# **brother.**

Servidor de impresión en placa Ethernet multiprotocolo multifunción y servidor de impresión inalámbrico Ethernet (IEEE 802.11b/g) multifunción

# GUÍA DEL USUARIO EN RED

# MFC-7840W

Lea atentamente el contenido de este manual antes de utilizar este equipo en la red. Puede ver este manual en formato HTML desde el CD-ROM en cualquier momento; mantenga el CD-ROM en un lugar apropiado para poder consultarlo con rapidez y facilidad en todo momento. También puede descargar el manual en formato PDF desde el sitio web de Brother Solutions Center (<http://solutions.brother.com>).

Brother Solutions Center ([http://solutions.brother.com\)](http://solutions.brother.com) es su punto de referencia para todas las necesidades de impresión. Descargue los controladores y utilidades más recientes para su equipo, lea las preguntas más frecuentes y obtenga consejos para la solución de problemas o conozca las soluciones de impresión especiales.

### **Definiciones de las notas**

A lo largo de esta Guía del usuario se utiliza el siguiente icono:

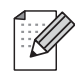

Las notas le indican cómo responder a una situación que surja o le proporcionan sugerencias sobre el funcionamiento con otras características.

### **Marcas comerciales**

Brother y el logotipo de Brother son marcas comerciales registradas, y BRAdmin Light y BRAdmin Professional son marcas comerciales de Brother Industries, Ltd.

UNIX es una marca comercial registrada de The Open Group.

Apple y Macintosh son marcas comerciales registradas y Safari es una marca comercial de Apple Inc.

HP, Hewlett-Packard, Jetdirect y PCL son marcas comerciales registradas de Hewlett-Packard Company.

PostScript es una marca comercial registrada de Adobe Systems Incorporated.

Windows Vista es una marca comercial registrada o marca comercial de Microsoft Corporation en Estados Unidos y otros países.

Microsoft, Windows y Windows Server son marcas comerciales registradas de Microsoft Corporation en Estados Unidos y/u otros países.

Java y todas las marcas comerciales y logotipos basados en Java son marcas comerciales o marcas comerciales registradas de Sun Microsystems, Inc. en Estados Unidos y en otros países.

Firefox es una marca comercial registrada de Mozilla Foundation.

BROADCOM, SecureEasySetup y el logotipo de SecureEasySetup son marcas comerciales o marcas comerciales registradas de Broadcom Corporation.

AOSS es una marca comercial de Buffalo Inc.

Wi-Fi, WPA y WPA2 son marcas registradas y Wi-Fi Protected Setup es una marca comercial de Wi-Fi Alliance.

Cisco es una marca registrada de Cisco Systems, Inc.

Todos los demás términos, nombres de marcas y productos mencionados en esta Guía del usuario son marcas registradas o marcas comerciales de sus respectivos titulares.

### **Compilación y aviso de publicación**

Este manual se ha compilado y editado bajo la supervisión de Brother Industries Ltd. e incluye las descripciones y especificaciones más actualizadas del producto.

El contenido de este manual y las especificaciones de este producto están sujetos a modificación sin previo aviso.

Brother se reserva el derecho de modificar sin previo aviso las especificaciones y materiales aquí contenidos y no asumirá responsabilidad alguna por daños de cualquier índole (incluyendo daños derivados) producidos al basarse en el material presentado, incluyendo (aunque su enumeración no debe interpretarse como una limitación) los errores tipográficos y de otra naturaleza contenidos en la publicación.

©2007 Brother Industries Ltd.

## **NOTA IMPORTANTE**

- Este producto sólo está aprobado para su uso en el país donde se ha realizado la compra. No utilice este producto fuera del país donde se ha realizado la compra, ya que puede infringir la normativa eléctrica y para las comunicaciones inalámbricas de ese país.
- Windows<sup>®</sup> XP en este documento representa Windows<sup>®</sup> XP Professional, Windows<sup>®</sup> XP Professional x64 Edition y Windows<sup>®</sup> XP Home Edition.
- Windows<sup>®</sup> Server 2003 en este documento representa Windows<sup>®</sup> Server 2003 y Windows<sup>®</sup> Server 2003 x64 Edition.
- Windows Vista<sup>®</sup> en este documento representa todas las ediciones de Windows Vista<sup>®</sup>.

### **Números de Brother**

#### **IMPORTANTE**

Para obtener asistencia técnica y de funcionamiento, debe llamar al país donde adquirió el equipo. Las llamadas deben realizarse *desde dentro* del país.

### **Para el Servicio de atención al cliente**

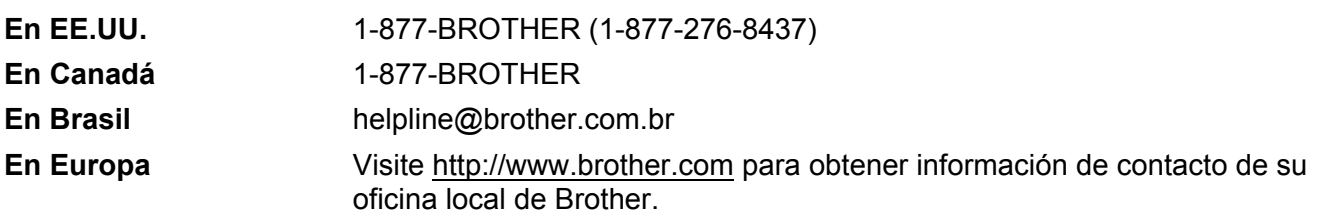

Ubicador de centros de reparación (EE.UU.)

Si desea saber la ubicación de un centro de servicio técnico autorizado de Brother, llame al 1-877- BROTHER (1-877-276-8437).

Ubicador de centros de reparación (Canadá)

Si desea saber la ubicación de un centro de servicio técnico autorizado de Brother, llame al 1-877- BROTHER.

Si desea enviar cualquier comentario o sugerencia, escríbanos a:

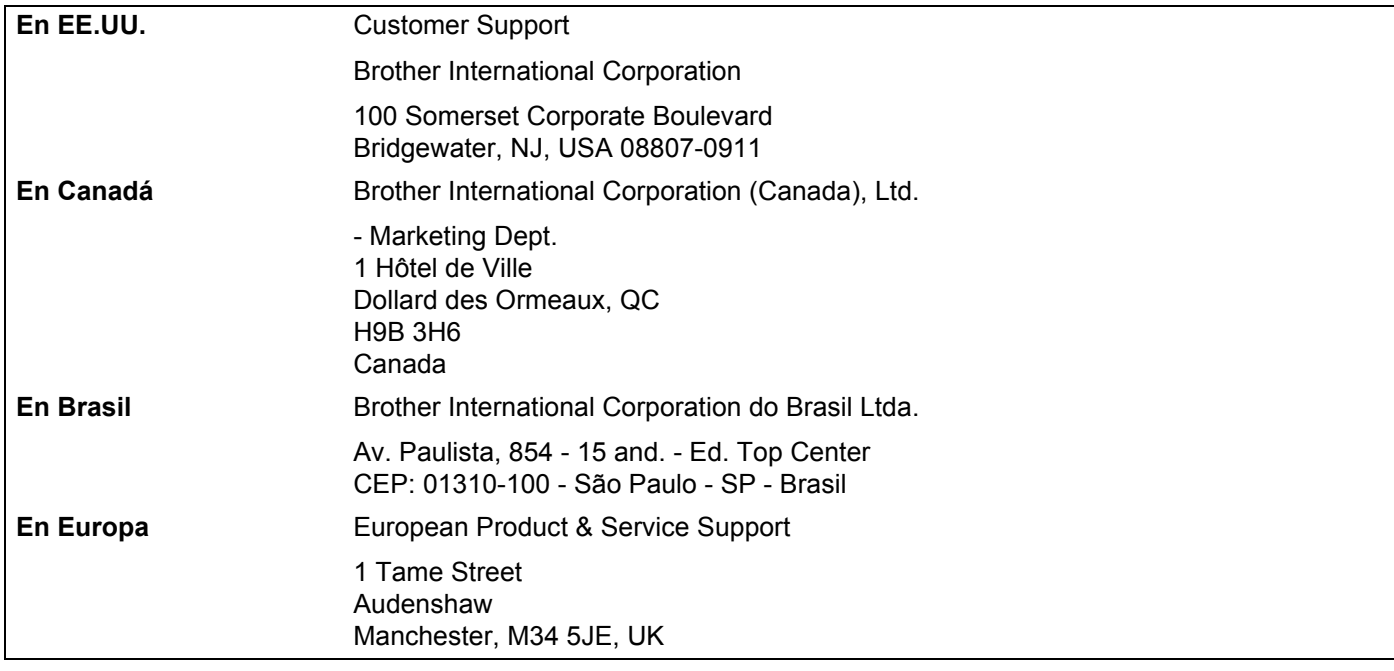

### **Dirección de Internet**

Sitio web global de Brother: <http://www.brother.com>

Para preguntas más frecuentes (FAQ), asistencia de productos, actualizaciones de controladores y utilidades:<http://solutions.brother.com>

### **Realizar pedidos de accesorios y consumibles**

**En EE.UU.:** 1-877-552-MALL (1-877-552-6255)

1-800-947-1445 (fax)

**<http://www.brothermall.com>**

**En Canadá:** 1-877-BROTHER

**<http://www.brother.ca>**

## **Tabla de contenido**

### **[1 Introducción](#page-9-0) 1**

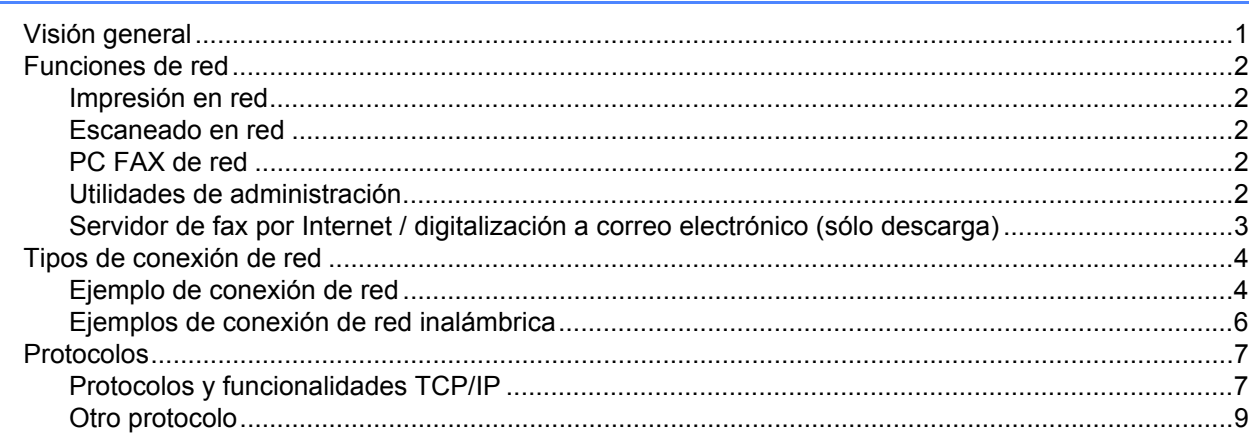

### **[2 Configuración del equipo para una red](#page-18-0) 10**

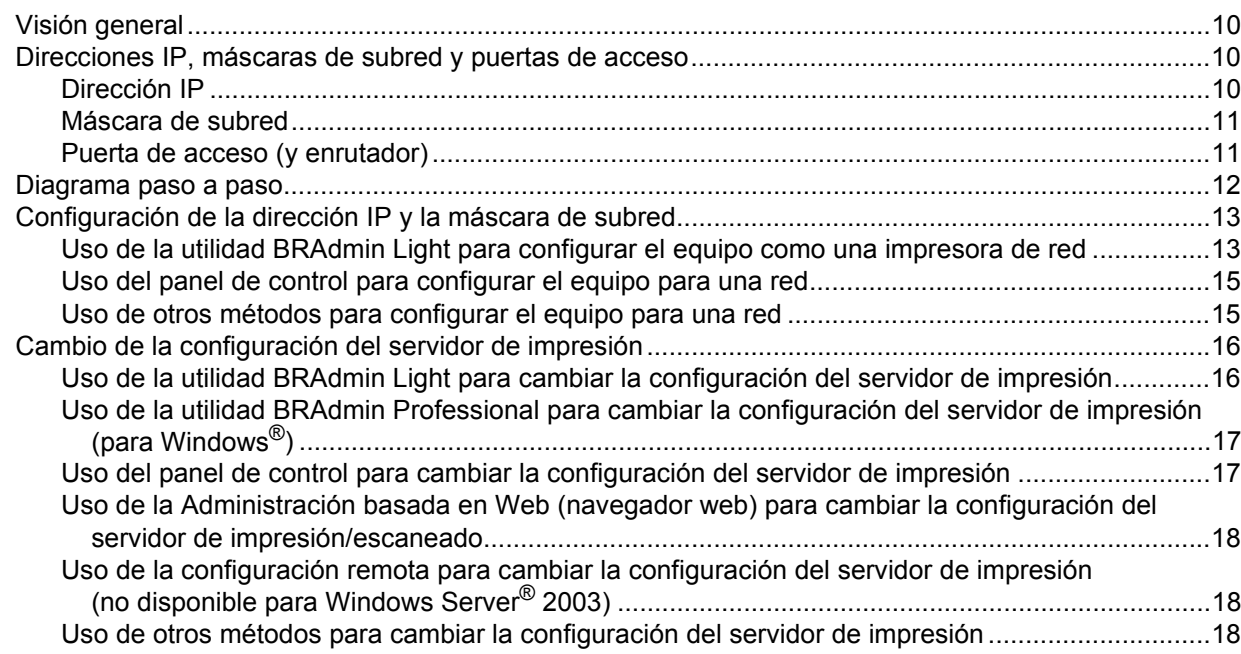

### **[3 Configuración del equipo para una red inalámbrica](#page-27-0) 19**

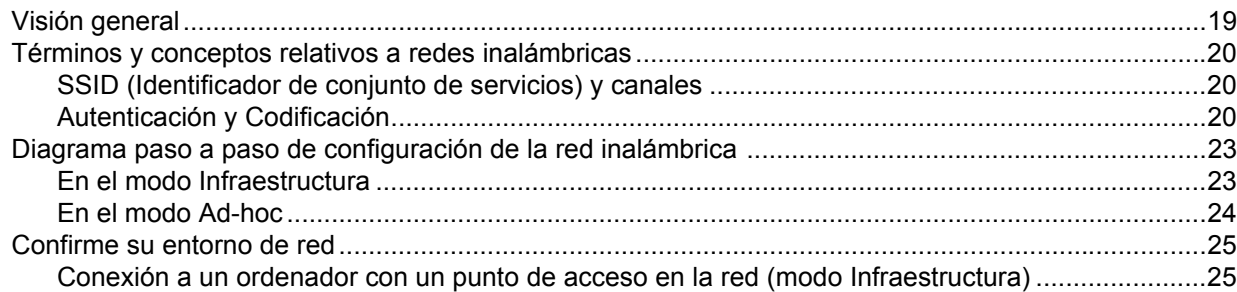

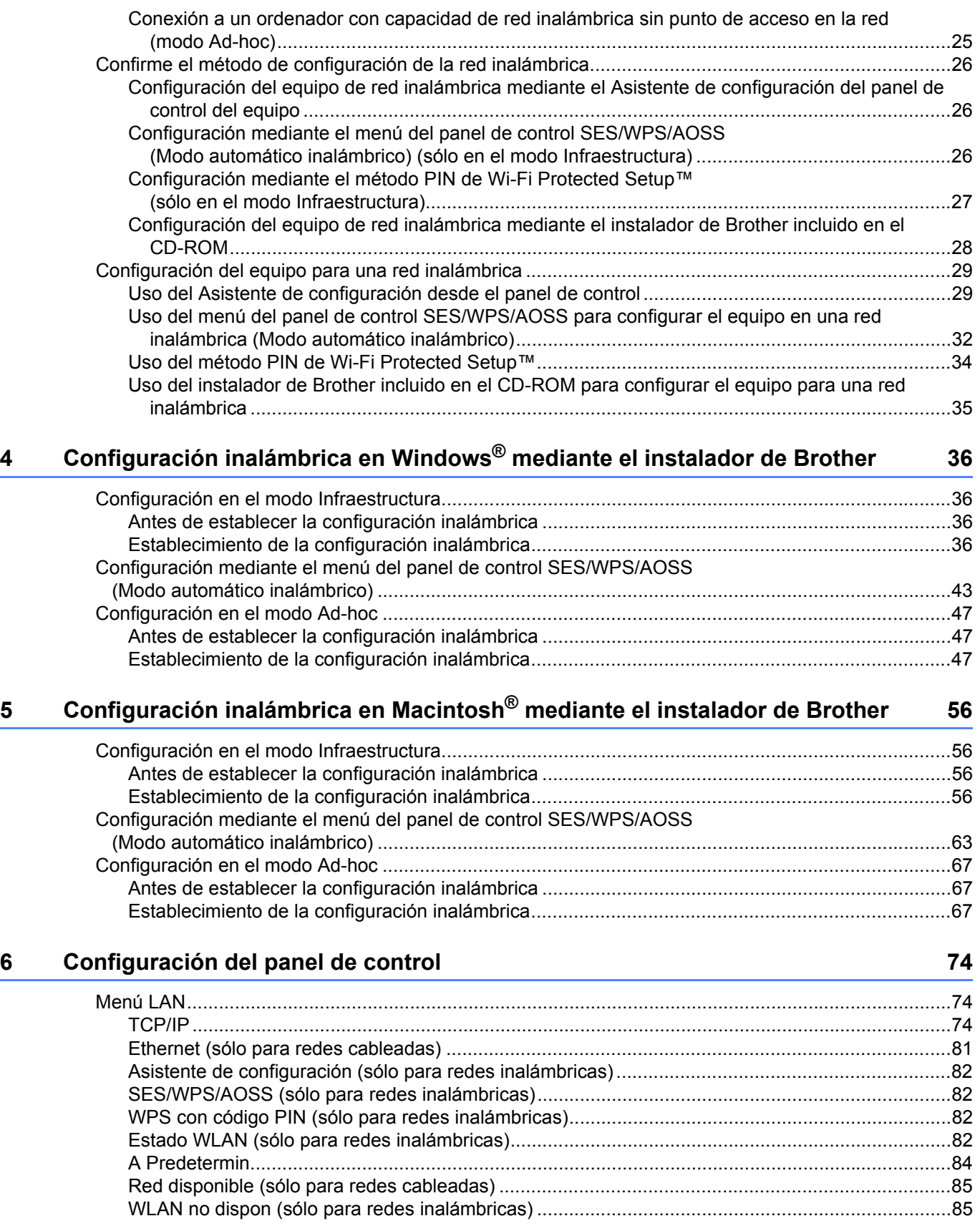

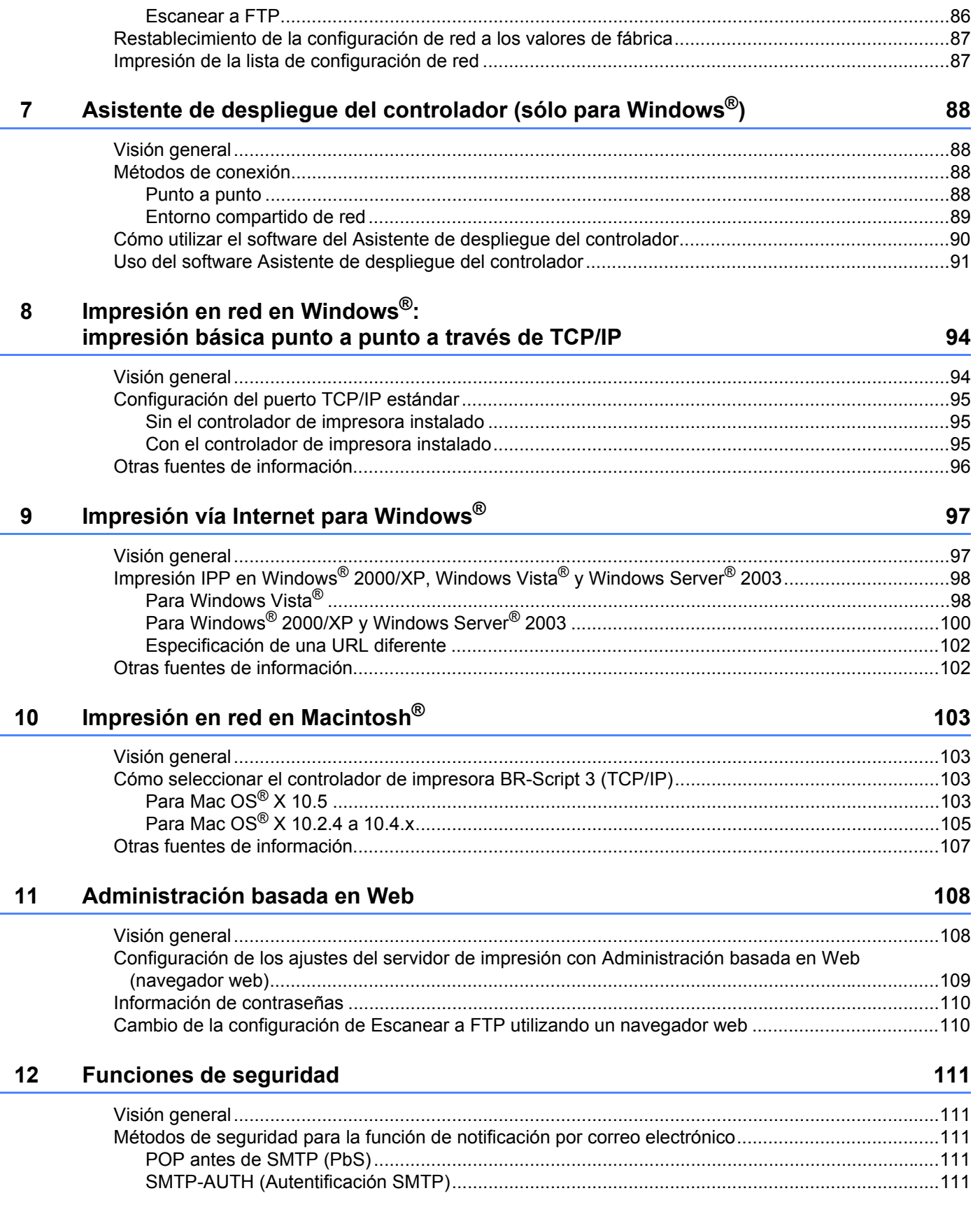

[APOP \(Authenticated Post Office Protocol, protocolo de oficina de correos autenticada\)..............111](#page-119-5) [Uso de la notificación por correo electrónico con autentificación de usuario ........................................112](#page-120-0) [Administración segura de la impresora de red por medio de BRAdmin Professional \(en Windows](#page-122-0)®) ..114

### **[13 Solución de problemas](#page-123-0) 115**

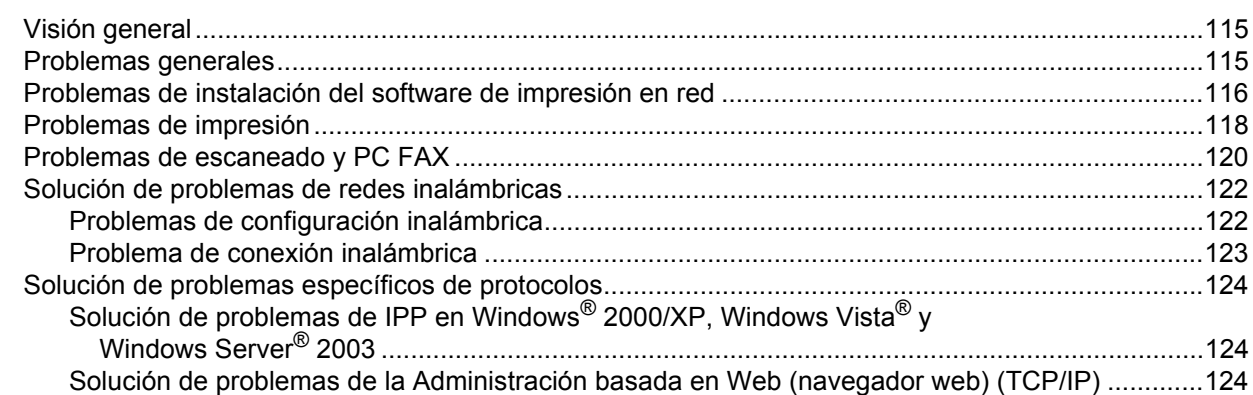

### **[A Apéndice A](#page-133-0) 125**

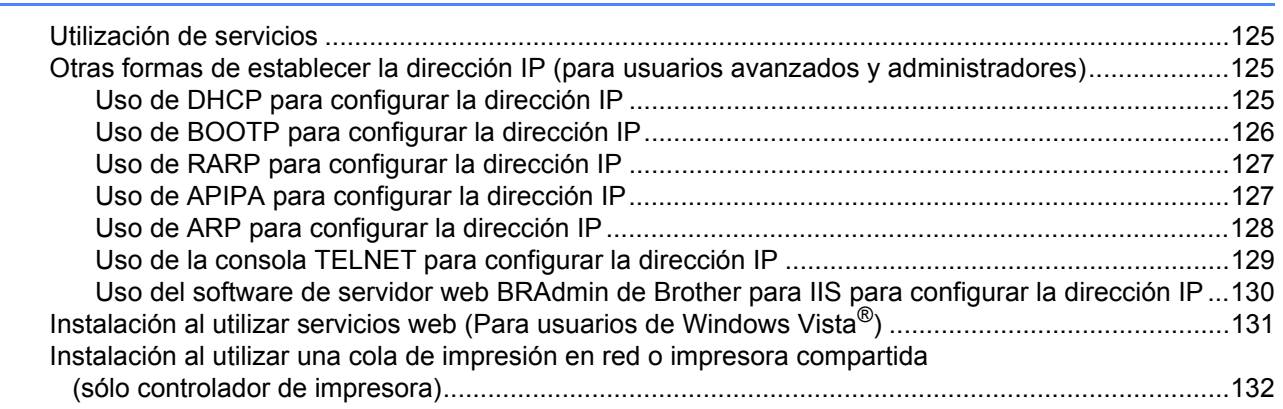

### **[B Apéndice B](#page-141-0) 133**

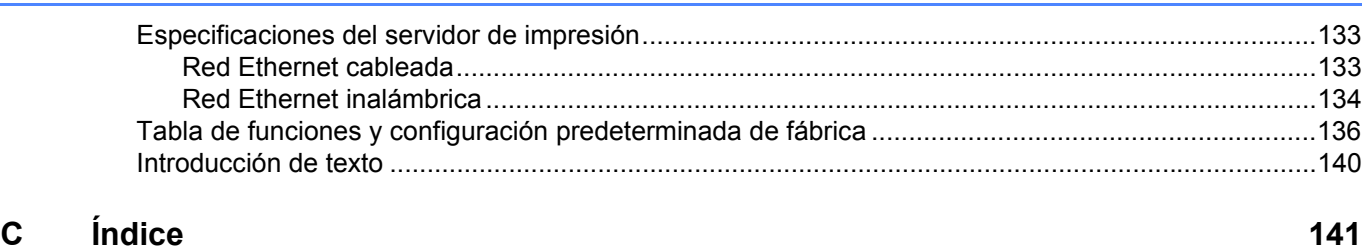

### <span id="page-9-1"></span>**Visión general <sup>1</sup>**

<span id="page-9-0"></span>**1**

El equipo Brother se puede compartir en una red cableada Ethernet de 10/100 MB o una red Ethernet inalámbrica IEEE 802.11b/802.11g, utilizando el servidor de impresión en red interno. El servidor de impresión admite diversas funciones y métodos de conexión en función del sistema operativo que esté ejecutando en una red compatible con TCP/IP. Estas funciones incluyen la impresión, el escaneado, el envío y recepción de PC FAX, la configuración remota y el monitor de estado. El siguiente diagrama muestra qué conexiones y características de red son compatibles con cada sistema operativo.

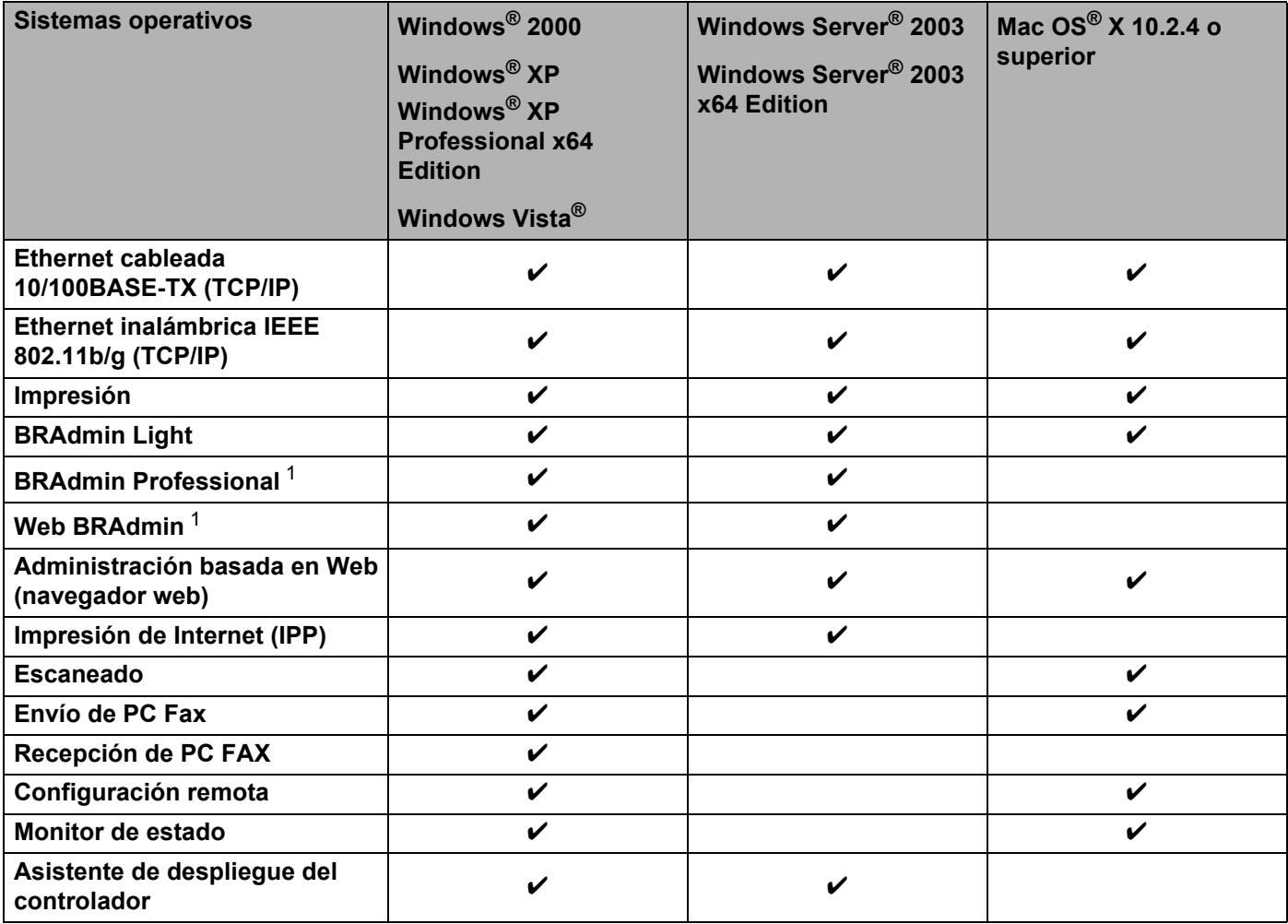

<span id="page-9-2"></span><sup>1</sup> BRAdmin Professional y Web BRAdmin están disponibles para su descarga en <http://solutions.brother.com>.

Para utilizar el equipo Brother en una red necesitará configurar el servidor de impresión y los ordenadores que utilice.

### <span id="page-10-0"></span>**Funciones de red <sup>1</sup>**

El equipo Brother dispone de las siguientes funciones de red básicas.

### <span id="page-10-1"></span>**Impresión en red <sup>1</sup>**

El servidor de impresión proporciona servicios de impresión para Windows® 2000/XP, Windows Vista® y Windows Server<sup>®</sup> 2003 que admiten los protocolos TCP/IP y Macintosh<sup>®</sup> (Mac OS<sup>®</sup> X 10.2.4 o superior) compatible con TCP/IP.

### <span id="page-10-2"></span>**Escaneado en red <sup>1</sup>**

Puede escanear documentos en red a su ordenador (consulte *Escaneado en red* en la Guía del usuario del software).

### <span id="page-10-3"></span>**PC FAX de red <sup>1</sup>**

Puede enviar directamente un archivo de PC como un PC FAX por la red (consulte Software *Brother PC-FAX para Windows® y Envío de un fax en Macintosh®* en la Guía del usuario del software para obtener una descripción completa). Los usuarios de Windows® también pueden recibir PC FAX (consulte *Recepción de PC-FAX* en la Guía del usuario del software).

### <span id="page-10-4"></span>**Utilidades de administración <sup>1</sup>**

### **BRAdmin Light**

BRAdmin Light es una utilidad para la configuración inicial de dispositivos Brother conectados a la red. Esta utilidad puede buscar productos Brother en la red, ver el estado y realizar configuraciones básicas de red, como una dirección IP. La utilidad BRAdmin Light está disponible para ordenadores con Windows® 2000XP, Windows Vista<sup>®</sup>, Windows Server<sup>®</sup> 2003 y Mac OS<sup>®</sup> X 10.2.4 o superior. Para instalar BRAdmin Light en Windows®, consulte la Guía de configuración rápida que se proporciona con el equipo. Para los usuarios de Macintosh®, BRAdmin Light se instalará automáticamente cuando instale el controlador de la impresora. Si ya tiene instalado el controlador de impresora, no necesita volver a instalarlo.

Para obtener más información sobre BRAdmin Light, visite <http://solutions.brother.com>.

### **BRAdmin Professional (para Windows®) <sup>1</sup>**

BRAdmin Professional es una utilidad para una administración más avanzada de dispositivos Brother conectados a la red. Esta utilidad puede buscar productos Brother en la red, ver el estado y realizar configuraciones básicas de red, desde un ordenador que ejecute Windows®. BRAdmin Professional incluye funciones adicionales a las de BRAdmin Light.

Para obtener más información y descargar el software, visite [http://solutions.brother.com.](http://solutions.brother.com)

### **Web BRAdmin (para Windows®) <sup>1</sup>**

Web BRAdmin es una utilidad para administrar dispositivos Brother conectados a la red. Esta utilidad puede buscar productos Brother en la red, ver el estado y realizar configuraciones básicas de red. A diferencia de la utilidad BRAdmin Professional, diseñada sólo para sistemas Windows<sup>®</sup>, la utilidad de servidor Web BRAdmin permite el acceso desde cualquier PC cliente con un navegador web que admita JRE (Java

Runtime Environment). Al instalar la utilidad de servidor Web BRAdmin en un ordenador que ejecute IIS<sup>[1](#page-11-1)</sup>, los administradores que dispongan de un navegador web podrán conectarse al servidor Web BRAdmin, que les pondrá en comunicación con el dispositivo en sí.

Para obtener más información y descargar el software, visite [http://solutions.brother.com.](http://solutions.brother.com)

<span id="page-11-1"></span><sup>1</sup> Internet Information Server 4.0 o Internet Information Service 5.0 / 5.1 / 6.0 / 7.0

#### **Configuración remota <sup>1</sup>**

El software de configuración remota le permite configurar la red para Windows<sup>®</sup> o Macintosh<sup>®</sup> (Mac OS<sup>®</sup> X 10.2.4 o superior). (Consulte *Instalación Remota* en la Guía del usuario del software).

#### **Administración basada en Web (navegador web) <sup>1</sup>**

La Administración basada en Web le permite controlar el estado de la impresora Brother o cambiar algunos de sus valores de configuración utilizando un navegador web.

### **Nota**

Se recomienda utilizar Microsoft Internet Explorer 6.0<sup>®</sup> (o superior) o Firefox<sup>®</sup> 1.0 (o superior) para Windows<sup>®</sup> y Safari<sup>™</sup> 1.0 (o superior) para Macintosh<sup>®</sup>. Asegúrese de que JavaScript y las cookies siempre están activados en el navegador que utilice. Es recomendable que actualice a Safari™ 1.2 o superior para activar JavaScript. Si utiliza un navegador web diferente, asegúrese de que sea compatible con HTTP 1.0 y HTTP 1.1.

### <span id="page-11-0"></span>Servidor de fax por Internet / digitalización a correo electrónico (sólo descarga)

Puede asignar una dirección de correo electrónico a la máquina Brother que le permitirá enviar, recibir o reenviar documentos en una red de área local (LAN) o por Internet a sistemas PC o a otras máquinas de fax de Internet. Para utilizar esta función, descargue el software necesario desde nuestro sitio Web, Brother Solutions Center (<http://solutions.brother.com>). Antes de utilizar esta función, debe configurar los valores de la máquina necesarios por medio del panel de control de la máquina. Para obtener más detalles, consulte la guía del usuario para fax por Internet en el sitio Web indicado anteriormente.

### <span id="page-12-0"></span>**Tipos de conexión de red <sup>1</sup>**

### <span id="page-12-1"></span>**Ejemplo de conexión de red <sup>1</sup>**

En general se habla de dos tipos de conexión de red: entorno punto a punto y entorno compartido de red.

### **Impresión punto a punto utilizando TCP/IP <sup>1</sup>**

En un entorno punto a punto, cada ordenador envía y recibe datos directamente hacia y desde cada dispositivo. No hay un servidor central que controle el acceso a los archivos o la impresión compartida.

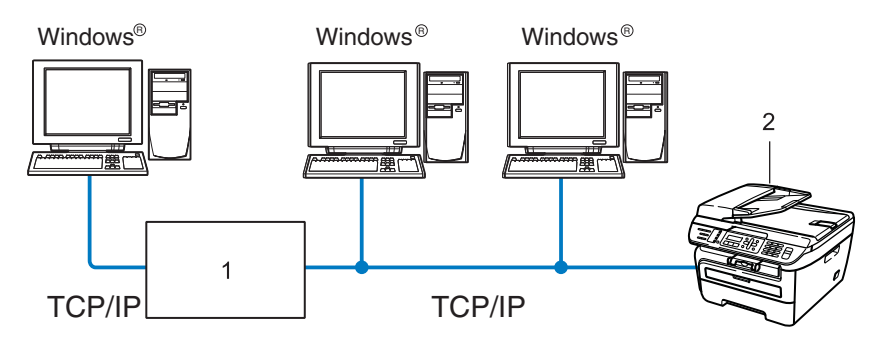

#### **1 Enrutador**

#### **2 Impresora de red (su equipo)**

- En una red pequeña de 2 ó 3 ordenadores, recomendamos el método de impresión punto a punto, ya que es más sencillo de configurar que el método de impresión compartida de red que se describe en la página siguiente. Consulte *[Impresión compartida de red](#page-13-0)* en la página 5.
- Cada ordenador debe utilizar el protocolo TCP/IP.
- El equipo Brother necesita tener configurada una dirección IP apropiada.
- Si está utilizando enrutadores, debe configurar la dirección de la puerta de acceso en los ordenadores y en el equipo Brother.
- El equipo Brother también se puede comunicar con Macintosh<sup>®</sup> (Sistemas operativos compatibles con TCP/IP).

#### <span id="page-13-0"></span>**Impresión compartida de red <sup>1</sup>**

En un entorno compartido de red, cada ordenador envía datos a través de un sistema controlado de modo central. Este tipo de ordenador se suele denominar un "Servidor" o un "Servidor de impresión". Su trabajo consiste en controlar la impresión de todos los trabajos de impresión.

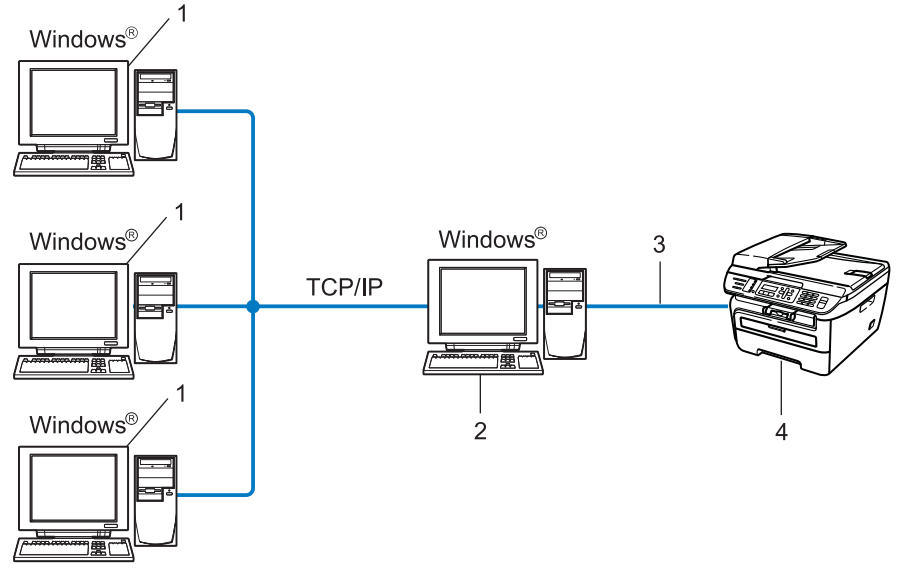

- **1 Ordenador cliente**
- **2 También conocido como "Servidor" o "Servidor de impresión"**
- **3 TCP/IP o USB (si hay disponible)**
- **4 Impresora (su equipo)**
- En una red mayor, recomendamos un entorno de impresión compartida de red.
- El "servidor" o "servidor de impresión" debe utilizar el protocolo de impresión TCP/IP.
- El equipo Brother necesita tener configurada una dirección IP apropiada a menos que el equipo se comparta a través de la interfaz USB en el servidor.

### <span id="page-14-0"></span>**Ejemplos de conexión de red inalámbrica <sup>1</sup>**

#### **Conexión a un ordenador con un punto de acceso en la red (modo Infraestructura) <sup>1</sup>**

Este tipo de red dispone de un punto de acceso central en el corazón de la red. El punto de acceso también puede funcionar como un puente o puerta de acceso a una red cableada. Cuando el equipo inalámbrico Brother (su equipo) forma parte de esta red, recibe todos los trabajos de impresión a través de un punto de acceso.

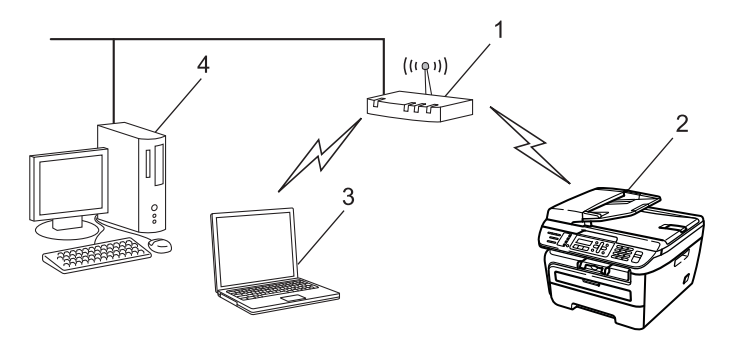

- **1 Punto de acceso**
- **2 Impresora de red inalámbrica (el equipo)**
- **3 Ordenador con capacidad de red inalámbrica que se comunica con el punto de acceso**
- **4 Ordenador cableado, sin capacidad de red inalámbrica, conectado al punto de acceso con el cable Ethernet**

#### **Conexión a un ordenador con capacidad de red inalámbrica sin punto de acceso en la red (modo Ad-hoc) <sup>1</sup>**

Este tipo de red no tiene un punto de acceso central. Cada cliente inalámbrico se comunica directamente con otro. Cuando el equipo inalámbrico Brother (su equipo) forma parte de esta red, recibe todos los trabajos de impresión directamente desde el ordenador que envía los datos de impresión.

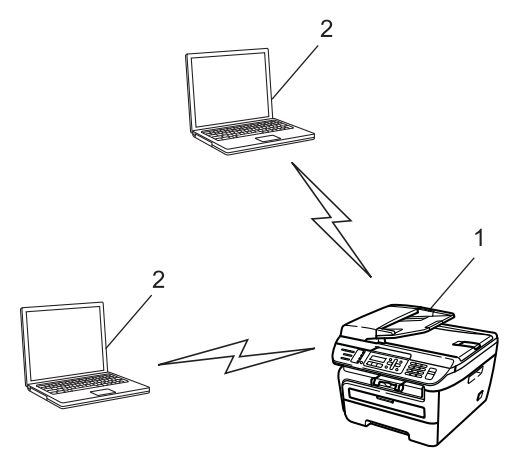

- **1 Impresora de red inalámbrica (el equipo)**
- **2 Ordenador con capacidad de red inalámbrica**

### <span id="page-15-0"></span>**Protocolos <sup>1</sup>**

### <span id="page-15-1"></span>**Protocolos y funcionalidades TCP/IP <sup>1</sup>**

Los protocolos son los conjuntos de reglas estandarizadas para transmitir datos en una red. Los protocolos permiten a los usuarios obtener acceso a recursos conectados a la red.

El servidor de impresión utilizado en este producto Brother es compatible con el protocolo TCP/IP (Protocolo de control de transmisión/Protocolo de Internet).

TCP/IP es el conjunto de protocolos más difundido, que se utiliza para la comunicación a través de Internet y de correo electrónico. Este protocolo se puede utilizar en casi todos los sistemas operativos, como Windows<sup>®</sup>, Macintosh<sup>®</sup> y Linux.

Los siguientes protocolos TCP/IP están disponibles en este producto Brother.

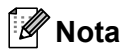

- Puede configurar los parámetros del protocolo mediante HTTP (navegador web). Consulte *[Configuración](#page-117-0)  [de los ajustes del servidor de impresión con Administración basada en Web \(navegador web\)](#page-117-0)* [en la página 109.](#page-117-0)
- Para obtener información sobre las funciones de seguridad, consulte *[Métodos de seguridad para la](#page-119-2)  [función de notificación por correo electrónico](#page-119-2)* en la página 111.

### **DHCP/BOOTP/RARP <sup>1</sup>**

Al usar los protocolos DHCP/BOOTP/RARP se configura automáticamente la dirección IP.

**Nota**

Para utilizar los protocolos DHCP/BOOTP/RARP, póngase en contacto con su administrador de red.

### **APIPA <sup>1</sup>**

Si no asigna una dirección IP manualmente (utilizando el panel de control del equipo o el software BRAdmin) o automáticamente (utilizando un servidor DHCP/BOOTP/RARP), el protocolo de direccionamiento automático de direcciones IP privadas (APIPA) asignará automáticamente una dirección IP del intervalo entre 169.254.1.0 y 169.254.254.255.

### **Cliente DNS <sup>1</sup>**

El servidor de impresión Brother es compatible con la función de cliente Sistema de nombres de dominio (DNS). Esta función permite que el servidor de impresión se comunique con otros dispositivos utilizando su nombre DNS.

### **LPR/LPD <sup>1</sup>**

Protocolos de impresión que se utilizan frecuentemente en una red TCP/IP.

### **Cliente SMTP <sup>1</sup>**

El cliente SMTP (Protocolo simple de transferencia de correo) se utiliza para enviar mensajes de correo electrónico a través de Internet o de una intranet.

**7**

### **Port9100 <sup>1</sup>**

Otro protocolo de impresión que se utiliza frecuentemente en una red TCP/IP.

### **IPP <sup>1</sup>**

El Protocolo de impresión de Internet (IPP versión 1.0) le permite imprimir documentos directamente en cualquier impresora disponible mediante Internet.

### **mDNS <sup>1</sup>**

mDNS permite que el servidor de impresión Brother se configure automáticamente para trabajar en un sistema de configuración simple de red Mac  $OS^{\circledR}$  X. (Mac  $OS^{\circledR}$  X 10.2.4 o superior)

### **TELNET <sup>1</sup>**

El servidor de impresión Brother es compatible con el servidor TELNET para la configuración de la línea de comandos.

### **SNMP 1**

El Protocolo simple de administración de redes (SNMP) se utiliza para administrar en una red TCP/IP los dispositivos de red como ordenadores, enrutadores y equipos Brother preparados para la red.

### **LLMNR <sup>1</sup>**

El protocolo de resolución de nombres de multifunción de vínculo local (LLMNR) resuelve los nombres de los ordenadores vecinos si la red no dispone de un servidor DNS. La característica Respondedor LLMNR funciona en entornos IPv4 o IPv6 cuando se utiliza un ordenador que incluye la función Emisor LLMNR como, por ejemplo, en Windows Vista®.

### **Servicios web**

El protocolo Servicios web permite que los usuarios de Windows Vista® puedan instalar el controlador de impresora Brother haciendo clic con el botón derecho en el icono del equipo al seleccionar **Inicio** /**Red**. (Consulte *[Instalación al utilizar servicios web \(Para usuarios de Windows Vista®\)](#page-139-0)* en la página 131). Servicios web también le permite comprobar el estado actual del equipo desde el ordenador.

### **Servidor web (HTTP) <sup>1</sup>**

El servidor de impresión Brother está equipado con un servidor web incorporado que le permite controlar su estado o cambiar algunos de sus valores de configuración utilizando un navegador web.

### **Nota**

Se recomienda utilizar Microsoft Internet Explorer 6.0<sup>®</sup> (o superior) o Firefox<sup>®</sup> 1.0 (o superior) para Windows<sup>®</sup> y Safari<sup>™</sup> 1.0 (o superior) para Macintosh<sup>®</sup>. Asegúrese de que JavaScript y las cookies siempre están activados en el navegador que utilice. Es recomendable que actualice a Safari™ 1.2 o superior para activar JavaScript. Si utiliza un navegador web diferente, asegúrese de que sea compatible con HTTP 1.0 y HTTP 1.1.

### **FTP <sup>1</sup>**

```
El Protocolo de transferencia de archivos (FTP) permite al equipo Brother escanear documentos en blanco 
y negro o en color directamente a un servidor FTP ubicado localmente en la red o en Internet.
```
### **IPv6 <sup>1</sup>**

Este equipo es compatible con IPv6, el protocolo de Internet de próxima generación. Para obtener más información sobre el protocolo IPv6, visite <http://solutions.brother.com>.

### <span id="page-17-0"></span>**Otro protocolo <sup>1</sup>**

### **LLTD <sup>1</sup>**

El protocolo de detección de topología de nivel de vínculo (LLTD) le permite ubicar fácilmente su equipo Brother en el mapa de red de Windows Vista®. Su equipo Brother se mostrará con un icono distintivo y el nombre del nodo. De forma predeterminada, este protocolo está desactivado.

**2**

## <span id="page-18-0"></span>**Configuración del equipo para una red <sup>2</sup>**

### <span id="page-18-1"></span>**Visión general <sup>2</sup>**

Antes de utilizar el equipo Brother en un entorno de red, debe instalar el software de Brother y también configurar los parámetros de red TCP/IP adecuados en el propio equipo. En este capítulo se describe el procedimiento básico necesario para imprimir a través de la red con el protocolo TCP/IP.

Para instalar el software de Brother, se recomienda utilizar el instalador de Brother incluido en el CD-ROM, que le guiará a través de la instalación del software y de la red. Siga las instrucciones que aparecen en la Guía de configuración rápida suministrada.

### **Nota**

Si no desea o no es capaz de utilizar el instalador de Brother o cualquier herramienta de software de Brother, puede utilizar el panel de control del equipo para cambiar la configuración de red. Para obtener más información, consulte *[Configuración del panel de control](#page-82-0)* en la página 74.

### <span id="page-18-2"></span>**Direcciones IP, máscaras de subred y puertas de acceso <sup>2</sup>**

Para utilizar el equipo en un entorno de red TCP/IP, debe configurar la dirección IP y la máscara de subred. La dirección IP que asigne al servidor de impresión debe estar en la misma red lógica que los hosts. Si no es así, debe configurar adecuadamente la máscara de subred y la dirección de la puerta de acceso.

### <span id="page-18-3"></span>**Dirección IP <sup>2</sup>**

Una dirección IP es una serie de números que identifican cada ordenador conectado a una red. Una dirección IP se compone de cuatro números separados por puntos. Cada número está comprendido entre 0 y 255.

■ Ejemplo: en una red pequeña, normalmente cambiaría el número final.

- 192.168.1.1
- 192.168.1.2
- 192.168.1.3

### **Cómo se asigna la dirección IP a su servidor de impresión: <sup>2</sup>**

Si dispone de un servidor DHCP/BOOTP/RARP en la red (normalmente una red UNIX<sup>®</sup>/Linux o Windows<sup>®</sup> 2000/XP, Windows Vista®, Windows Server® 2003) el servidor de impresión obtendrá de forma automática su dirección IP del servidor DHCP y registrará el nombre con cualquier servicio de nombres dinámico compatible con RFC 1001 y 1002.

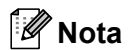

En redes más pequeñas, el servidor DHCP puede ser el enrutador.

Para obtener más información acerca de DHCP, BOOTP y RARP, consulte *[Uso de DHCP para configurar la](#page-133-3)  dirección IP* [en la página 125](#page-133-3), *[Uso de BOOTP para configurar la dirección IP](#page-134-0)* en la página 126 y *[Uso de](#page-135-0)  [RARP para configurar la dirección IP](#page-135-0)* en la página 127.

Si no cuenta con un servidor DHCP/BOOTP/RARP, el protocolo de direccionamiento automático de direcciones IP privadas (APIPA) asignará automáticamente una dirección IP del intervalo entre 169.254.1.0 y 169.254.254.255. Para obtener más información acerca de APIPA, consulte *[Uso de APIPA para configurar](#page-135-1)  la dirección IP* [en la página 127.](#page-135-1)

Si el protocolo APIPA está desactivado, la dirección IP de un servidor de impresión Brother es 192.0.0.192. Sin embargo, puede cambiar este número de dirección IP para que coincida con los detalles de la dirección IP de su red. Para obtener más información acerca de cómo cambiar la dirección IP, consulte *[Configuración](#page-21-2)  [de la dirección IP y la máscara de subred](#page-21-2)* en la página 13.

### <span id="page-19-0"></span>**Máscara de subred <sup>2</sup>**

Las máscaras de subred restringen la comunicación en red.

■ Ejemplo: el equipo 1 puede comunicarse con el equipo 2

• Equipo 1

Dirección IP: 192.168.1.2

Máscara de subred: 255.255.255.0

• Equipo 2

Dirección IP: 192.168.1.3

Máscara de subred: 255.255.255.0

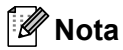

0 denota que no hay límite en la comunicación en esta parte de la dirección.

En el ejemplo anterior podemos comunicarnos con cualquier dispositivo cuya dirección IP empiece por 192.168.1.x.

### <span id="page-19-1"></span>**Puerta de acceso (y enrutador) <sup>2</sup>**

Una puerta de acceso es un punto de la red que actúa como una entrada a otra red y envía datos transmitidos a través de la red a un destino exacto. El enrutador sabe dónde dirigir los datos que llegan a la puerta de acceso. Si un destino se localiza en una red externa, el enrutador transmite los datos a la red externa. Si su red se comunica con otras redes, puede necesitar configurar la dirección IP de la puerta de acceso. Si no conoce la dirección IP de la puerta de acceso, póngase en contacto con el administrador de red.

**2**

### <span id="page-20-0"></span>**Diagrama paso a paso <sup>2</sup>**

### **Configure los parámetros de TCP/IP.**

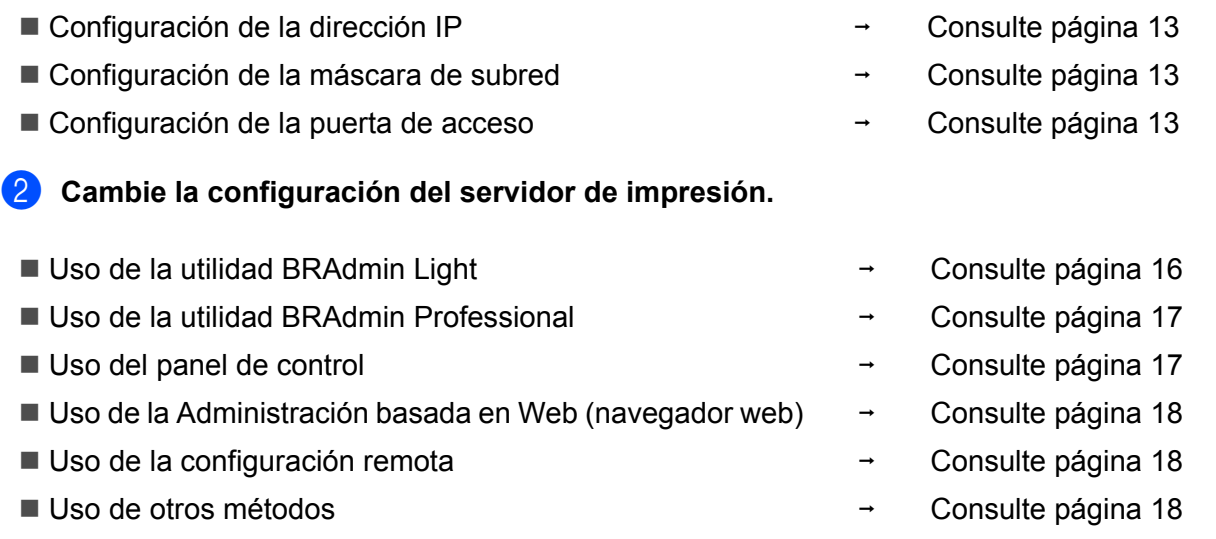

**2**

### <span id="page-21-2"></span><span id="page-21-0"></span>**Configuración de la dirección IP y la máscara de subred <sup>2</sup>**

### <span id="page-21-1"></span>**Uso de la utilidad BRAdmin Light para configurar el equipo como una impresora de red <sup>2</sup>**

### **BRAdmin Light <sup>2</sup>**

BRAdmin Light es una utilidad diseñada para la configuración inicial de dispositivos Brother conectados a la red. También puede buscar productos Brother en un entorno TCP/IP, ver el estado y realizar configuraciones básicas de red, como una dirección IP. La utilidad BRAdmin Light está disponible para ordenadores con Windows<sup>®</sup> 2000/XP, Windows Vista<sup>®</sup>, Windows Server<sup>®</sup> 2003 y Mac OS<sup>®</sup> X 10.2.4 o superior.

#### **Cómo configurar el equipo mediante la utilidad BRAdmin Light <sup>2</sup>**

### **Nota**

- Utilice la versión de la utilidad BRAdmin Light que se proporciona en el CD-ROM con el producto Brother. También puede descargar la versión más reciente de la utilidad BRAdmin Light de Brother desde <http://solutions.brother.com>.
- Si requiere una administración de impresora más avanzada, utilice la última versión de la utilidad BRAdmin Professional, que puede descargar desde <http://solutions.brother.com>. Esta utilidad sólo está disponible para usuarios de Windows®.
- Si está utilizando un software de firewall personal, desactívelo. Una vez haya comprobado que puede imprimir, reinicie su software de firewall personal.
- Nombre de nodo: el nombre de nodo aparece en la utilidad BRAdmin Light actual. El nombre de nodo predeterminado de la tarjeta de red de la impresora es "BRNxxxxxxxxxxxx" para una red cableada o "BRWxxxxxxxxxxxx" para una red inalámbrica.
- La contraseña predeterminada para los servidores de impresión Brother es "**access**".
- **1** Inicie la utilidad BRAdmin Light.
	- Para usuarios de Windows® 2000/XP, Windows Vista® y Windows Server® 2003

Haga clic en **Inicio** / **Todos los programas** <sup>1</sup> / **Brother** / **BRAdmin Light** / **BRAdmin Light**.

- <sup>1</sup> **Programas** para usuarios de Windows® 2000
- <span id="page-21-3"></span>Para usuarios de Mac  $OS^{®}$  X 10.2.4 o superior

Haga doble clic en **Mac OS X** o **Macintosh HD** (disco de arranque) / **Library** / **Printers** / **Brother** / **Utilities** / archivo **BRAdmin Light.jar**.

2) BRAdmin Light buscará nuevos dispositivos de forma automática.

**3** Haga doble clic en el dispositivo no configurado.

#### $Windows^{\circledR}$  Macintosh<sup>®</sup>

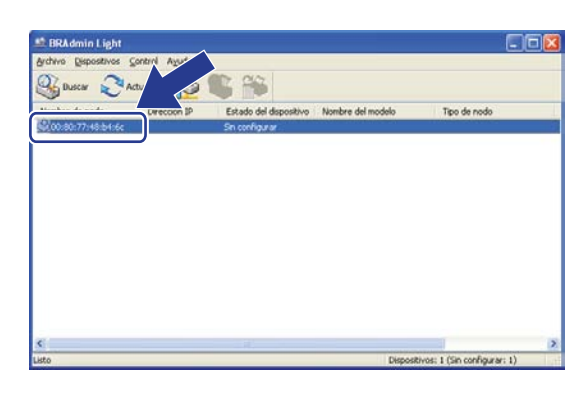

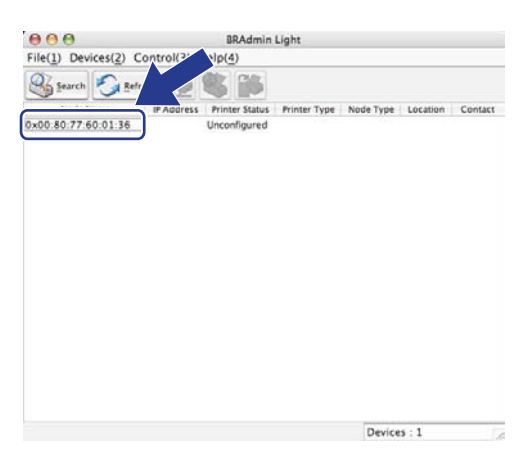

### **Nota**

- Si el servidor de impresión está configurado con los valores de fábrica sin utilizar un servidor DHCP/BOOTP/RARP, el dispositivo aparecerá como **Sin configurar** en la pantalla de la utilidad BRAdmin Light.
- Para localizar el nombre de nodo y la dirección Ethernet (dirección MAC), imprima la lista de configuración de red. Consulte *[Impresión de la lista de configuración de red](#page-95-1)* en la página 87.

d Seleccione **STATIC** en **Método de arranque**. Introduzca la **Dirección IP**, la **Máscara de subred** y la **Puerta de acceso** (si fuera necesario) del servidor de impresión.

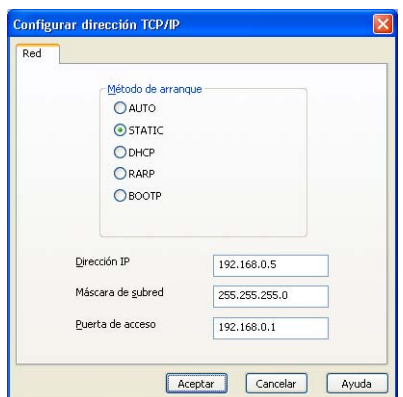

 $Windows^{\circledR}$  Macintosh<sup>®</sup>

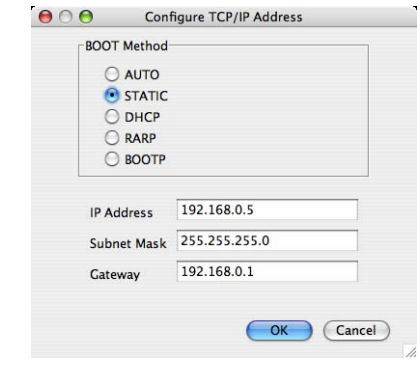

#### **6** Haga clic en **Aceptar**.

Con la dirección IP correctamente programada, el servidor de impresión Brother aparecerá en la lista de dispositivos.

**2**

### <span id="page-23-0"></span>**Uso del panel de control para configurar el equipo para una red <sup>2</sup>**

Puede configurar el equipo para una red utilizando el menú LAN del panel de control. Consulte *[Configuración](#page-82-0)  [del panel de control](#page-82-0)* en la página 74.

### <span id="page-23-1"></span>**Uso de otros métodos para configurar el equipo para una red <sup>2</sup>**

Puede configurar el equipo para una red utilizando otros métodos. Consulte *[Otras formas de establecer la](#page-133-2)  [dirección IP \(para usuarios avanzados y administradores\)](#page-133-2)* en la página 125.

**2**

### <span id="page-24-0"></span>**Cambio de la configuración del servidor de impresión <sup>2</sup>**

### **Nota**

Para usuarios de redes inalámbricas, es necesario establecer la configuración inalámbrica para cambiar la configuración del servidor de impresión. Consulte *[Configuración del equipo para una red inalámbrica](#page-37-0)* [en la página 29.](#page-37-0)

### <span id="page-24-2"></span><span id="page-24-1"></span>**Uso de la utilidad BRAdmin Light para cambiar la configuración del servidor de impresión <sup>2</sup>**

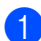

**1** Inicie la utilidad BRAdmin Light.

**Para usuarios de Windows**<sup>®</sup> 2000/XP, Windows Vista<sup>®</sup> v Windows Server<sup>®</sup> 2003

Haga clic en **Inicio** / **Todos los programas** [1/](#page-24-3) **Brother** / **BRAdmin Light** / **BRAdmin Light**.

- <sup>1</sup> **Programas** para usuarios de Windows® 2000
- <span id="page-24-3"></span>Para usuarios de Mac OS $^{\circledR}$  X 10.2.4 o superior

Haga doble clic en **Mac OS X** o **Macintosh HD** (disco de arranque) / **Library** / **Printers** / **Brother** / **Utilities** / archivo **BRAdmin Light.jar**.

- b Seleccione el servidor de impresión cuya configuración desea cambiar.
- c Seleccione **Configuración de red** en el menú **Control**.
- d Introduzca una contraseña. La contraseña predeterminada es "**access**".
- e Ahora puede cambiar la configuración del servidor de impresión.

### **Nota**

Si desea cambiar la configuración más avanzada, utilice la última versión de la utilidad BRAdmin Professional disponible para descargarse en<http://solutions.brother.com>.

### <span id="page-25-2"></span><span id="page-25-0"></span>**Uso de la utilidad BRAdmin Professional para cambiar la configuración del servidor de impresión (para Windows®) <sup>2</sup>**

### **Nota**

- Utilice la versión más actualizada de la utilidad BRAdmin Professional disponible para descargarse en <http://solutions.brother.com>. Esta utilidad sólo está disponible para usuarios de Windows®.
- Nombre de nodo: el nombre de nodo de cada dispositivo Brother en la red aparece en BRAdmin Professional. El nombre de nodo predeterminado es "BRNxxxxxxxxxxxxx" para una red cableada o "BRWxxxxxxxxxxxx" para una red inalámbrica.
- <span id="page-25-4"></span>**1** Inicie la utilidad BRAdmin Professional (desde Windows<sup>®</sup> 2000/XP, Windows Vista<sup>®</sup> y Windows Server® 2003) haciendo clic en **Inicio** / **Todos los programas** [1](#page-25-4) / **Brother Administrator Utilities** / **Brother BRAdmin Professional 3** / **BRAdmin Professional 3**.
	- <sup>1</sup> **Programas** para usuarios de Windows® 2000

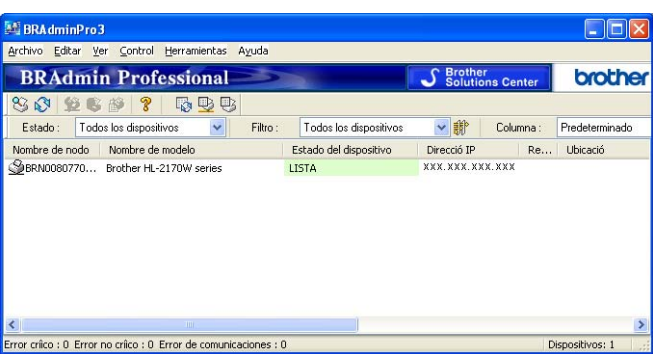

- Seleccione el servidor de impresión que desea configurar.
- c Seleccione **Configurar dispositivo** en el menú **Control**.
- d Introduzca una contraseña. La contraseña predeterminada es "**access**".
- e Ahora puede cambiar la configuración del servidor de impresión.

### **Nota**

- Si el servidor de impresión está configurado con los valores de fábrica sin utilizar un servidor DHCP/BOOTP/RARP, el dispositivo aparecerá como APIPA en la pantalla de la utilidad BRAdmin Professional.
- Para localizar el nombre de nodo y la dirección Ethernet (dirección MAC), imprima la lista de configuración de red. Consulte *[Impresión de la lista de configuración de red](#page-95-1)* en la página 87 para obtener información sobre cómo imprimir la lista de configuración de red de su servidor de impresión.

### <span id="page-25-3"></span><span id="page-25-1"></span>**Uso del panel de control para cambiar la configuración del servidor de impresión <sup>2</sup>**

Puede configurar y cambiar la configuración del servidor de impresión utilizando el menú LAN del panel de control. Consulte *[Configuración del panel de control](#page-82-0)* en la página 74.

### <span id="page-26-3"></span><span id="page-26-0"></span>**Uso de la Administración basada en Web (navegador web) para cambiar la configuración del servidor de impresión/escaneado <sup>2</sup>**

Se puede utilizar un navegador web estándar para cambiar la configuración del servidor de impresión mediante HTTP (Protocolo de transferencia de hipertexto). Consulte *[Configuración de los ajustes del](#page-117-0)  [servidor de impresión con Administración basada en Web \(navegador web\)](#page-117-0)* en la página 109.

### <span id="page-26-4"></span><span id="page-26-1"></span>**Uso de la configuración remota para cambiar la configuración del servidor de impresión (no disponible para Windows Server® 2003) <sup>2</sup>**

### **Configuración remota para Windows® <sup>2</sup>**

La aplicación Configuración remota le permite configurar la red desde una aplicación para Windows<sup>®</sup>. Cuando acceda a esta aplicación, la configuración del equipo se descargará automáticamente a su PC y se mostrará en la pantalla del PC. Si cambia la configuración, podrá transferirla directamente al equipo.

**1** Haga clic en **Inicio**, **Todos los programas** <sup>1</sup>, **Brother, MFC-7840W LAN** y, a continuación, **Configuración remota**.

- <sup>1</sup> **Programas** para usuarios de Windows® 2000
- <span id="page-26-6"></span>b Introduzca una contraseña. La contraseña predeterminada es "**access**".
- c Haga clic en **TCP/IP**.
- d Ahora puede cambiar la configuración del servidor de impresión.

### **Configuración remota para Macintosh® <sup>2</sup>**

La aplicación Configuración remota le permite configurar muchos parámetros de MFC desde una aplicación para Macintosh®. Cuando acceda a esta aplicación, la configuración del equipo se descargará automáticamente a su Macintosh<sup>®</sup> y se mostrará en la pantalla de su sistema Macintosh<sup>®</sup>. Si cambia la configuración, podrá transferirla directamente al equipo.

- a Haga doble clic en **Mac OS X** o en el icono **Macintosh HD** (disco de arranque) de su escritorio, **Library**, **Printers**, **Brother** y, por último, en **Utilities**.
- **2** Haga doble clic en el icono **Configuración remota**.
- c Introduzca una contraseña. La contraseña predeterminada es "**access**".
- Haga clic en **TCP/IP**.
- e Ahora puede cambiar la configuración del servidor de impresión.

### <span id="page-26-5"></span><span id="page-26-2"></span>Uso de otros métodos para cambiar la configuración del servidor de impresión

Existen otros métodos para configurar la impresora de red. Consulte *[Otras formas de establecer la dirección](#page-133-2)  [IP \(para usuarios avanzados y administradores\)](#page-133-2)* en la página 125.

# **3**

## <span id="page-27-0"></span>**Configuración del equipo para una red inalámbrica <sup>3</sup>**

### <span id="page-27-1"></span>**Visión general <sup>3</sup>**

Para conectar el equipo a la red inalámbrica, se recomienda seguir los pasos descritos en la Guía de configuración rápida utilizando el Asistente de configuración disponible en el menú LAN del panel de control del equipo. Si utiliza este método, podrá conectar el equipo fácilmente a la red inalámbrica.

Lea este capítulo para conocer otros métodos de configuración de la red inalámbrica. Para obtener información sobre los parámetros de TCP/IP, consulte *[Configuración de la dirección IP y la máscara de](#page-21-0)  subred* [en la página 13](#page-21-0) y *[Uso de la utilidad BRAdmin Light para configurar el equipo como una impresora de](#page-21-1)  red* [en la página 13](#page-21-1). A continuación, en *[Impresión en red en Windows®: impresión básica punto a punto a](#page-102-0)  [través de TCP/IP](#page-102-0)* en la página 94 o *[Impresión en red en Macintosh®](#page-111-0)* en la página 103, aprenderá a instalar el software de red y los controladores en el sistema operativo de su equipo.

### **Nota**

• Para conseguir unos resultados óptimos en la impresión cotidiana de documentos, coloque el equipo Brother lo más cerca posible del punto de acceso a la red (o enrutador) evitando los obstáculos. Los objetos de gran tamaño y las paredes entre los dos dispositivos, así como las interferencias de otros dispositivos electrónicos, pueden afectar a la velocidad de transferencia de datos de sus documentos.

Aunque el equipo MFC-7840W de Brother puede utilizarse tanto en una red cableada como en una inalámbrica, sólo se puede utilizar un método de conexión a la vez.

• Aunque el equipo MFC-7840W de Brother puede utilizarse tanto en una red cableada como en una inalámbrica, sólo se puede utilizar un método de conexión a la vez.

### <span id="page-28-0"></span>**Términos y conceptos relativos a redes inalámbricas <sup>3</sup>**

Cuando configure el equipo en una red inalámbrica, debe asegurarse de que los parámetros de dicho equipo coinciden con los de la red inalámbrica existente. Esta sección proporciona algunos de los principales términos y conceptos relativos a estos parámetros, que pueden ayudarle a configurar el equipo en una red inalámbrica.

### <span id="page-28-1"></span>**SSID (Identificador de conjunto de servicios) y canales <sup>3</sup>**

Es necesario que configure el SSID y un canal para especificar la red inalámbrica a la que desea conectar.

**■ SSID** 

Cada red inalámbrica tiene su propio nombre de red y se conoce técnicamente como SSID o ESSID (Identificador de conjunto de servicios ampliado). SSID tiene un valor de 32 bytes o menos, y está asignado al punto de acceso. Los dispositivos de red inalámbrica que desee asociar a la red inalámbrica deben tener el mismo punto de acceso. El punto de acceso y los dispositivos de red inalámbrica envían regularmente paquetes inalámbricos (conocidos como baliza) que tienen la información SSID. Cuando su dispositivo de red inalámbrica recibe una baliza, puede identificar la red inalámbrica que esté lo suficientemente cerca para que las ondas de radiofrecuencia alcancen su dispositivo.

#### ■ Canales

Las redes inalámbricas emplean canales. Cada canal inalámbrico tiene una frecuencia diferente. En una red inalámbrica se pueden utilizar hasta 14 canales diferentes. Sin embargo, en muchos países el número de canales disponibles está restringido. Para obtener más información, consulte *[Red Ethernet](#page-142-0)  inalámbrica* [en la página 134](#page-142-0).

### <span id="page-28-2"></span>**Autenticación y Codificación <sup>3</sup>**

La mayoría de las redes inalámbricas utilizan algún tipo de configuración de seguridad. Estas configuraciones de seguridad definen la autentificación (el modo en que el dispositivo en sí se identifica en la red) y la encriptación (el modo en que los datos se cifran a medida que se envían por la red). Si no especifica correctamente estas opciones cuando esté configurando su dispositivo inalámbrico Brother, no podrá conectar con la red inalámbrica. Por lo tanto, estas opciones deben configurarse con cuidado. Consulte la siguiente información para ver los métodos de Autenticación y Codificación que admite su dispositivo inalámbrico Brother.

#### **Métodos de autentificación <sup>3</sup>**

La impresora Brother admite los siguientes métodos:

■ Sistema abierto

Se permite el acceso a la red a dispositivos inalámbricos sin ninguna autentificación.

■ Clave compartida

Todos los dispositivos que acceden a la red inalámbrica comparten una clave predeterminada secreta. El equipo inalámbrico Brother utiliza claves WEP como claves predeterminadas.

WPA-PSK/WPA2-PSK

Activa una clave precompartida de acceso protegido Wi-Fi<sup>®</sup> (WPA-PSK/WPA2-PSK), que permite al equipo inalámbrico Brother asociarse con puntos de acceso utilizando el cifrado TKIP para WPA-PSK o AES para WPA-PSK y WPA2-PSK (WPA-Personal).

LEAP

Cisco Systems, Inc. ha desarrollado el protocolo Cisco® LEAP (Protocolo ligero de autentificación extensible), que utiliza identificaciones de usuario y contraseñas para la autenticación.

#### **Métodos de encriptación <sup>3</sup>**

La encriptación se utiliza para proteger los datos que se envían por la red inalámbrica. El equipo inalámbrico Brother admite los siguientes métodos de encriptación:

■ Ninguna

No se utiliza ningún método de encriptación.

■ WFP

Al utilizar WEP (Privacidad equivalente a cableado), los datos se transmiten y se reciben con una clave segura.

 $\blacksquare$  TKIP

TKIP (Protocolo de integridad de clave temporal) proporciona una clave por paquete que mezcla una comprobación de integridad de mensajes y un mecanismo que vuelve a crear claves.

■ AES

AES (Estándar de encriptación avanzado) es un potente estándar de encriptación autorizado por Wi-Fi®.

■ CKIP

El protocolo de integridad de clave original para LEAP de Cisco Systems, Inc.

#### **Clave de red <sup>3</sup>**

Existen algunas reglas para cada método de seguridad:

■ Sistema abierto/Clave compartida con WEP

Esta clave consiste en un valor de 64 bits o 128 bits que debe introducirse en formato ASCII o hexadecimal.

 $\cdot$  ASCII de 64 (40) bits:

Utiliza 5 caracteres de texto: por ej., "WSLAN" (distingue entre mayúsculas y minúsculas).

• Hexadecimal de 64 (40) bits:

Utiliza 10 dígitos de datos hexadecimales, por ejemplo, "71f2234aba".

• ASCII de 128 (104) bits:

Utiliza 13 caracteres de texto: por ej., "Wirelesscomms" (distingue entre mayúsculas y minúsculas).

• Hexadecimal de 128 (104) bits:

Utiliza 26 dígitos de datos hexadecimales, por ejemplo, "71f2234ab56cd709e5412aa2ba".

■ WPA-PSK/WPA2-PSK y TKIP o AES

Utiliza una clave precompartida (PSK) que tiene 8 o más caracteres de longitud, hasta un máximo de 63 caracteres.

LEAP

Utiliza ID de usuario y contraseña.

- ID de usuario: Longitud máxima de 63 caracteres
- Contraseña: Longitud máxima de 31 caracteres

### <span id="page-31-0"></span>**Diagrama paso a paso de configuración de la red inalámbrica 3**

### <span id="page-31-2"></span><span id="page-31-1"></span>**En el modo Infraestructura <sup>3</sup>**

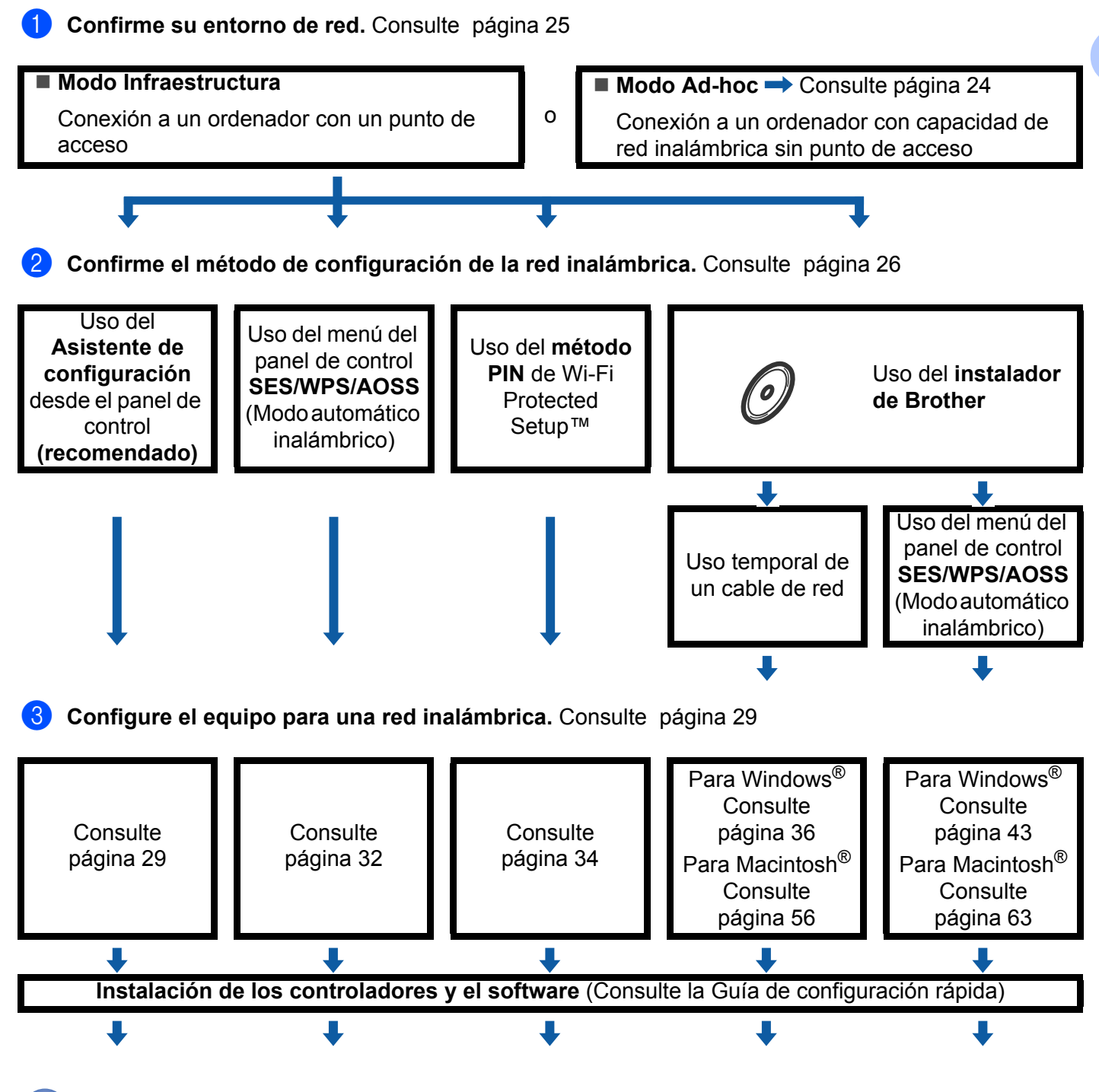

**Ha finalizado la configuración inalámbrica y la instalación de los controladores y el software.**

**3**

### <span id="page-32-1"></span><span id="page-32-0"></span>**En el modo Ad-hoc <sup>3</sup>**

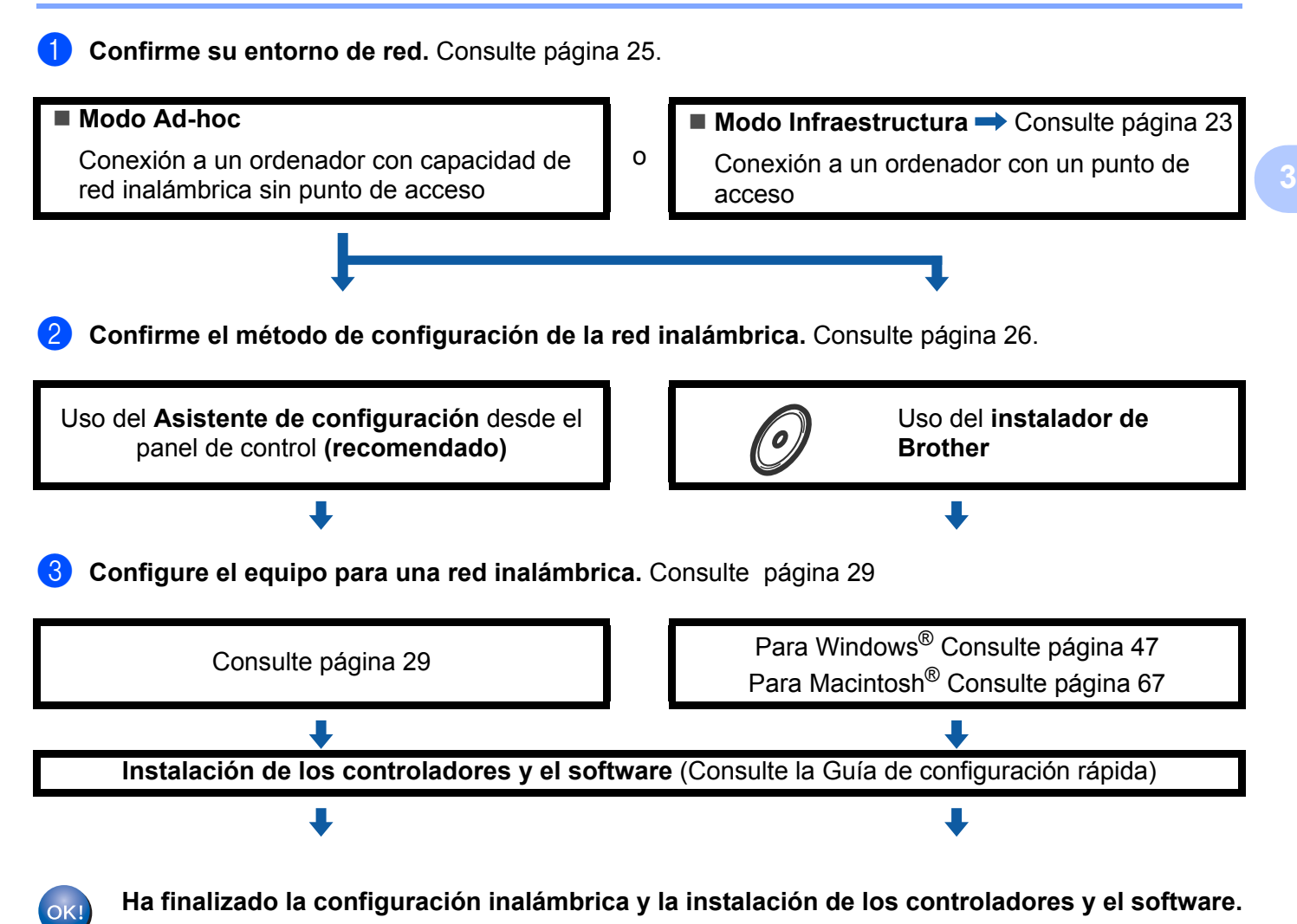

### <span id="page-33-3"></span><span id="page-33-0"></span>**Confirme su entorno de red <sup>3</sup>**

### <span id="page-33-1"></span>**Conexión a un ordenador con un punto de acceso en la red (modo Infraestructura) <sup>3</sup>**

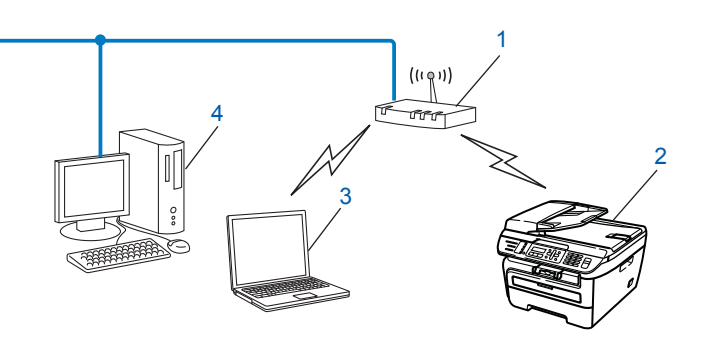

- **1 Punto de acceso**
- **2 Impresora de red inalámbrica (el equipo)**
- **3 Ordenador con capacidad de red inalámbrica conectado al punto de acceso**
- **4 Ordenador cableado, sin capacidad de red inalámbrica, conectado al punto de acceso con un cable Ethernet**

### <span id="page-33-2"></span>**Conexión a un ordenador con capacidad de red inalámbrica sin punto de acceso en la red (modo Ad-hoc) <sup>3</sup>**

Este tipo de red no tiene un punto de acceso central. Cada cliente inalámbrico se comunica directamente con otro. Cuando el equipo inalámbrico Brother (su equipo) forma parte de esta red, recibe todos los trabajos de impresión directamente desde el ordenador que envía los datos de impresión.

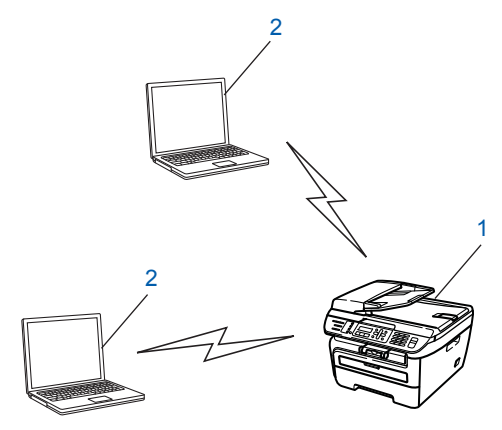

- **1 Impresora de red inalámbrica (el equipo)**
- **2 Ordenador con capacidad de red inalámbrica**

**3**

### <span id="page-34-3"></span><span id="page-34-0"></span>**Confirme el método de configuración de la red inalámbrica <sup>3</sup>**

Existen cuatro métodos de configuración del equipo en una red inalámbrica: utilizando el panel de control del equipo (recomendado), empleando SES, WPS o AOSS en el menú del panel de control (Modo automático inalámbrico), por medio del método PIN de Wi-Fi Protected Setup™ o mediante el instalador de Brother. El proceso de configuración será diferente dependiendo de su entorno de red.

### <span id="page-34-1"></span>**Configuración del equipo de red inalámbrica mediante el Asistente de configuración del panel de control del equipo <sup>3</sup>**

Se recomienda utilizar el panel de control del equipo para configurar la red inalámbrica. La función Conf.Asistente del panel de control permite conectar fácilmente el equipo Brother a la red inalámbrica. Antes de iniciar esta instalación debe conocer los parámetros de configuración de la red inalámbrica. Consulte *[Uso del Asistente de configuración desde el panel de control](#page-37-3)* en la página 29.

### <span id="page-34-2"></span>**Configuración mediante el menú del panel de control SES/WPS/AOSS (Modo automático inalámbrico) (sólo en el modo Infraestructura) <sup>3</sup>**

Si el punto de acceso inalámbrico (A) admite SecureEasySetup™, Wi-Fi Protected Setup™ (PBC [1\)](#page-34-4) o AOSS™, puede configurar el equipo sin necesidad de usar un ordenador. Consulte *[Uso del menú del panel](#page-40-1)  [de control SES/WPS/AOSS para configurar el equipo en una red inalámbrica \(Modo automático inalámbrico\)](#page-40-1)* [en la página 32.](#page-40-1)

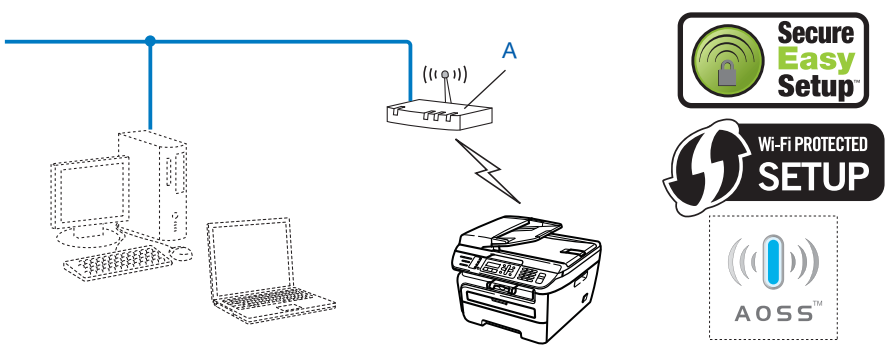

<span id="page-34-4"></span>Configuración del botón de pulsación

### <span id="page-35-0"></span>**Configuración mediante el método PIN de Wi-Fi Protected Setup™ (sólo en el modo Infraestructura) <sup>3</sup>**

Si el punto de acceso inalámbrico (A) admite Wi-Fi Protected Setup™, también puede realizar la configuración mediante el método PIN de Wi-Fi Protected Setup™. Consulte *[Uso del método PIN de Wi-Fi](#page-42-1)  [Protected Setup™](#page-42-1)* en la página 34.

Conexión cuando el punto de acceso inalámbrico (enrutador) (A) actúa también como registrador <sup>[1](#page-35-1)</sup>

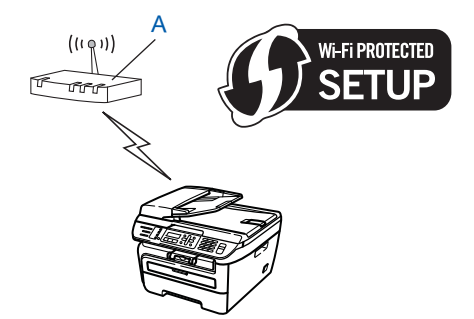

Conexión cuando otro dispositivo (C), por ejemplo un ordenador, se usa como registrador<sup>1</sup>.

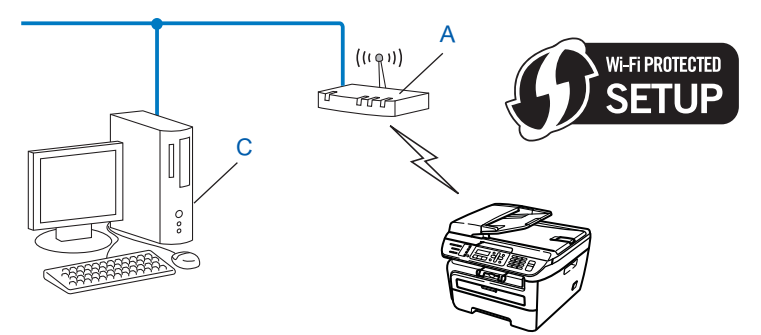

<span id="page-35-1"></span><sup>1</sup> El registrador es un dispositivo que administra la red LAN inalámbrica.

**3**

**27**
## **Configuración del equipo de red inalámbrica mediante el instalador de Brother incluido en el CD-ROM <sup>3</sup>**

También se puede utilizar el instalador de Brother incluido en el CD-ROM que se suministra con la impresora. Se le guiará mediante instrucciones en pantalla hasta que pueda utilizar el equipo de red inalámbrica Brother. Antes de iniciar esta instalación debe conocer los parámetros de configuración de la red inalámbrica. Consulte *[Uso del instalador de Brother incluido en el CD-ROM para configurar el equipo para una red](#page-43-0)  inalámbrica* [en la página 35.](#page-43-0)

#### **Configuración temporal por medio de un cable de red <sup>3</sup>**

Si dispone de un concentrador Ethernet o un enrutador en la misma red que el punto de acceso inalámbrico (A) del equipo, puede conectar de forma temporal el concentrador o enrutador a la impresora por medio de un cable Ethernet (B); es una forma sencilla de configurar el equipo. Puede configurar el equipo de forma remota desde un ordenador de la red.

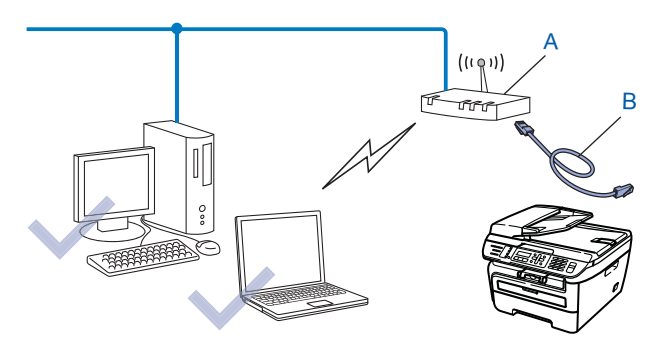

# **Configuración del equipo para una red inalámbrica <sup>3</sup>**

#### **IMPORTANTE**

- Si va a conectar el equipo Brother a la red, le recomendamos que se ponga en contacto con el administrador del sistema antes de realizar la instalación. Antes de iniciar esta instalación debe conocer los parámetros de configuración de la red inalámbrica.
- Si ha establecido con anterioridad la configuración inalámbrica del equipo, tendrá que restablecer la configuración de red LAN antes de poder volver a ajustar la configuración inalámbrica. Pulse **Menu**, **5**, **0** en Rest.Predeter., Reconf y seleccione Si para aceptar el cambio. El equipo se reiniciará automáticamente.

#### **Uso del Asistente de configuración desde el panel de control <sup>3</sup>**

Puede configurar el equipo Brother mediante la función Conf. Asistente. Se encuentra en el menú LAN en el panel de control del equipo. Consulte los pasos siguientes para obtener más información.

- a Escriba los ajustes de red inalámbrica de su punto de acceso o enrutador inalámbrico.
	- SSID (Identificador de conjunto de servicios o nombre de red)
	- Clave WEP (si es necesaria)
	- ContraseñaWPA-PSK (si es necesaria)
	- Encriptación WPA-PSK (TKIP o AES)
	- Nombre de usuario LEAP (si es necesario)
	- ContraseñaLEAP
- 2) Enchufe el cable de alimentación del equipo en la toma de corriente de CA. Encienda el equipo.

**3** Pulse Menu en el panel de control del equipo Brother.

**4** Pulse **A** o ▼ para seleccionar LAN. Pulse **OK**.

> Selecc. AV u OK 5.LAN

**Pulse ▲ o ▼ para seleccionar WLAN.** Pulse **OK**.

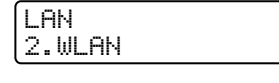

**6** Pulse **A** o **V** para seleccionar Conf.Asistente. Pulse **OK**.

```
WLAN
2.Conf.Asistente
```
Configuración del equipo para una red inalámbrica

g Si aparece el siguiente mensaje, pulse **1** para seleccionar Enc.. La interfaz de red cableada quedará inactiva con este ajuste.

WLAN no dispon ? 1.Enc.2.Apag.

<span id="page-38-5"></span>**63** El equipo buscará la red y mostrará la lista de SSID disponibles. Debe ver el SSID que escribió anteriormente. Si el equipo encuentra más de una red, utilice la tecla **a** o **b** para seleccionar la red y, a continuación, pu[l](#page-38-0)se **OK**. Vaya a **@**.

Si su punto de acceso está configurado para no difundir el SSID, tendrá que añadir manualmente el nombre SSID. Vaya a  $\odot$ .

<span id="page-38-1"></span>**19** Seleccione <Nuevo SSID> mediante **A** o **v**. Pulse OK. Vaya a **1**.

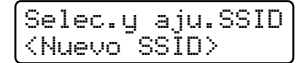

<span id="page-38-2"></span>10 Introduzca un nuevo SSID. (Para obtener información acerca de cómo introducir texto, consulte *[Introducción de texto](#page-148-0)* en la página 140.) Pulse **OK**.

SSID:

**k** Pulse  $\triangle$  o **v** para seleccionar Infraestructura. Pu[l](#page-38-0)se OK. Vaya a **@**. Si selecciona  $Ad-hoc$ , vaya a  $\circledR$ .

Selección modo Infraestructura

<span id="page-38-0"></span>**12** Seleccione el método de autentificación por medio de **A** o ▼ y pulse OK.

Selec. Autent. Sistema abierto

Si selecciona Siste[m](#page-38-3)a abierto, vava a ®. Si seleccio[n](#page-38-4)a Clave compartida, vaya a  $\mathbf{\Omega}$ .

- Si selecciona WPA/WPA2-PSK, vava a  $\circled{n}$ .
- Si selecciona LEAP, vaya a  $\mathbf{\circled{B}}$  $\mathbf{\circled{B}}$  $\mathbf{\circled{B}}$ .
- <span id="page-38-3"></span>m Seleccione el tipo de encriptación, Ninguna o WEP mediante **a** o **b**, y pulse **OK**.

```
Tipo Encripción?
Ninguna
Si selecciona Ninguna, vaya a \omega.
```
Si seleccio[n](#page-38-4)a WEP, vaya a  $\bullet$ .

<span id="page-38-4"></span>

n Seleccione la opción de clave; KEY1:, KEY2:, KEY3:, KEY4: mediante **a** o **b**, y pulse **OK**.

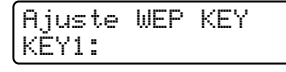

Si ha selecci[o](#page-39-3)nado la clave que muestra \*\*\*\*\*\*\*\*\*\*, vaya a  $\bullet$ . Si ha seleccionado una clave en blanco, vaya a  $\circled{b}$ .

<span id="page-39-3"></span>**15** Si desea cambiar la clave que seleccio[n](#page-38-4)ó en **@**, [p](#page-39-4)ulse 1 para seleccionar Camb.. Pulse **OK**. Vaya a **@**. Si desea ma[n](#page-38-4)[t](#page-39-2)ener la clave que seleccionó en **@**, pulse 2 para seleccionar Manten. Pulse OK. Vaya a **@**.

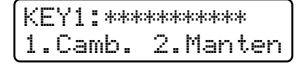

<span id="page-39-4"></span>**16** In[t](#page-39-2)roduzca una nueva clave WEP. Pulse **OK**. Vaya a **@**. (Para introducir manualmente el texto, consulte *[Introducción de texto](#page-148-0)* en la página 140.)

```
WEP:
```
<span id="page-39-0"></span>**(7)** Seleccione el tipo de encriptación, TKIP o AES mediante  $\triangle$  o **V**. Pul[s](#page-39-5)e **OK**. Vaya a  $\textcircled{\textbf{0}}$ .

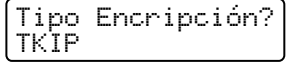

<span id="page-39-1"></span>**18** Introduzca el nombre de u[s](#page-39-5)uario y pulse **OK**. Vaya a **@**. (Para introducir manualmente el texto, consulte *[Introducción de texto](#page-148-0)* en la página 140.)

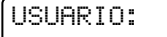

<span id="page-39-5"></span>**19** In[t](#page-39-2)roduzca la contraseña y pulse **OK**. Vaya a **@**. (Para introducir manualmente el texto, consulte *[Introducción de texto](#page-148-0)* en la página 140.)

CLAVE:

<span id="page-39-2"></span>**20** Para aplicar la configuración, seleccione  $S_i$ . Para cancelar, seleccione No.

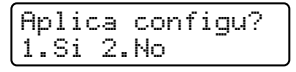

Si selecciona  $Si$ , vaya a  $\circled{a}$ . Si selecciona  $No$ , vuelva a  $\odot$ .

- <span id="page-39-6"></span>21 El equipo iniciará la conexión al dispositivo inalámbrico que haya seleccionado.
- 22 Si su dispositivo inalámbrico se ha conectado correctamente, la pantalla muestra Conectada durante un minuto y termina la configuración.

```
Conectada
```
Si no se ha conectado correctamente, la pantalla muestra Conex. No Buena durante un minuto. Consulte *[Solución de problemas de redes inalámbricas](#page-130-0)* en la página 122.

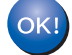

#### **(Para Windows®)**

Ha finalizado la configuración de la red inalámbrica. Si desea seguir instalando controladores y software necesarios para el funcionamiento del dispositivo, seleccione Instale **MFL-Pro Suite** en el menú del CD-ROM.

#### **(Para Macintosh®)**

Ha finalizado la configuración de la red inalámbrica. Si desea seguir instalando controladores y software necesarios para el funcionamiento de su dispositivo, seleccione **Start Here OSX** en el menú del CD-ROM.

## **Uso del menú del panel de control SES/WPS/AOSS para configurar el equipo en una red inalámbrica (Modo automático inalámbrico) <sup>3</sup>**

Si el punto de acceso inalámbrico admite SecureEasySetup™, Wi-Fi Protected Setup™ (PBC<sup>1</sup>) o AOSS™, puede configurar el equipo fácilmente sin necesidad de usar un ordenador. El equipo Brother incluye el menú SES/WPS/AOSS en el panel de control. Esta función detecta automáticamente el modo que utiliza el punto de acceso: SecureEasySetup™, Wi-Fi Protected Setup™ o AOSS™. Pulsando un botón en el enrutador / punto de acceso de la red LAN inalámbrica y en el equipo, puede configurar la red inalámbrica y establecer la configuración de seguridad. Consulte la guía del usuario del enrutador / punto de acceso de la red LAN inalámbrica para obtener instrucciones sobre cómo acceder al modo de pulsación de un solo botón.

<span id="page-40-0"></span><sup>1</sup> Configuración del botón de pulsación

## **Nota**

Los enrutadores o puntos de acceso que admiten SecureEasySetup™, Wi-Fi Protected Setup™ o AOSS™ incluyen los símbolos que se muestran a continuación.

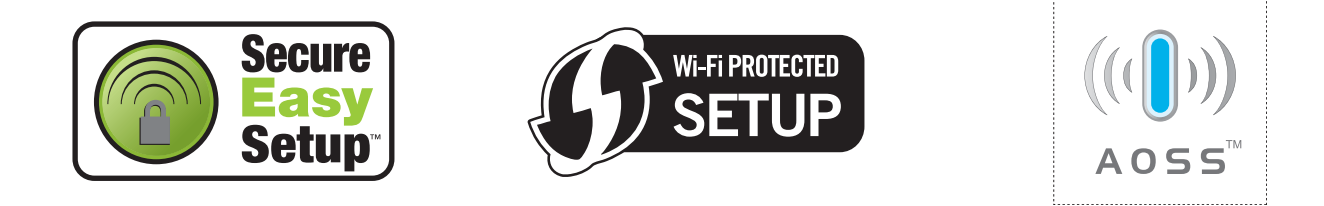

a Enchufe el cable de alimentación del equipo en la toma de corriente de CA. Encienda el equipo.

**Pulse Menu, 5, 2, 7. Utilizando**  $\triangle$  **o**  $\nabla$ **, seleccione Activada y pulse OK.** Pulse **Stop/Exit**.

WLAN no dispon Activada

<span id="page-40-1"></span>c Pulse **Menu**, **5**, **2**, **3** en SES/WPS/AOSS.

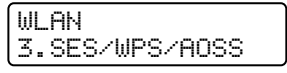

Esta función detectará automáticamente el modo (SecureEasySetup™, Wi-Fi Protected Setup™ o AOSS™) que utiliza el punto de acceso para configurar el equipo.

**Nota**

Si el punto de acceso inalámbrico admite Wi-Fi Protected Setup™ (método PIN) y desea configurar el equipo por medio del método PIN (número de identificación personal), consulte *[Uso del método PIN de](#page-42-0)  [Wi-Fi Protected Setup™](#page-42-0)* en la página 34.

4) El equipo busca durante 2 minutos un punto de acceso que admita SecureEasySetup™, Wi-Fi Protected Setup™ o AOSS™.

Configurndo WLAN

- **6** Establezca el punto de acceso en el modo SecureEasySetup™, Wi-Fi Protected Setup™ o AOSS™, en función de la compatibilidad del punto de acceso. Consulte el manual de instrucciones suministrado con el punto de acceso.
- f El mensaje Conectada en la pantalla LCD indica que el equipo ha conectado correctamente con el enrutador o punto de acceso. A partir de este momento podrá utilizar el equipo en una red inalámbrica.

El mensaje Modo incorrecto en la pantalla LCD indica una superposición de sesiones. El equipo ha detectado más de un enrutador o punto de acceso en la red con el modo Wi-Fi Protected Setup™ o AOSS™ activado. Asegúrese de que sólo hay un enrutador o punto de acceso con el modo Wi-Fi Prote[c](#page-40-1)ted Setup™ o AOSS™ activado, y vuelva a comenzar el procedimiento desde <sup>.</sup>.

El mensaje Conex. No Buena en la pantalla LCD indica que el equipo no ha conectado correctamente [c](#page-40-1)on el enrutador o punto de acceso. Vuelva a comenzar el procedimiento desde  $\bigcirc$ . Si se indica el mismo mensaje, restablezca la configuración predeterminada de fábrica del equipo e inténtelo de nuevo. Para obtener más información sobre el restablecimiento, consulte *[Restablecimiento de la configuración de](#page-95-0)  [red a los valores de fábrica](#page-95-0)* en la página 87.

Si se muestra Conex. No Buena después de Configurndo WLAN, es posible que haya un error de detección de superposición de sesiones. El equipo ha detectado más de un enrutador o punto de acceso en la red con el modo SecureEasySetup™, Wi-Fi Protected Setup™ o AOSS™ activado. Asegúrese de que sólo hay un enrutador o punto de acceso con el modo SecureEasySetup™,

Wi-Fi Prote[c](#page-40-1)ted Setup™ o AOSS™ activado, y vuelva a comenzar el procedimiento desde <sup>.</sup>.

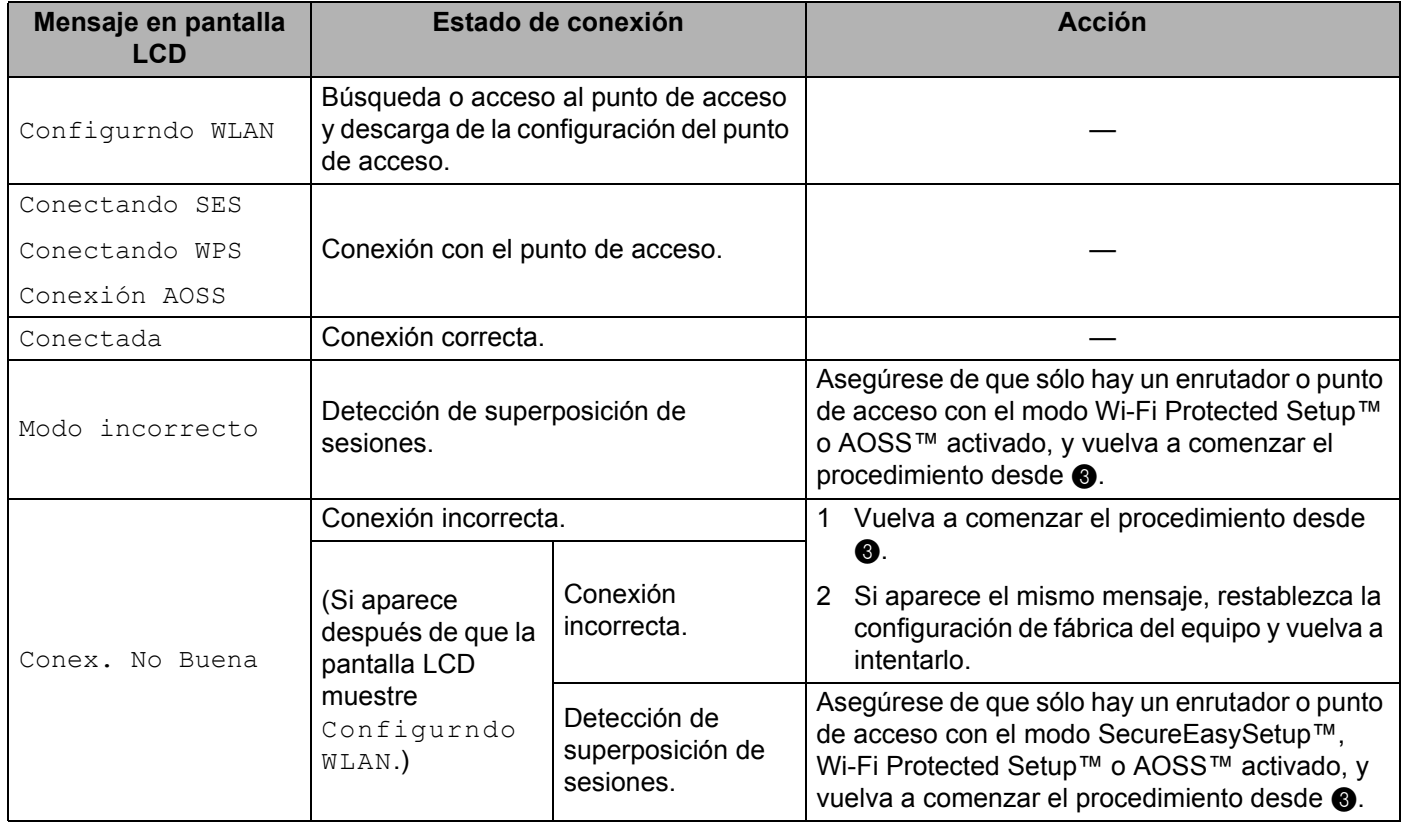

#### **Mensajes en la pantalla LCD cuando se usa el menú del panel de control SES/WPS/AOSS**

#### **(Para Windows®)**

Ha finalizado la configuración de la red inalámbrica. Si desea seguir instalando controladores y software necesarios para el funcionamiento del dispositivo, seleccione Instale **MFL-Pro Suite** en el menú del CD-ROM.

#### **(Para Macintosh®)**

Ha finalizado la configuración de la red inalámbrica. Si desea seguir instalando controladores y software necesarios para el funcionamiento de su dispositivo, seleccione **Start Here OSX** en el menú del CD-ROM.

## <span id="page-42-3"></span><span id="page-42-0"></span>**Uso del método PIN de Wi-Fi Protected Setup™ <sup>3</sup>**

Si el punto de acceso inalámbrico admite Wi-Fi Protected Setup™ (método PIN), puede configurar el equipo fácilmente sin necesidad de usar un ordenador. El método PIN (número de identificación personal) es uno de los métodos de conexión desarrollados por Wi-Fi Alliance. Al introducir un PIN creado por un inscrito (el equipo) en el registrador (un dispositivo que administra la red LAN inalámbrica), puede configurar la red inalámbrica y establecer la configuración de seguridad. Consulte la guía del usuario del enrutador / punto de acceso de la red LAN inalámbrica para obtener instrucciones sobre cómo acceder al modo Wi-Fi Protected Setup™.

## **Nota**

Los enrutadores o puntos de acceso que admiten Wi-Fi Protected Setup™ incluyen el símbolo que se muestra a continuación.

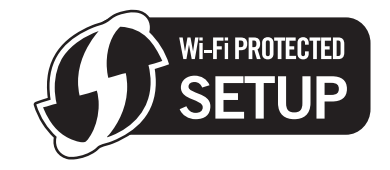

**a Enchufe el cable de alimentación del equipo en la toma de corriente de CA. Encienda el equipo.** 

b Pulse **Menu**, **5**, **2**, **7**. Utilizando a o b, seleccione Activada y pulse **OK**. Pulse **Stop/Exit**.

WLAN no dispon Activada

c Pulse **Menu**, **5**, **2**, **4** en Cód WPS cn PIN.

<span id="page-42-2"></span>La pantalla LCD mostrará un PIN de 8 dígitos y el equipo buscará un punto de acceso durante 5 minutos.

Conectando WPS PIN: XXXXXXXX

**6** En un ordenador conectado a la red, escriba "http://dirección IP del punto de acceso/" en el navegador. (Donde "dirección IP del punto de acceso" es la dirección IP del dispositivo que se usa como registrador <sup>1</sup>) Vaya a la página de configuración de WPS (Wi-Fi Protected Setup) e introduzca en el registra[d](#page-42-2)or el PIN que la pantalla LCD muestra en  $\bullet$ , y siga las instrucciones en pantalla.

<span id="page-42-1"></span><sup>1</sup> El registrador suele ser el punto de acceso / enrutador.

**3**

## **Nota**

La página de configuración varía en función del fabricante del punto de acceso / enrutador. Consulte el manual de instrucciones suministrado con el punto de acceso / enrutador.

#### **Para Windows Vista® <sup>3</sup>**

Si utiliza un ordenador con Windows Vista<sup>®</sup> como registrador, siga estos pasos:

**Nota**

Para utilizar un equipo con Windows Vista<sup>®</sup> como registrador, primero es necesario registrarlo en la red. Consulte el manual de instrucciones suministrado con el punto de acceso / enrutador.

- **1** Haga clic en **Iniciar** y, a continuación, seleccione **Red**.
- **2** Haga clic en **Agregar un dispositivo inalámbrico**.
- **3** Seleccione la impresora y haga clic en **Siguiente**.
- **4** Intro[d](#page-42-2)uzca el PIN que la pantalla LCD muestra en el paso **@** de la [página 34](#page-42-2) y, a continuación, haga clic en **Siguiente**.
- **5** Seleccione la red a la que desea conectar y, a continuación, haga clic en **Siguiente**.
- **6** Haga clic en **Cerrar**.

 $\overline{6}$  El mensaje Conectada en la pantalla LCD indica que el equipo ha conectado correctamente con el enrutador o punto de acceso. A partir de este momento podrá utilizar el equipo en una red inalámbrica.

El mensaje Conex. No Buena en la pantalla LCD indica que el equipo no ha conectado correctamente [c](#page-40-1)on el enrutador o punto de acceso. Vuelva a comenzar el procedimiento desde  $\bullet$ . Si se indica el mismo mensaje, restablezca la configuración predeterminada de fábrica del equipo e inténtelo de nuevo. Para obtener más información sobre el restablecimiento, consulte *[Restablecimiento de la configuración de](#page-95-0)  [red a los valores de fábrica](#page-95-0)* en la página 87.

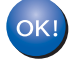

#### **(Para Windows®)**

Ha finalizado la configuración de la red inalámbrica. Si desea seguir instalando controladores y software necesarios para el funcionamiento del dispositivo, seleccione Instale **MFL-Pro Suite** en el menú del CD-ROM.

#### **(Para Macintosh®)**

Ha finalizado la configuración de la red inalámbrica. Si desea seguir instalando controladores y software necesarios para el funcionamiento de su dispositivo, seleccione **Start Here OSX** en el menú del CD-ROM.

## <span id="page-43-0"></span>**Uso del instalador de Brother incluido en el CD-ROM para configurar el equipo para una red inalámbrica <sup>3</sup>**

Para obtener información sobre la instalación, consulte *[Configuración inalámbrica en Windows® mediante](#page-44-0)  [el instalador de Brother](#page-44-0)* en el capítulo 4 y *[Configuración inalámbrica en Macintosh® mediante el instalador](#page-64-0)  de Brother* [en el capítulo 5](#page-64-0).

# **4**

# <span id="page-44-0"></span>**Configuración inalámbrica en Windows® mediante el instalador de Brother <sup>4</sup>**

#### **IMPORTANTE**

- Las siguientes instrucciones indican cómo instalar el equipo Brother en un entorno de red mediante el instalador de Brother para Windows® incluido en el CD-ROM suministrado con el equipo.
- También puede configurar el equipo Brother mediante el panel de control del equipo (recomendado). Vea las instrucciones que aparecen en la Guía de configuración rápida suministrada o consulte *[Configuración](#page-27-0)  [del equipo para una red inalámbrica](#page-27-0)* en la página 19.
- Si va a conectar el equipo Brother a la red, le recomendamos que se ponga en contacto con el administrador del sistema antes de realizar la instalación. Antes de iniciar esta instalación debe conocer los parámetros de configuración de la red inalámbrica.

# **Configuración en el modo Infraestructura <sup>4</sup>**

## **Antes de establecer la configuración inalámbrica <sup>4</sup>**

#### **IMPORTANTE**

- Si ha establecido con anterioridad la configuración inalámbrica del equipo, tendrá que restablecer la configuración de red LAN antes de poder volver a ajustar la configuración inalámbrica. Pulse **Menu**, **5**, **0** en Rest. Predeter., Reconf y seleccione Si para aceptar el cambio. El equipo se reiniciará automáticamente.
- Si está utilizando un software de firewall personal (por ejemplo, Firewall de Windows), desactívelo. Una vez haya comprobado que puede imprimir, reinicie su software de firewall personal.
- Debe utilizar temporalmente un cable Ethernet durante la configuración.

## **Establecimiento de la configuración inalámbrica <sup>4</sup>**

- **1** Enchufe el cable de alimentación del equipo en la toma de corriente de CA. Encienda el equipo.
- b Encienda el equipo. Antes de realizar la configuración, cierre las aplicaciones que se estén ejecutando.
- **3** Coloque el CD-ROM que se suministra en la unidad de CD-ROM. La pantalla de apertura aparecerá automáticamente. Si aparece la pantalla de nombre de modelo, seleccione su equipo. Si aparece la pantalla de idioma, seleccione su idioma.

Configuración inalámbrica en Windows® mediante el instalador de Brother

d Aparecerá el menú principal del CD-ROM. Haga clic en **Instalar + controladores/utilidades**.

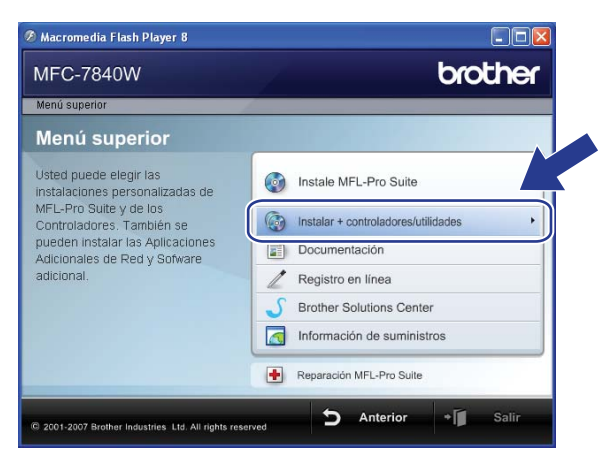

### **Nota**

Si esta ventana no aparece, utilice Windows® Explorer para ejecutar el programa start.exe desde la carpeta raíz del CD-ROM de Brother.

#### **6** Haga clic en Asistente de configuración WLAN.

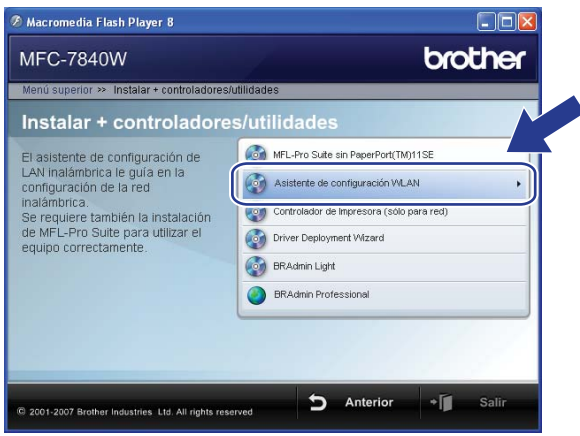

f Seleccione **Instalación paso a paso (recomendada)** y haga clic en **Siguiente**.

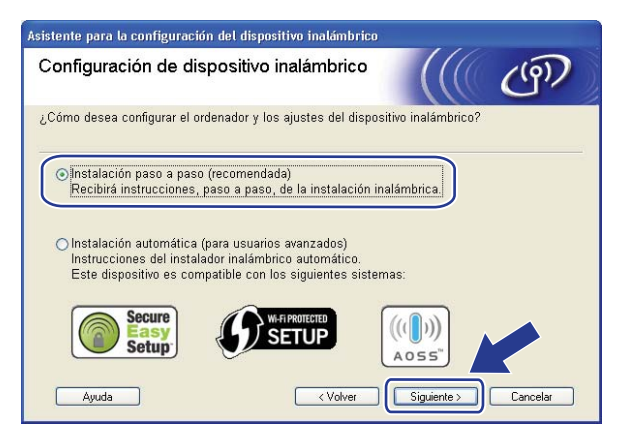

Configuración inalámbrica en Windows® mediante el instalador de Brother

g Seleccione **Con cable (recomendada)** y haga clic en **Siguiente**.

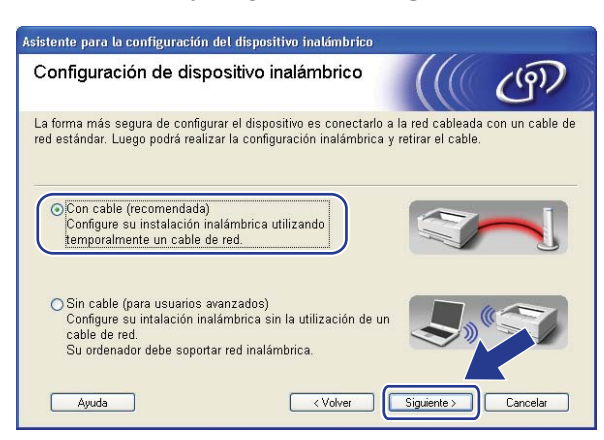

Conecte el dispositivo inalámbrico Brother a su punto de acceso mediante un cable de red y haga clic en **Siguiente**.

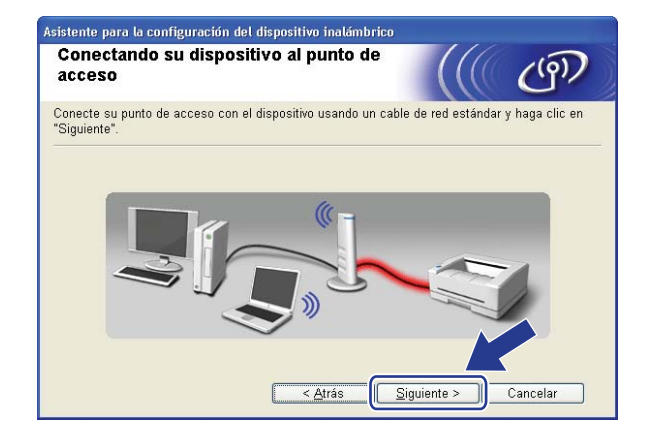

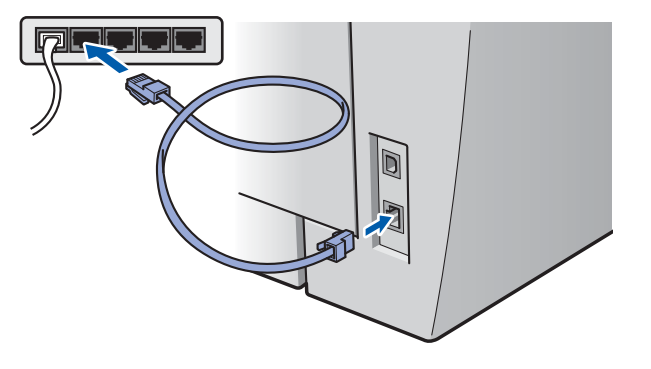

<sup>9</sup> Seleccione el equipo que desee configurar y haga clic en **Siguiente**. Si la lista está en blanco, compruebe que el punto de acceso y el equipo están encendidos y, a continuación, haga clic en **Actualizar**.

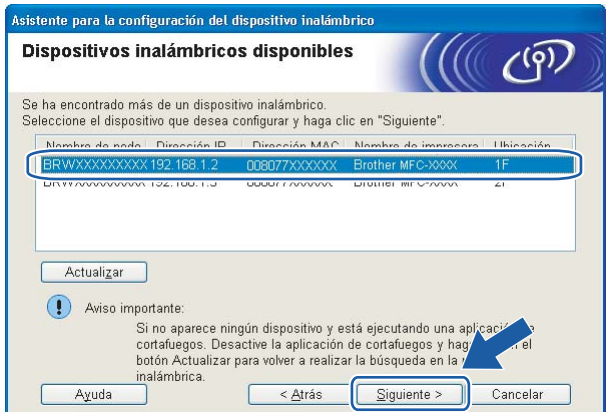

#### **Nota**

-<br>El nombre de nodo predeterminado es "BRNxxxxxxxxxxxxx".

j El asistente buscará las redes inalámbricas disponibles desde el equipo. Seleccione el punto de acceso con el que desee asociar el equipo y, a continuación, haga clic en **Siguiente**.

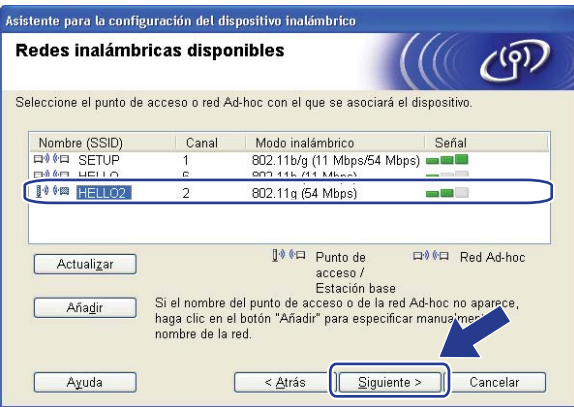

## **Nota**

- "SETUP" es el SSID predeterminado del equipo. No seleccione este SSID.
- Si la lista está en blanco, compruebe que el punto de acceso está encendido y está difundiendo el SSID y, a continuación, compruebe si el equipo y el punto de acceso se encuentran dentro del alcance para comunicación inalámbrica. A continuación, haga clic en **Actualizar**.
- Si su punto de acceso está configurado para que no difunda el SSID, puede añadirlo manualmente haciendo clic en el botón **Añadir**. Siga las instrucciones que irán apareciendo en pantalla para introducir el **Nombre (SSID)** y, a continuación, haga clic en **Siguiente**.

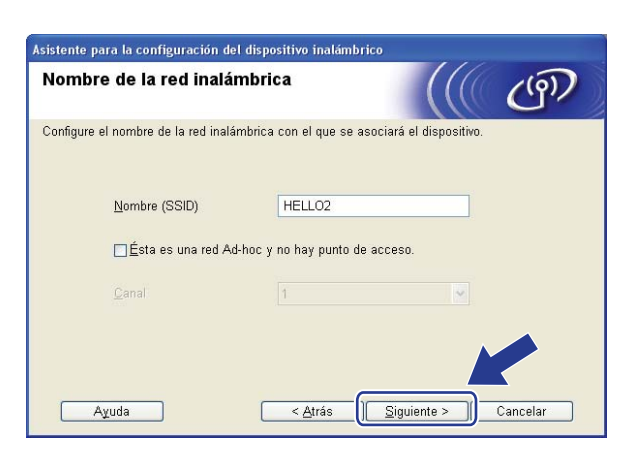

**(1)** Si la red no está configurada para Autenticación y Condificación, aparecerá la siguiente pantalla. Para seguir con la configuración, haga clic en **Aceptar** y vaya a **®**.

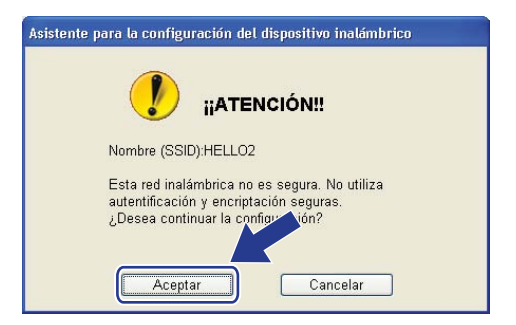

12 Si la red está configurada para Autenticación y Condificación, aparecerá la siguiente pantalla. Cuando configure el equipo inalámbrico Brother, debe estar seguro de que está configurado conforme a los parámetros de Autenticación y Condificación de la red inalámbrica de que se dispone. Seleccione el **Método de autentificación** y el **Modo de encriptación** en la lista desplegable de cada cuadro de configuración. A continuación, introduzca la clave en **Clave de red** y **Confirmar la clave de red** y, a continuación, haga clic en **Siguiente**.

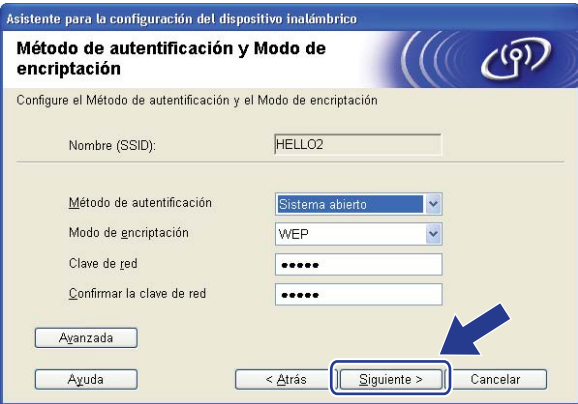

## **Nota**

- Si desea configurar otra clave WEP que no sea la clave WEP 1, haga clic en **Avanzada**.
- Si no conoce los ajustes de autentificación o encriptación de la red, póngase en contacto con el administrador de red.
- Si el **Método de autentificación** está establecido en **Sistema abierto** y el **Modo de encriptación** está establecido en **WEP**, NO aparecerá una indicación de error si la **Clave de red** es incorrecta.
- <span id="page-49-0"></span>**13** Haga clic en **Siguiente**. La configuración se enviará a la impresora. No se aplicará ningún tipo de cambio a la configuración si hace clic en **Cancelar**.

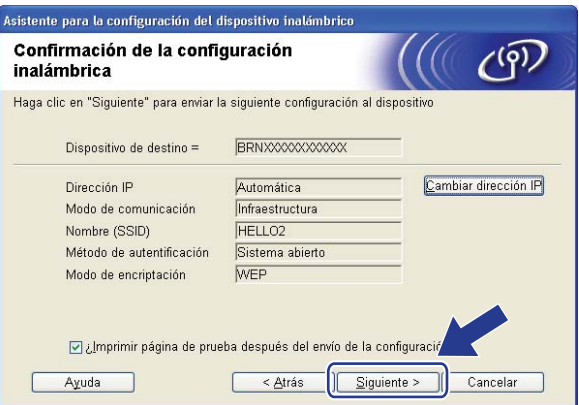

## **Nota**

Si desea introducir manualmente la configuración de dirección IP del equipo, haga clic en **Cambiar dirección IP** e introduzca la configuración de dirección IP que necesite su red.

**41**

n Desconecte el cable de red entre el punto de acceso (concentrador o enrutador) y el equipo, y haga clic en **Siguiente**.

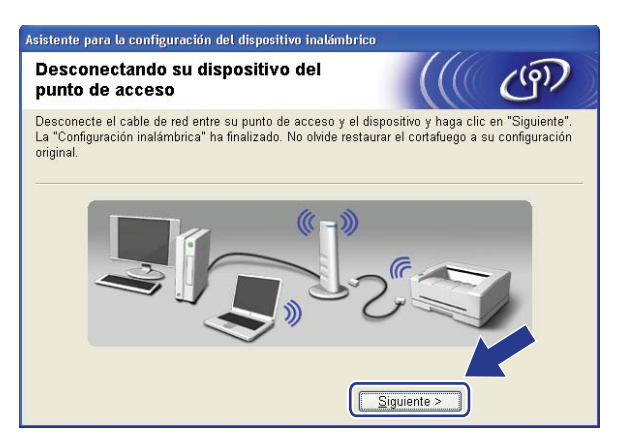

(5) Active la casilla de verificación después de confirmar que ha completado la configuración inalámbrica y haga clic en **Finalizar**.

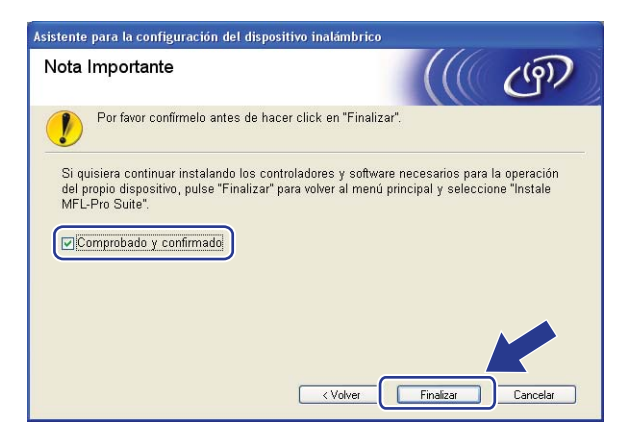

OKI

Ha finalizado la configuración de la red inalámbrica. Si desea seguir instalando controladores y software necesarios para el funcionamiento del dispositivo, seleccione Instale **MFL-Pro Suite** en el menú del CD-ROM.

# **Configuración mediante el menú del panel de control SES/WPS/AOSS (Modo automático inalámbrico) <sup>4</sup>**

#### **IMPORTANTE**

- Si va a conectar el equipo Brother a la red, le recomendamos que se ponga en contacto con el administrador del sistema antes de realizar la instalación. Antes de iniciar esta instalación debe conocer los parámetros de configuración de la red inalámbrica.
- Si ha establecido con anterioridad la configuración inalámbrica del equipo, tendrá que restablecer la configuración de red LAN antes de poder volver a ajustar la configuración inalámbrica. Pulse **Menu**, **5**, **0** en Rest.Predeter., Reconf y seleccione Si para aceptar el cambio. El equipo se reiniciará automáticamente.
- a Enchufe el cable de alimentación del equipo en la toma de corriente de CA. Encienda el equipo.

b Pulse **Menu**, **5**, **2**, **7**. Utilizando a o b, seleccione Activada y pulse **OK**.

WLAN no dispon Activada

<span id="page-51-0"></span>**63** Encienda el equipo.

Antes de realizar la configuración, cierre las aplicaciones que se estén ejecutando.

d Coloque el CD-ROM que se suministra en la unidad de CD-ROM. La pantalla de apertura aparecerá automáticamente.

Si aparece la pantalla de nombre de modelo, seleccione su equipo. Si aparece la pantalla de idioma, seleccione su idioma.

e Aparecerá el menú principal del CD-ROM. Haga clic en **Instalar + controladores/utilidades**.

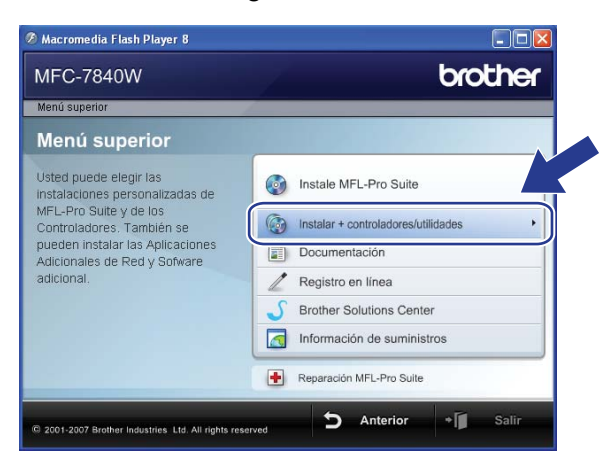

### **Nota**

Si esta ventana no aparece, utilice Windows<sup>®</sup> Explorer para ejecutar el programa start.exe desde la carpeta raíz del CD-ROM de Brother.

Configuración inalámbrica en Windows® mediante el instalador de Brother

**6** Haga clic en Asistente de configuración WLAN.

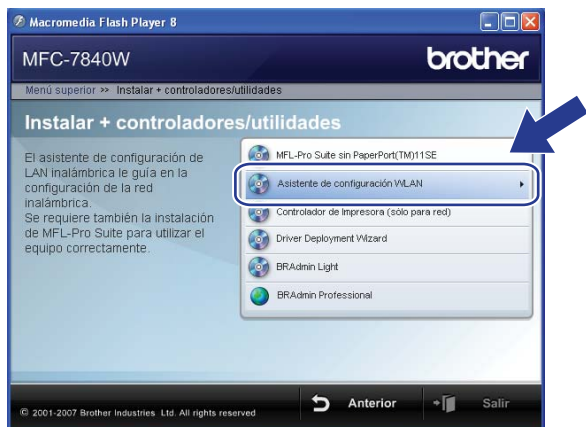

g Seleccione **Instalación automática (para usuarios avanzados)** y haga clic en **Siguiente**.

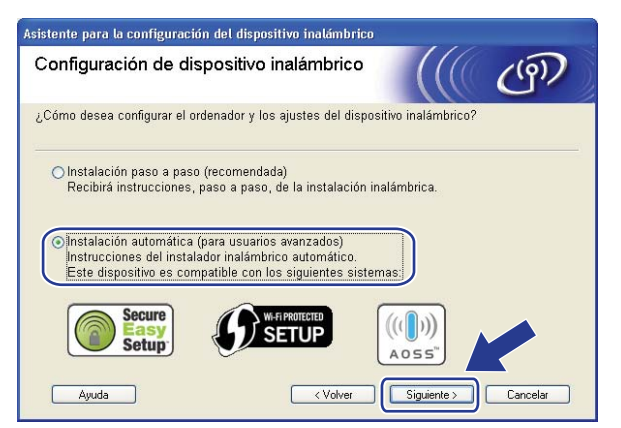

**8** Confirme que el mensaje en pantalla es el correcto y haga clic en Siguiente.

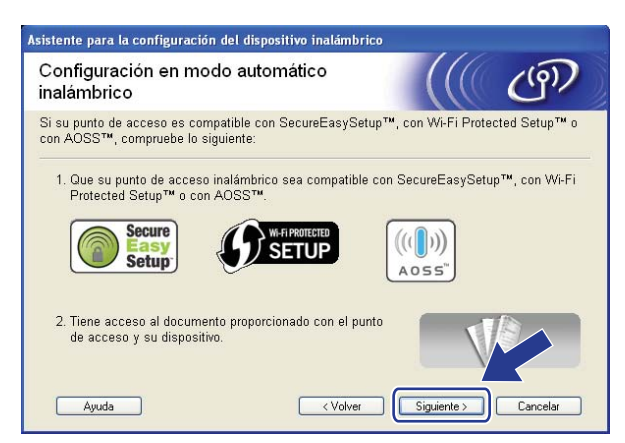

i Pulse **Menu**, **5**, **2**, **3** en SES/WPS/AOSS.

Esta función detectará automáticamente el modo (SecureEasySetup™, Wi-Fi Protected Setup™ o AOSS™) que utiliza el punto de acceso para configurar el equipo.

## **Nota**

Si el punto de acceso inalámbrico admite Wi-Fi Protected Setup™ (método PIN) y desea configurar el equipo por medio del método PIN (número de identificación personal), consulte *[Uso del método PIN de](#page-42-3)  [Wi-Fi Protected Setup™](#page-42-3)* en la página 34.

 $\overline{10}$  El equipo busca durante 2 minutos un punto de acceso que admita SecureEasySetup™, Wi-Fi Protected Setup™ o AOSS™.

Configurndo WLAN

- **k Establezca el punto de acceso en el modo SecureEasySetup™, Wi-Fi Protected Setup™ o AOSS™, en** función de la compatibilidad del punto de acceso. Consulte el manual de instrucciones suministrado con el punto de acceso.
- 12 El mensaje Conectada en la pantalla LCD indica que el equipo ha conectado correctamente con el enrutador o punto de acceso. A partir de este momento podrá utilizar el equipo en una red inalámbrica.

El mensaje Modo incorrecto en la pantalla LCD indica una superposición de sesiones. El equipo ha detectado más de un enrutador o punto de acceso en la red con el modo Wi-Fi Protected Setup™ o AOSS™ activado. Asegúrese de que sólo hay un enrutador o punto de acceso con el modo Wi-Fi Prote[c](#page-51-0)ted Setup™ o AOSS™ activado, y vuelva a comenzar el procedimiento desde <sup>.</sup>

El mensaje Conex. No Buena en la pantalla LCD indica que el equipo no ha conectado correctamente [c](#page-51-0)on el enrutador o punto de acceso. Vuelva a comenzar el procedimiento desde  $\odot$ . Si se indica el mismo mensaje, restablezca la configuración predeterminada de fábrica del equipo e inténtelo de nuevo. Para obtener más información sobre el restablecimiento, consulte *[Restablecimiento de la configuración de](#page-95-0)  [red a los valores de fábrica](#page-95-0)* en la página 87.

Si se muestra Conex. No Buena después de Configurndo WLAN, es posible que haya un error de detección de superposición de sesiones. El equipo ha detectado más de un enrutador o punto de acceso en la red con el modo SecureEasySetup™, Wi-Fi Protected Setup™ o AOSS™ activado. Asegúrese de que sólo hay un enrutador o punto de acceso con el modo SecureEasySetup™,

Wi-Fi Prote[c](#page-51-0)ted Setup™ o AOSS™ activado, y vuelva a comenzar el procedimiento desde <sup>6</sup>.

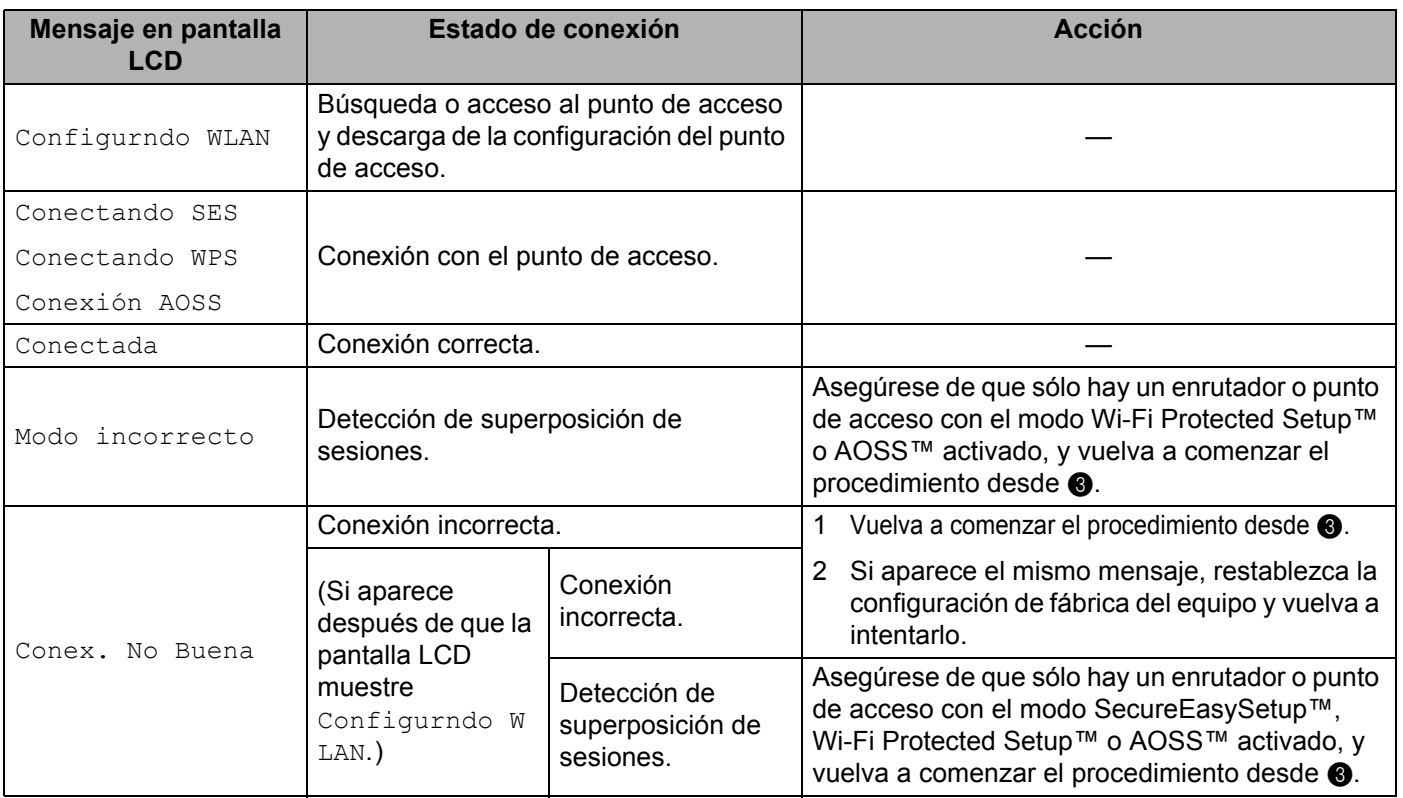

 **Mensajes en la pantalla LCD cuando se usa el menú del panel de control SES/WPS/AOSS**

**13** Haga clic en **Finalizar**.

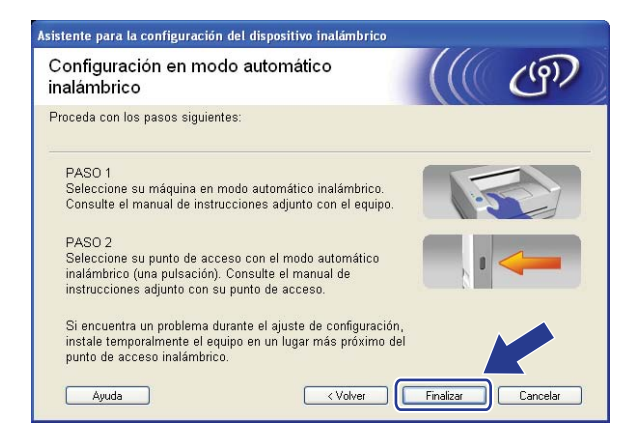

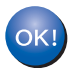

Ha finalizado la configuración de la red inalámbrica. Si desea seguir instalando controladores y software necesarios para el funcionamiento del dispositivo, seleccione Instale **MFL-Pro Suite** en el menú del CD-ROM.

**46**

# **Configuración en el modo Ad-hoc**

## **Antes de establecer la configuración inalámbrica <sup>4</sup>**

#### **IMPORTANTE**

- Si ha establecido con anterioridad la configuración inalámbrica del equipo, tendrá que restablecer la configuración de red LAN antes de poder volver a ajustar la configuración inalámbrica. Pulse **Menu**, **5**, **0** en Rest.Predeter., Reconf y seleccione Si para aceptar el cambio. El equipo se reiniciará automáticamente.
- Si está utilizando un software de firewall personal (por ejemplo, Firewall de Windows), desactívelo. Una vez haya comprobado que puede imprimir, reinicie su software de firewall personal.

## **Establecimiento de la configuración inalámbrica <sup>4</sup>**

- a Enchufe el cable de alimentación del equipo en la toma de corriente de CA. Encienda el equipo.
- b Pulse **Menu**, **5**, **2**, **7**. Utilizando a o b, seleccione Activada y pulse **OK**.

WLAN no dispon Activada

**3** Encienda el equipo.

Antes de realizar la configuración, cierre las aplicaciones que se estén ejecutando.

<span id="page-55-0"></span>4) Coloque el CD-ROM que se suministra en la unidad de CD-ROM. La pantalla de apertura aparecerá automáticamente.

Si aparece la pantalla de nombre de modelo, seleccione su equipo. Si aparece la pantalla de idioma, seleccione su idioma.

e Aparecerá el menú principal del CD-ROM. Haga clic en **Instalar + controladores/utilidades**.

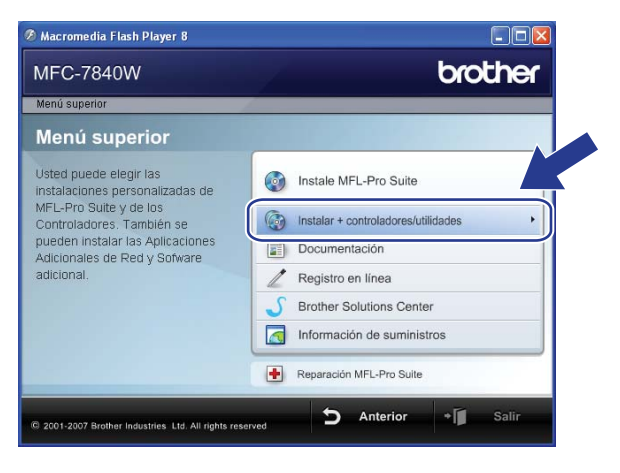

## **Nota**

Si esta ventana no aparece, utilice Windows<sup>®</sup> Explorer para ejecutar el programa start.exe desde la carpeta raíz del CD-ROM de Brother.

**6** Haga clic en Asistente de configuración WLAN.

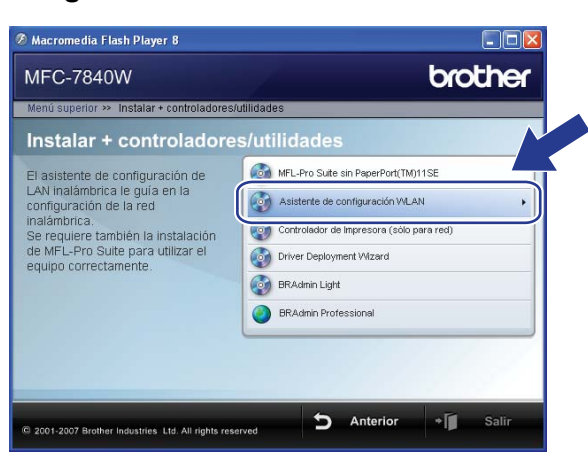

g Seleccione **Instalación paso a paso (recomendada)** y haga clic en **Siguiente**.

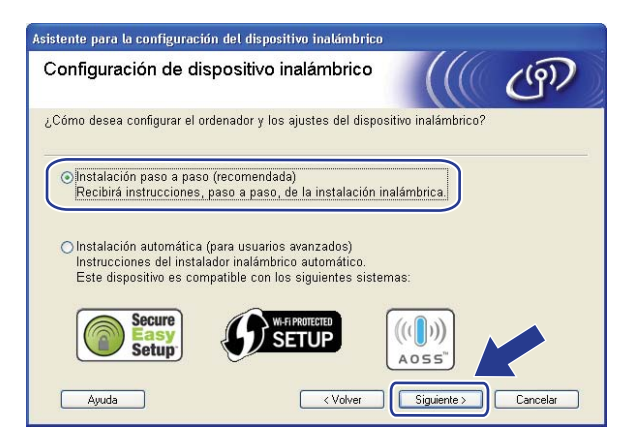

Configuración inalámbrica en Windows® mediante el instalador de Brother

**8** Seleccione **Sin cable (para usuarios avanzados)** y haga clic en **Siguiente**.

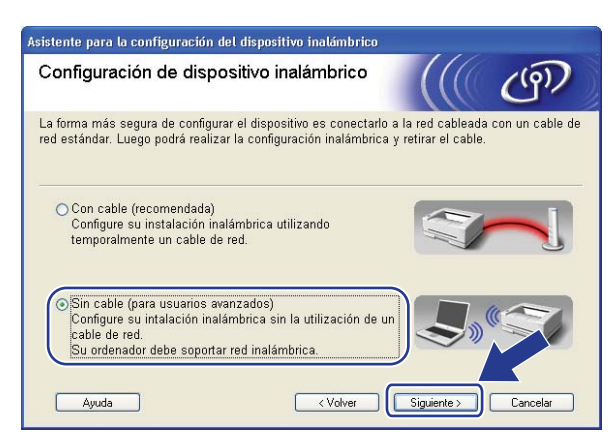

**9** Lea la **Nota Importante**. Active la casilla de verificación después de confirmar que la configuración inalámbrica está activa y haga clic en **Siguiente**.

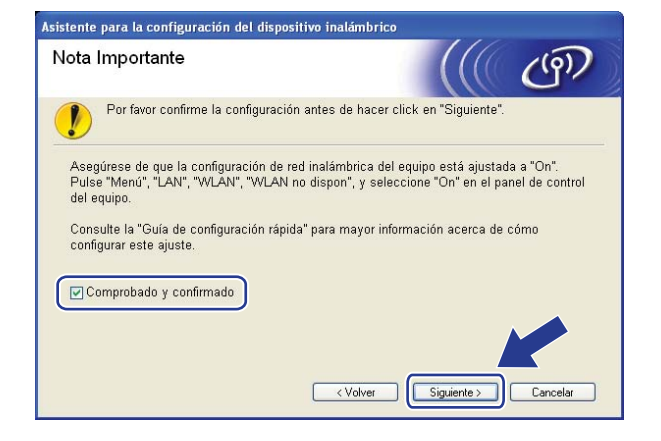

<span id="page-58-0"></span>j Es necesario cambiar temporalmente la configuración inalámbrica del ordenador. Siga las instrucciones que irán apareciendo en pantalla. Asegúrese de que toma nota de todos los ajustes, por ejemplo, el SSID o el canal del ordenador. Los necesitará para restablecer la configuración inalámbrica original del ordenador; a continuación, haga clic en **Siguiente**.

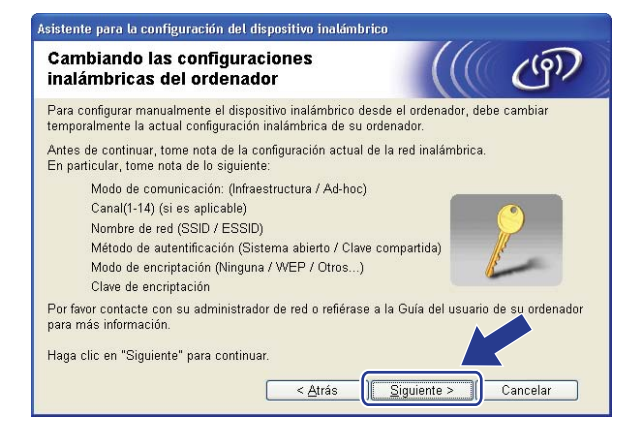

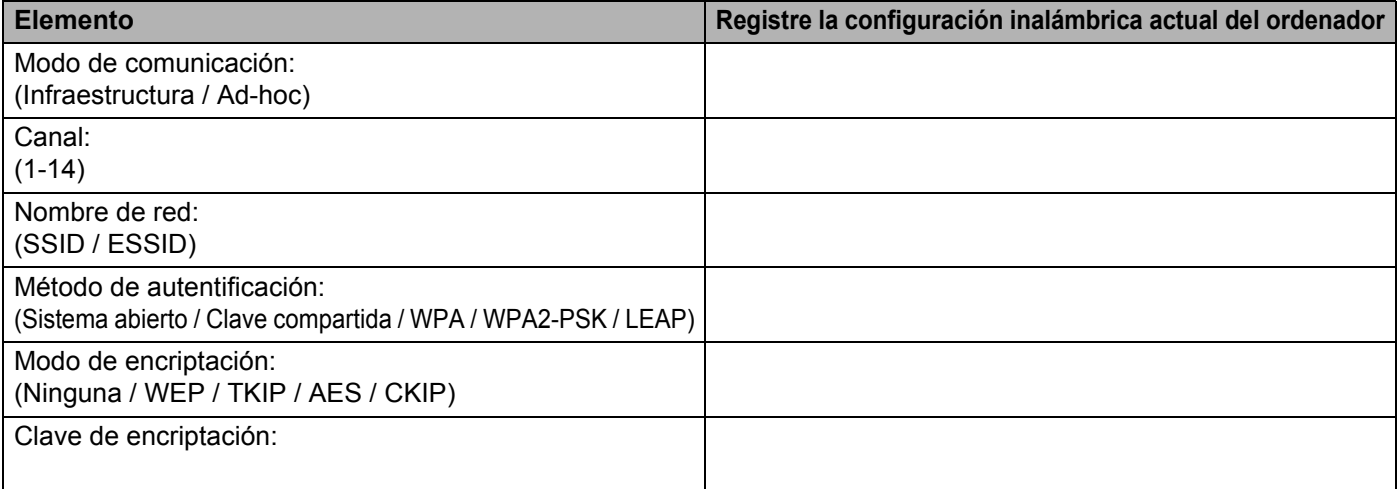

<span id="page-58-1"></span>**(1)** Para comunicarse con el equipo inalámbrico sin configurar, cambie temporalmente la configuración inalámbrica del ordenador para que coincida con la configuración predeterminada del equipo que se muestra en la pantalla. Active la casilla de verificación después de confirmar la configuración y haga clic en **Siguiente**.

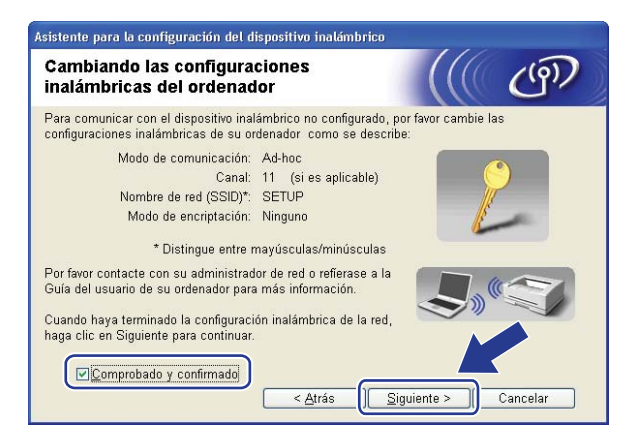

## **Nota**

- Si aparece un mensaje que solicita reiniciar el ordenador después de cambiar la configuración inalámbrica, reinícielo y vuelva al paso  $\bullet$ ; siga con la instalación omitien[d](#page-55-0)o los pasos  $\bullet$  y  $\bullet$ .
- Para usuarios de Windows Vista $^{\circledR}$ :

Puede cambiar temporalmente la configuración inalámbrica del ordenador siguiendo los pasos que se indican a continuación:

- **1** Haga clic en **Inicio** y abra el **Panel de control**.
- **2** Haga clic en **Red e Internet** y después en el icono **Centro de redes y recursos compartidos**.
- **3** Haga clic en **Conectarse a una red**.
- **4** Puede ver el SSID de la impresora inalámbrica en la lista. Seleccione **SETUP** y haga clic en **Conectar**.
- **5** Haga clic en **Conectarse de todas formas** y después seleccione **Cerrar**.
- **6** Haga clic en **Ver estado** de **Conexión de red inalámbrica (SETUP)**.
- **7** Haga clic en **Detalles...** y compruebe los **Detalles de la conexión de red**. El cambio de dirección IP en pantalla de 0.0.0.0 a 169.254.x.x puede tardar unos minutos (donde x.x son números entre 1 y 254).
- Para usuarios de Windows $^{\circledR}$  XP SP2:

Puede cambiar temporalmente la configuración inalámbrica del ordenador siguiendo los pasos que se indican a continuación:

- **1** Haga clic en **Inicio** y abra el **Panel de control**.
- **2** Haga clic en el icono **Conexiones de red e Internet**.
- **3** Haga clic en el icono **Conexiones de red**.
- **4** Seleccione y haga clic con el botón derecho del ratón en **Conexiones de red inalámbricas**. Haga clic en **Ver redes inalámbricas disponibles**.
- **5** Puede ver el SSID de la impresora inalámbrica en la lista. Seleccione **SETUP** y haga clic en **Conectar**.
- **6** Compruebe el estado de la **Conexión de red inalámbrica**. El cambio de dirección IP en pantalla de 0.0.0.0 a 169.254.x.x puede tardar unos minutos (donde x.x son números entre 1 y 254).

l Seleccione el equipo que desee configurar y haga clic en **Siguiente**. Si la lista aparece vacía, compruebe si el equipo está encendido y, a continuación, haga clic en **Actualizar**.

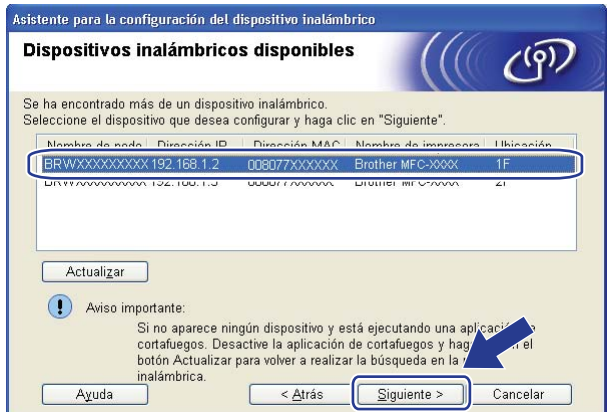

#### **Nota**

El nombre de nodo predeterminado es "BRWxxxxxxxxxxxx".

<sup>6</sup>8 El asistente buscará las redes inalámbricas disponibles desde el equipo. Seleccione la red Ad-hoc con la que desea asociar el equipo y, a continuación, haga clic en **Siguiente**.

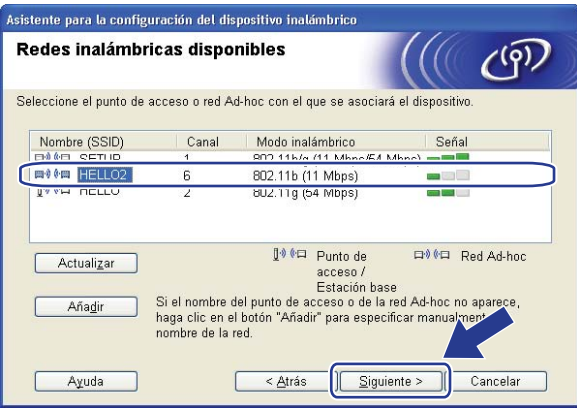

## **Nota**

- Si la lista aparece vacía, compruebe si el equipo se encuentra dentro del alcance para comunicación inalámbrica. A continuación, haga clic en **Actualizar**.
- Si la red Ad-hoc de destino no aparece en la lista, podrá añadirla manualmente haciendo clic en el botón **Añadir**. Active la casilla de verificación **Ésta es una red Ad-hoc y no hay punto de acceso.** y, a continuación, introduzca el **Nombre (SSID)** y el número de **Canal** y haga clic en **Siguiente**.

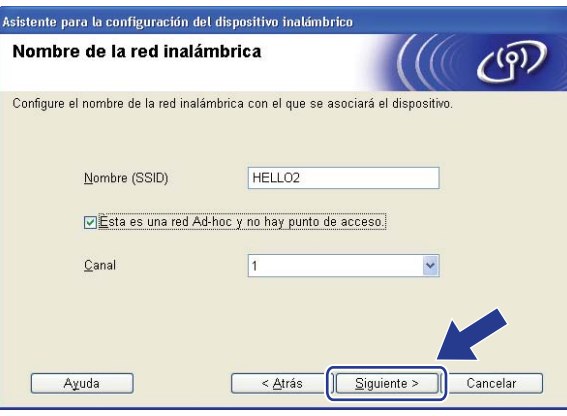

14 Si la red no está configurada para Autenticación y Condificación, aparecerá la siguiente pantalla. Para seguir con la configuración, haga clic en **Ace[p](#page-62-0)tar** y vaya a **@**.

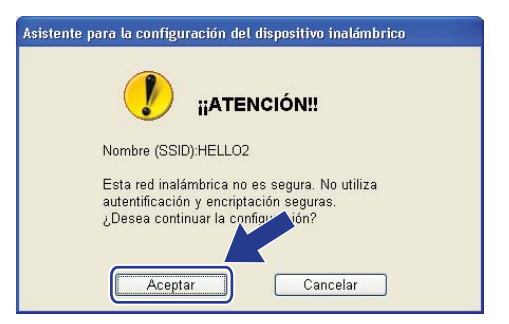

**15** Si la red está configurada para Autenticación y Condificación, aparecerá la siguiente pantalla. Cuando configure el equipo inalámbrico Brother, debe estar seguro de que está configurado conforme a los parámetros de Autenticación y Condificación de la red inalámbrica de que se dispone. Seleccione el **Método de autentificación** y el **Modo de encriptación** en la lista desplegable de cada cuadro de configuración. A continuación, introduzca la clave en **Clave de red** y **Confirmar la clave de red** y, a continuación, haga clic en **Siguiente**.

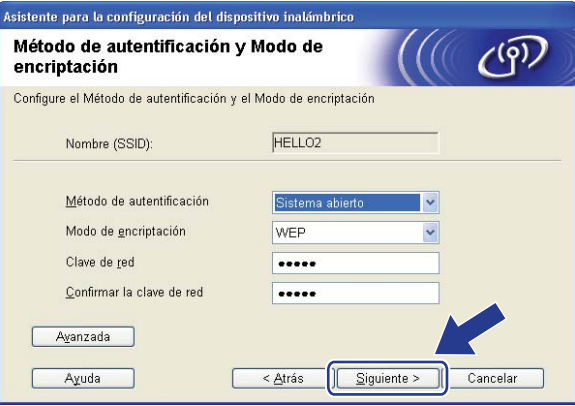

## **Nota**

- Si desea configurar otros índices de clave WEP que no sean la clave WEP 1, haga clic en **Avanzada**.
- Si no conoce los ajustes de autentificación o encriptación de la red, póngase en contacto con el administrador de red.
- Si el **Método de autentificación** está establecido en **Sistema abierto** y el **Modo de encriptación** está establecido en **WEP**, NO aparecerá una indicación de error si la **Clave de red** es incorrecta.
- <span id="page-62-0"></span>**16** Haga clic en Siguiente. La configuración se enviará al equipo. No se aplicará ningún tipo de cambio a la configuración si hace clic en **Cancelar**.

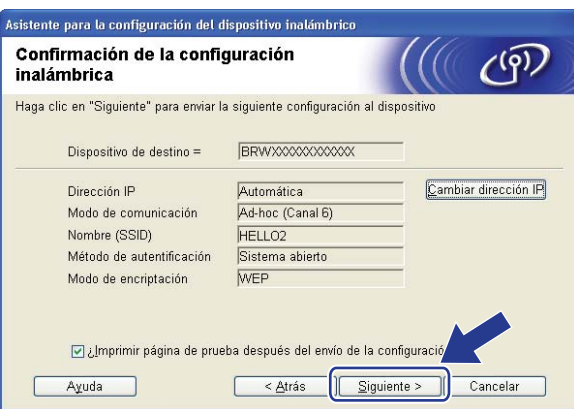

## **Nota**

Si desea introducir manualmente la configuración de dirección IP del equipo, haga clic en **Cambiar dirección IP** e introduzca la configuración de dirección IP que necesite su red.

**(7)** Para comunicarse con el dispositivo inalámbrico configurado, debe configurar el ordenador para que utilice la misma configuración inalámbrica. Cambie manualmente la configuración inalámbrica del ordenador para que coincida con la configuración inalámbrica del equipo que se muestra en la pantalla. Active la casilla de verificación después de confirmar la configuración y haga clic en **Siguiente**. (Los ajustes que aparecen en esta pantalla son sólo un ejemplo. Sus ajustes no serán iguales.)

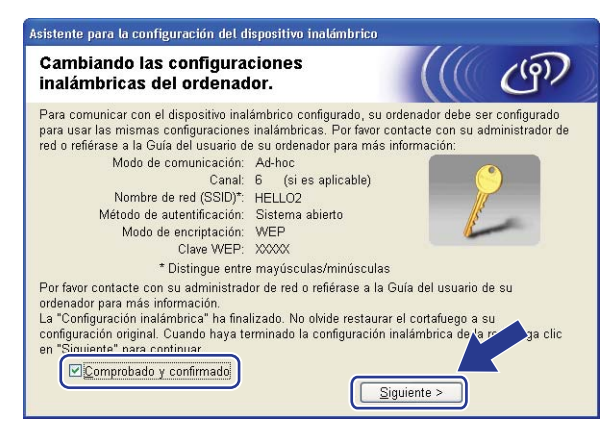

r Active la casilla de verificación después de confirmar que ha completado la configuración inalámbrica y haga clic en **Finalizar**.

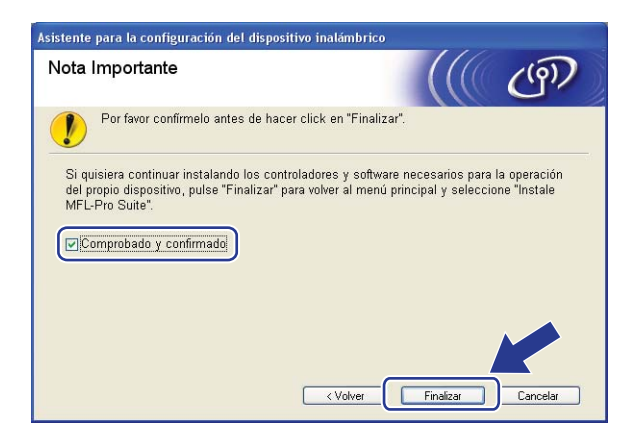

Ha finalizado la configuración de la red inalámbrica. Si desea seguir instalando controladores y software necesarios para el funcionamiento del dispositivo, seleccione Instale **MFL-Pro Suite** en el menú del CD-ROM.

# <span id="page-64-0"></span>**Configuración inalámbrica en Macintosh® mediante el instalador de Brother <sup>5</sup>**

#### **IMPORTANTE**

- Las siguientes instrucciones indican cómo instalar el equipo Brother en un entorno de red mediante el instalador de Brother para Macintosh® incluido en el CD-ROM suministrado con el equipo.
- También puede configurar el equipo Brother mediante el panel de control del equipo (recomendado). Vea las instrucciones que aparecen en la Guía de configuración rápida suministrada o consulte *[Configuración](#page-27-0)  [del equipo para una red inalámbrica](#page-27-0)* en la página 19.
- Si va a conectar el equipo Brother a la red, le recomendamos que se ponga en contacto con el administrador del sistema antes de realizar la instalación. Antes de iniciar esta instalación debe conocer los parámetros de configuración de la red inalámbrica.

# **Configuración en el modo Infraestructura <sup>5</sup>**

#### **Antes de establecer la configuración inalámbrica <sup>5</sup>**

#### **IMPORTANTE**

- Si ha establecido con anterioridad la configuración inalámbrica del equipo, tendrá que restablecer la configuración de red LAN antes de poder volver a ajustar la configuración inalámbrica. Pulse **Menu**, **5**, **0** en Rest. Predeter., Reconf y seleccione Si para aceptar el cambio. El equipo se reiniciará automáticamente.
- Si está utilizando un software de firewall personal, desactívelo. Una vez haya comprobado que puede imprimir, reinicie su software de firewall personal.
- Debe utilizar temporalmente un cable Ethernet durante la configuración.

#### **Establecimiento de la configuración inalámbrica <sup>5</sup>**

- **1** Enchufe el cable de alimentación del equipo en la toma de corriente de CA. Encienda el equipo.
- Encienda el Macintosh<sup>®</sup>.
- c Coloque el CD-ROM que se suministra en la unidad de CD-ROM. Haga doble clic en el icono **MFL-Pro Suite** del escritorio.

Configuración inalámbrica en Macintosh® mediante el instalador de Brother

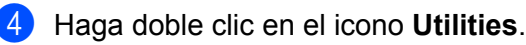

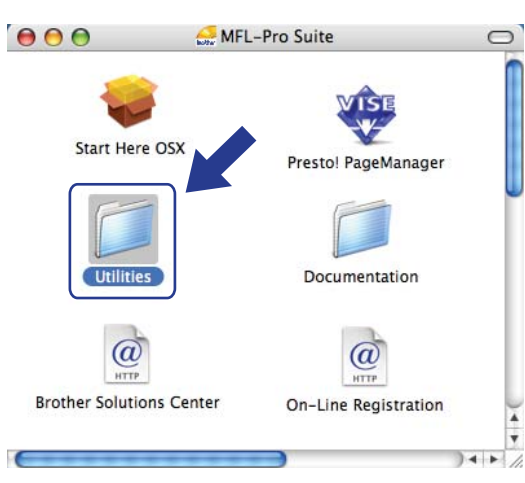

**6** Haga doble clic en el Asistente para la configuración del dispositivo inalámbrico.

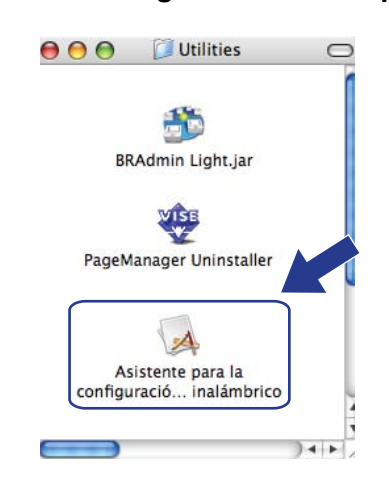

f Seleccione **Instalación paso a paso (recomendada)** y haga clic en **Siguiente**.

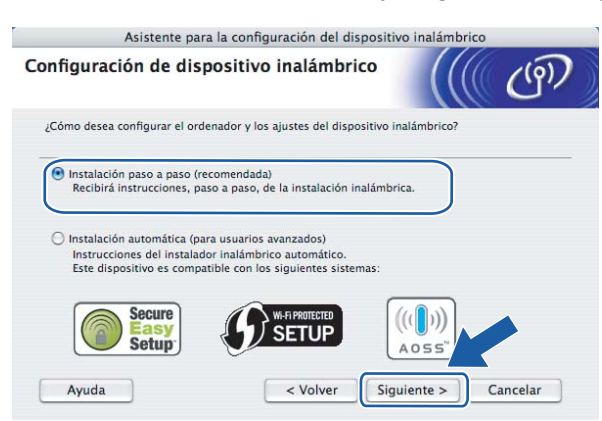

Configuración inalámbrica en Macintosh® mediante el instalador de Brother

g Seleccione **Con cable (recomendada)** y haga clic en **Siguiente**.

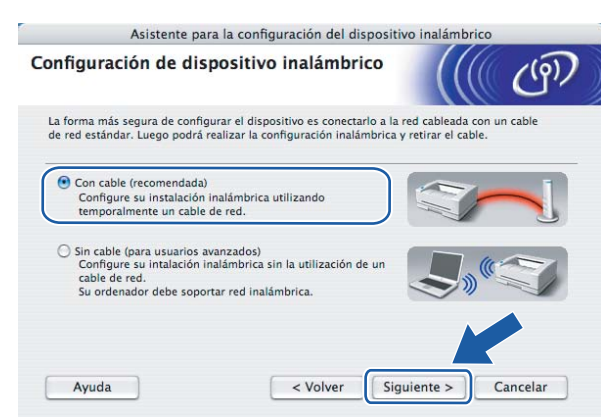

8 Conecte el dispositivo inalámbrico Brother a su punto de acceso mediante un cable de red y haga clic en **Siguiente**.

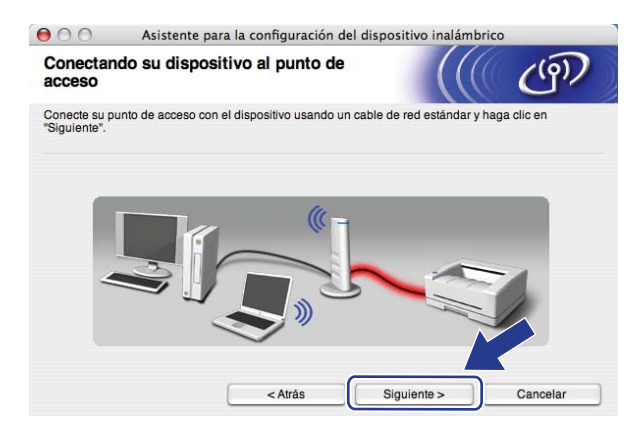

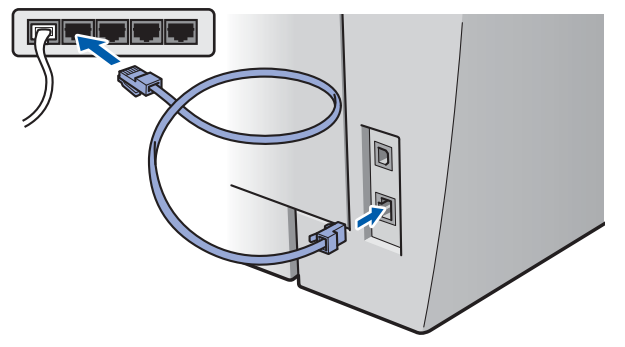

<sup>9</sup> Seleccione el equipo que desee configurar y haga clic en **Siguiente**. Si la lista está en blanco, compruebe que el punto de acceso y la impresora están encendidos y, a continuación, haga clic en **Actualizar**.

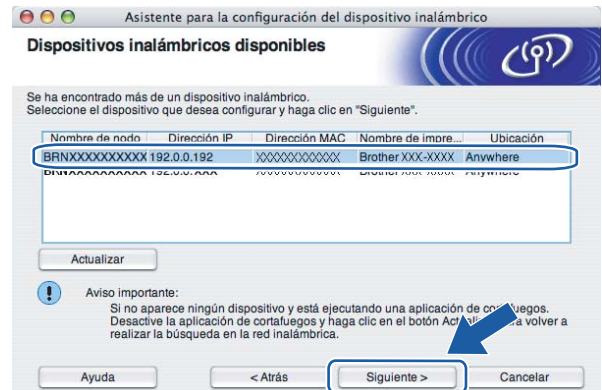

## **Nota**

El nombre de nodo predeterminado es "BRNxxxxxxxxxxxx".

j El asistente buscará las redes inalámbricas disponibles desde la impresora. Seleccione el punto de acceso con el que desee asociar el equipo y, a continuación, haga clic en **Siguiente**.

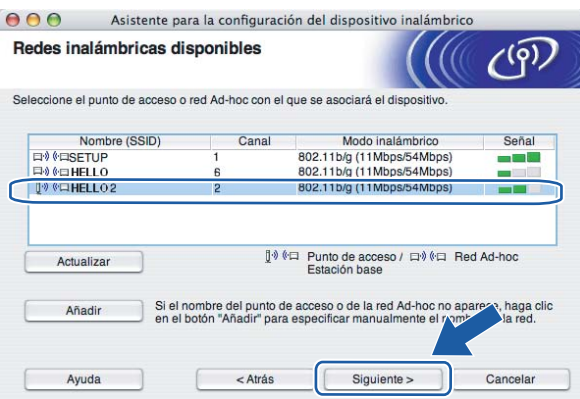

## **Nota**

- "SETUP" es el SSID predeterminado del equipo. No seleccione este SSID.
- Si la lista está en blanco, compruebe que el punto de acceso está encendido y está difundiendo el SSID y, a continuación, compruebe si el equipo y el punto de acceso se encuentran dentro del alcance para comunicación inalámbrica. A continuación, haga clic en **Actualizar**.
- Si su punto de acceso está configurado para que no difunda el SSID, puede añadirlo manualmente haciendo clic en el botón **Añadir**. Siga las instrucciones que irán apareciendo en pantalla para introducir el **Nombre (SSID)** y, a continuación, haga clic en **Siguiente**.

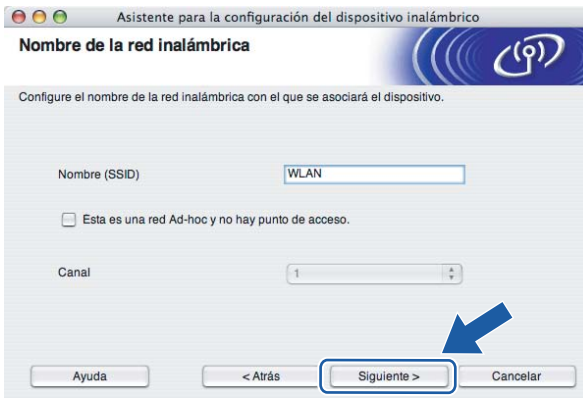

**(1)** Si la red no está configurada para Autenticación y Condificación, aparecerá la siguiente pantalla. Para seguir con la configuración, haga clic en **Aceptar** y vaya a **®**.

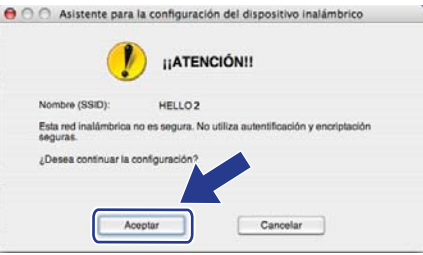

12 Si la red está configurada para Autenticación y Condificación, aparecerá la siguiente pantalla. Cuando configure el equipo inalámbrico Brother, debe estar seguro de que está configurado conforme a los parámetros de Autenticación y Condificación de la red inalámbrica de que se dispone. Seleccione el **Método de autentificación** y el **Modo de encriptación** en la lista desplegable de cada cuadro de configuración. A continuación, introduzca la clave en **Clave de red** y **Confirmar la clave de red** y, a continuación, haga clic en **Siguiente**.

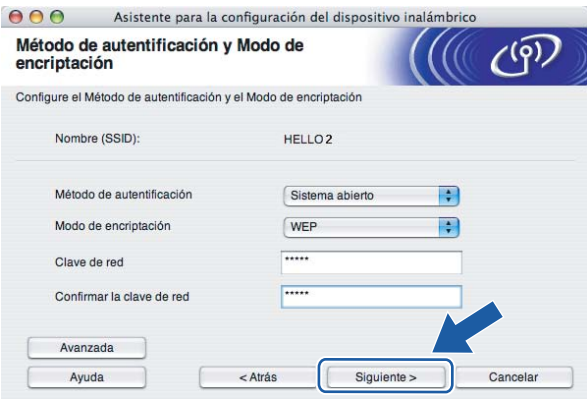

## **Nota**

- Si desea configurar otros índices de clave WEP que no sean la clave WEP 1, haga clic en **Avanzada**.
- Si no conoce los ajustes de autentificación o encriptación de la red, póngase en contacto con el administrador de red.
- Si el **Método de autentificación** está establecido en **Sistema abierto** y el **Modo de encriptación** está establecido en **WEP**, NO aparecerá una indicación de error si la **Clave de red** es incorrecta.
- <span id="page-69-0"></span>**13** Haga clic en **Siguiente**. La configuración se enviará a la impresora. No se aplicará ningún tipo de cambio a la configuración si hace clic en **Cancelar**.

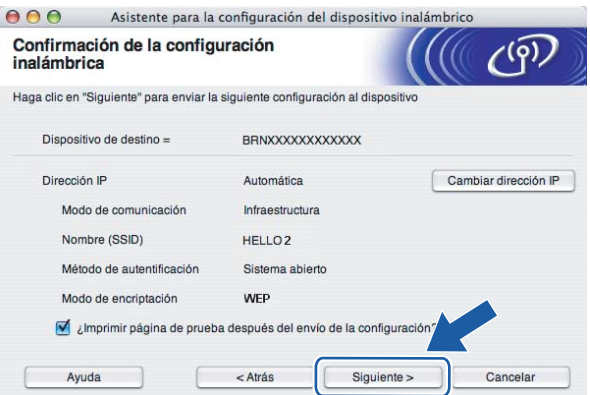

#### **Nota**

Si desea introducir manualmente la configuración de dirección IP del equipo, haga clic en **Cambiar dirección IP** e introduzca la configuración de dirección IP que necesite su red.

n Desconecte el cable de red entre el punto de acceso (concentrador o enrutador) y el equipo, y haga clic en **Siguiente**.

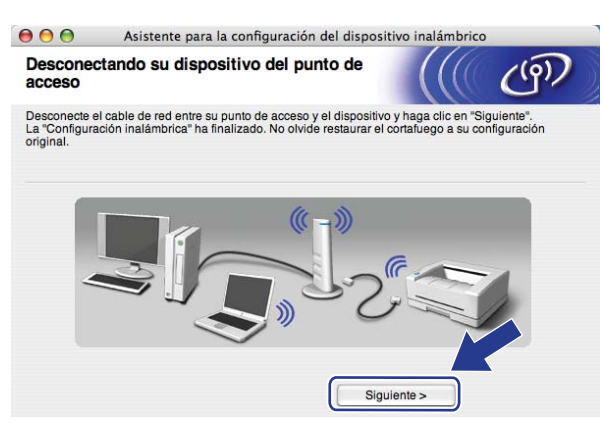

(5) Active la casilla de verificación después de confirmar que ha completado la configuración inalámbrica y haga clic en **Finalizar**.

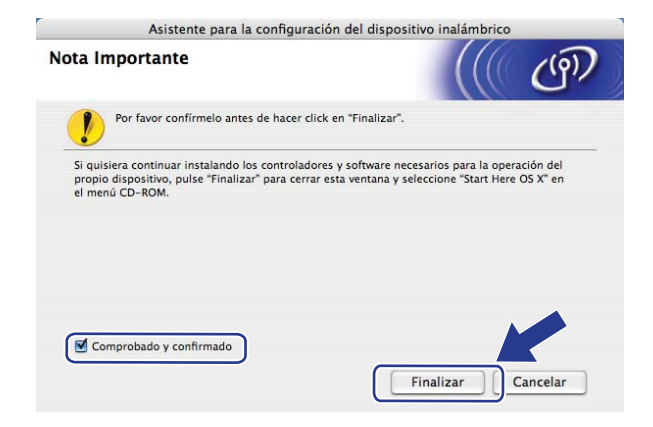

 $QKI$ 

Ha finalizado la configuración de la red inalámbrica. Si desea seguir instalando controladores y software necesarios para el funcionamiento de su dispositivo, seleccione **Start Here OSX** en el menú del CD-ROM.

# **Configuración mediante el menú del panel de control SES/WPS/AOSS (Modo automático inalámbrico) <sup>5</sup>**

#### **IMPORTANTE**

- Si va a conectar el equipo Brother a la red, le recomendamos que se ponga en contacto con el administrador del sistema antes de realizar la instalación.
- Si ha establecido con anterioridad la configuración inalámbrica del equipo, tendrá que restablecer la configuración de red LAN antes de poder volver a ajustar la configuración inalámbrica. Pulse **Menu**, **5**, **0** en Rest.Predeter., Reconf y seleccione Si para aceptar el cambio. El equipo se reiniciará automáticamente.
- 

**5**

a Enchufe el cable de alimentación del equipo en la toma de corriente de CA. Encienda el equipo.

b Pulse **Menu**, **5**, **2**, **7**. Utilizando a o b, seleccione Activada y pulse **OK**.

WLAN no dispon Activada

- Encienda el Macintosh<sup>®</sup>.
- d Coloque el CD-ROM que se suministra en la unidad de CD-ROM. Haga doble clic en el icono **MFL-Pro Suite** del escritorio.
- e Haga doble clic en el icono **Utilities**.

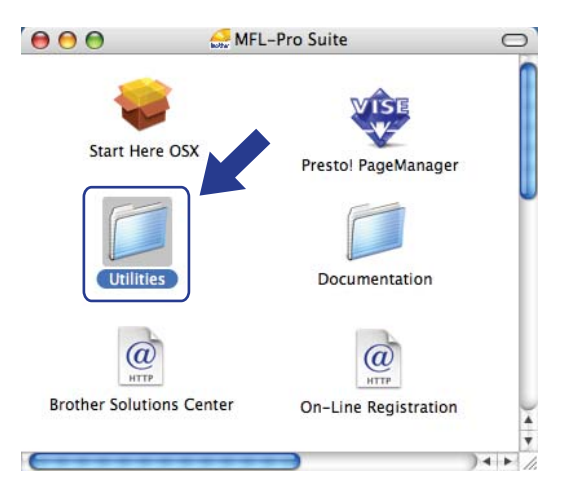
Configuración inalámbrica en Macintosh® mediante el instalador de Brother

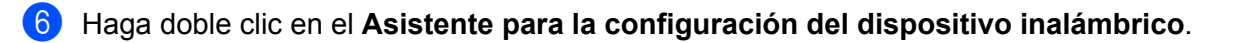

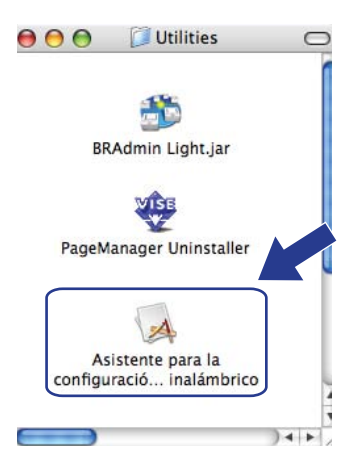

g Seleccione **Instalación automática (para usuarios avanzados)** y haga clic en **Siguiente**.

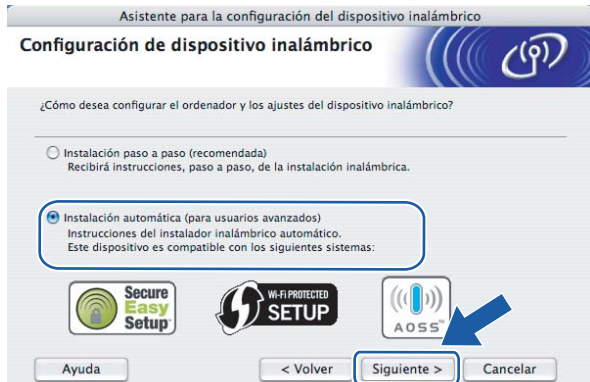

**(8)** Confirme que el mensaje en pantalla es el correcto y haga clic en Siguiente.

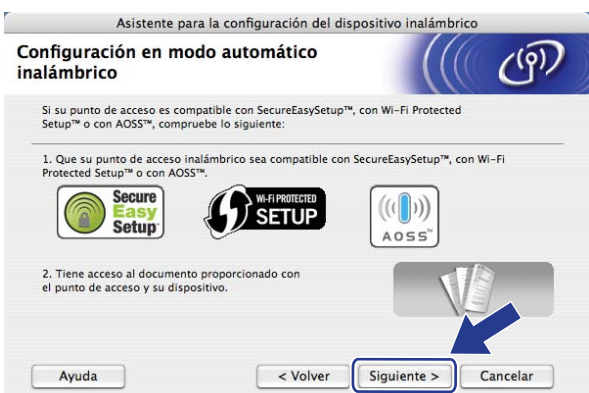

<span id="page-72-0"></span>**9** Pulse Menu, 5, 2, 3 en SES/WPS/AOSS.

Esta función detectará automáticamente el modo (SecureEasySetup™, Wi-Fi Protected Setup™ o AOSS™) que utiliza el punto de acceso para configurar el equipo.

#### **Nota**

Si el punto de acceso inalámbrico admite Wi-Fi Protected Setup™ (método PIN) y desea configurar el equipo por medio del método PIN (número de identificación personal), consulte *[Uso del método PIN de](#page-42-0)  [Wi-Fi Protected Setup™](#page-42-0)* en la página 34.

 $\overline{10}$  El equipo busca durante 2 minutos un punto de acceso que admita SecureEasySetup™, Wi-Fi Protected Setup™ o AOSS™.

Configurndo WLAN

- **k Establezca el punto de acceso en el modo SecureEasySetup™, Wi-Fi Protected Setup™ o AOSS™, en** función de la compatibilidad del punto de acceso. Consulte el manual de instrucciones suministrado con el punto de acceso.
- l El mensaje Conectada en la pantalla LCD indica que el equipo ha conectado correctamente con el enrutador o punto de acceso. A partir de este momento podrá utilizar el equipo en una red inalámbrica.

El mensaje Modo incorrecto en la pantalla LCD indica una superposición de sesiones. El equipo ha detectado más de un enrutador o punto de acceso en la red con el modo Wi-Fi Protected Setup™ o AOSS™ activado. Asegúrese de que sólo hay un enrutador o punto de acceso con el modo W[i](#page-72-0)-Fi Protected Setup™ o AOSS™ activado, y vuelva a comenzar el procedimiento desde **.** 

El mensaje Conex. No Buena en la pantalla LCD indica que el equipo no ha conectado correctamente con el enrutador o punto de acceso. Vuelva a comenzar el proced[i](#page-72-0)miento desde  $\odot$ . Si se indica el mismo mensaje, restablezca la configuración predeterminada de fábrica del equipo e inténtelo de nuevo. Para obtener más información sobre el restablecimiento, consulte *[Restablecimiento de la configuración de](#page-95-0)  [red a los valores de fábrica](#page-95-0)* en la página 87.

Si se muestra Conex. No Buena después de Configurndo WLAN, es posible que haya un error de detección de superposición de sesiones. El equipo ha detectado más de un enrutador o punto de acceso en la red con el modo SecureEasySetup™, Wi-Fi Protected Setup™ o AOSS™ activado. Asegúrese de que sólo hay un enrutador o punto de acceso con el modo SecureEasySetup™,

W[i](#page-72-0)-Fi Protected Setup™ o AOSS™ activado, y vuelva a comenzar el procedimiento desde  $\bigcirc$ .

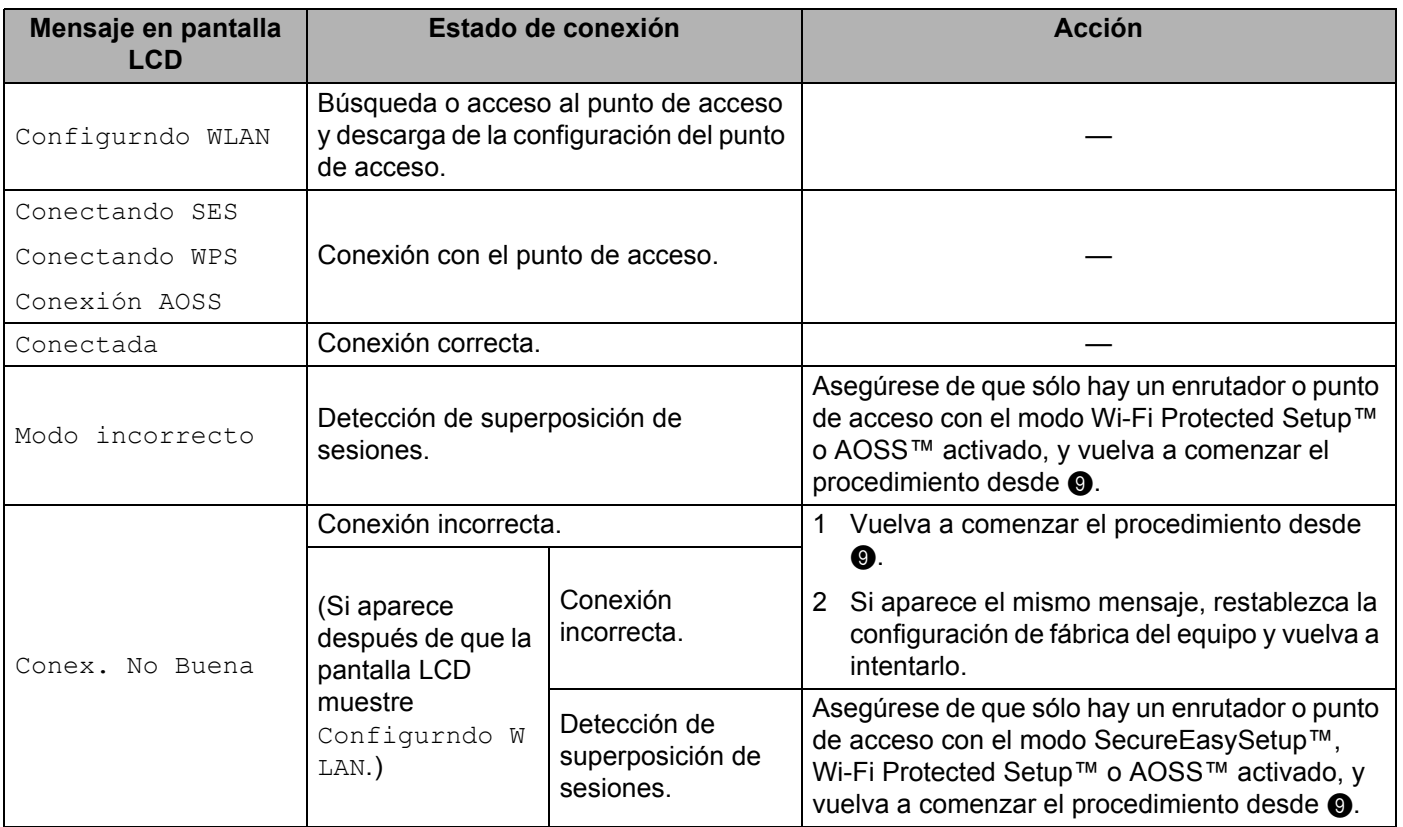

 **Mensajes en la pantalla LCD cuando se usa el menú del panel de control SES/WPS/AOSS**

**B** Haga clic en Finalizar.

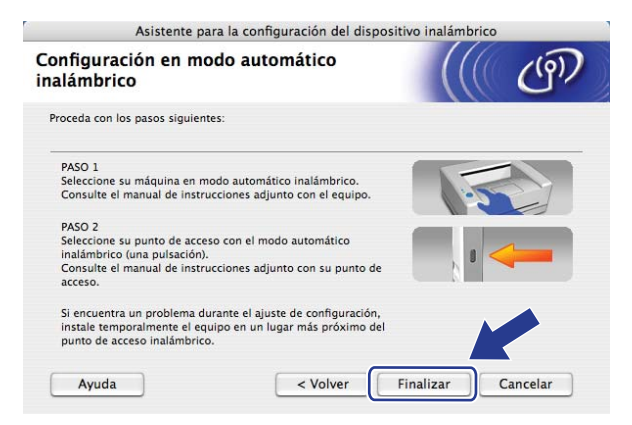

 $OKI)$ 

Ha finalizado la configuración de la red inalámbrica. Si desea seguir instalando controladores y software necesarios para el funcionamiento de su dispositivo, seleccione **Start Here OSX** en el menú del CD-ROM.

**5**

**66**

# **Configuración en el modo Ad-hoc <sup>5</sup>**

#### **Antes de establecer la configuración inalámbrica <sup>5</sup>**

#### **IMPORTANTE**

- Si ha establecido con anterioridad la configuración inalámbrica del equipo, tendrá que restablecer la configuración de red LAN antes de poder volver a ajustar la configuración inalámbrica. Pulse **Menu**, **5**, **0** en Rest.Predeter., Reconf y seleccione Si para aceptar el cambio. El equipo se reiniciará automáticamente.
- Si está utilizando un software de firewall personal, desactívelo. Una vez haya comprobado que puede imprimir, reinicie su software de firewall personal.

#### **Establecimiento de la configuración inalámbrica <sup>5</sup>**

a Enchufe el cable de alimentación del equipo en la toma de corriente de CA. Encienda el equipo.

b Pulse **Menu**, **5**, **2**, **7**. Utilizando a o b, seleccione Activada y pulse **OK**.

WLAN no dispon Activada

- Encienda el Macintosh<sup>®</sup>.
- d Coloque el CD-ROM que se suministra en la unidad de CD-ROM. Haga doble clic en el icono **MFL-Pro Suite** del escritorio.
- e Haga doble clic en el icono **Utilities**.

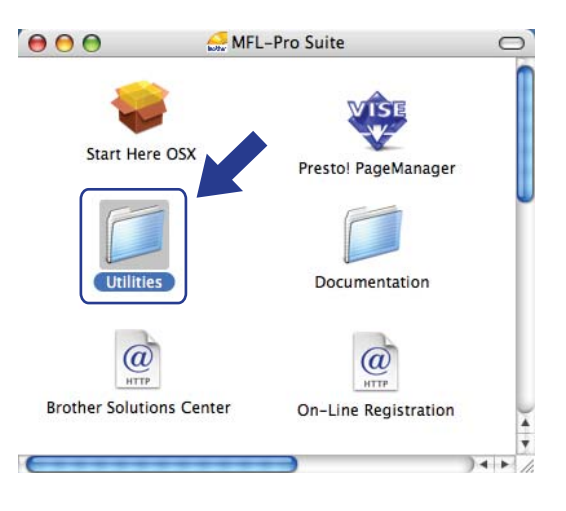

**5**

Configuración inalámbrica en Macintosh® mediante el instalador de Brother

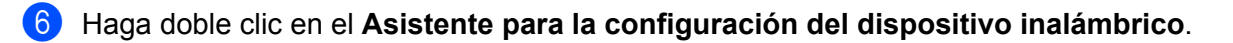

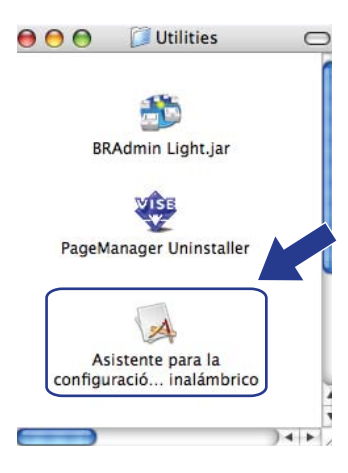

g Seleccione **Instalación paso a paso (recomendada)** y haga clic en **Siguiente**.

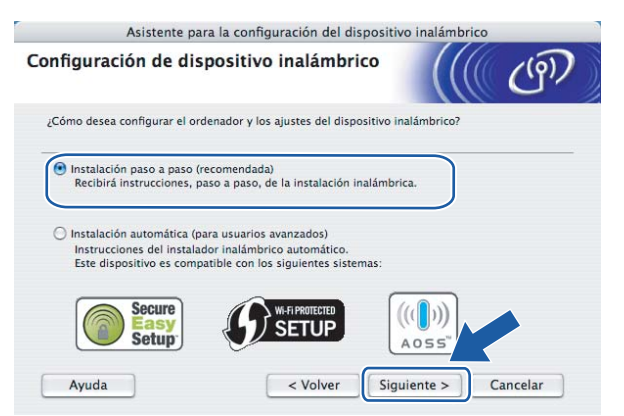

h Seleccione **Sin cable (para usuarios avanzados)** y haga clic en **Siguiente**.

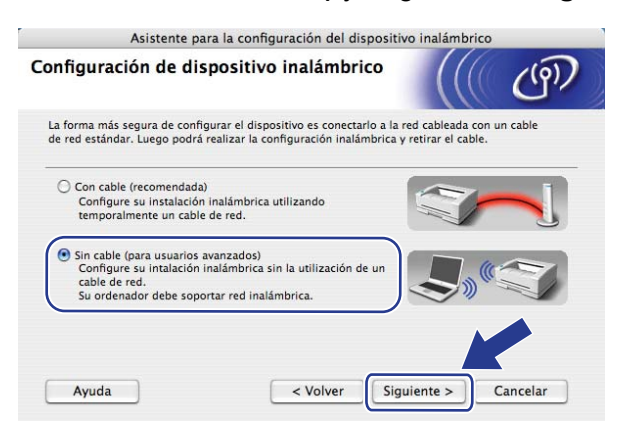

<sup>9</sup> Lea la Nota Importante. Active la casilla de verificación después de confirmar que la configuración inalámbrica está activa y haga clic en **Siguiente**.

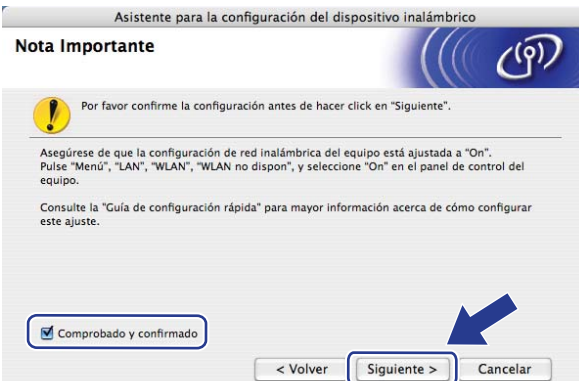

j Es necesario cambiar temporalmente la configuración inalámbrica del ordenador. Siga las instrucciones que irán apareciendo en pantalla. Asegúrese de que toma nota de todos los ajustes, por ejemplo, el SSID o el canal del ordenador. Los necesitará para restablecer la configuración inalámbrica original del ordenador; a continuación, haga clic en **Siguiente**.

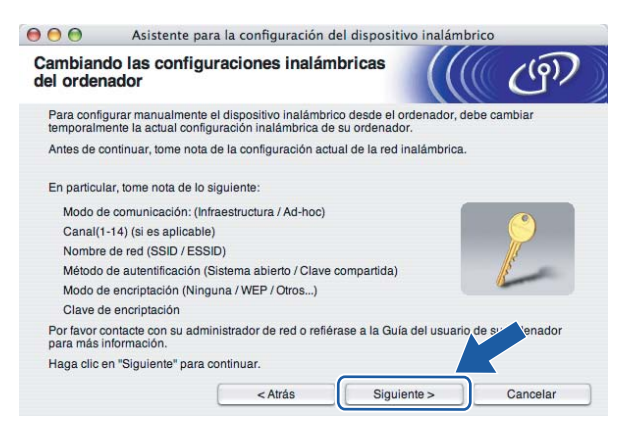

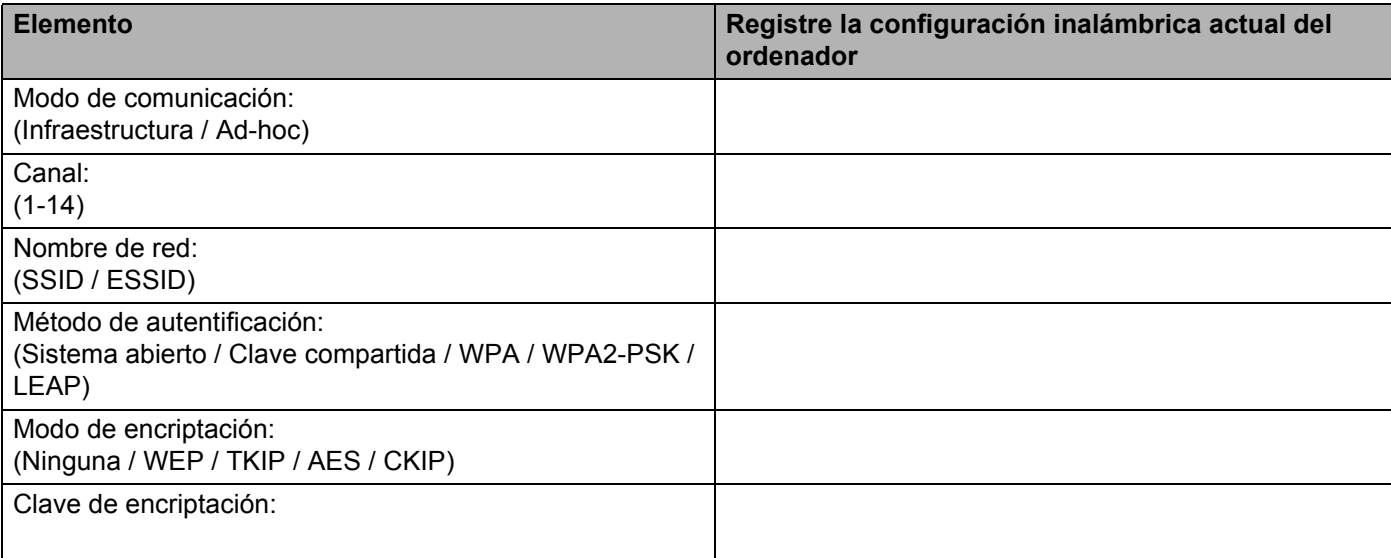

**5**

**(1)** Para comunicarse con el equipo inalámbrico sin configurar, cambie temporalmente la configuración inalámbrica del ordenador para que coincida con la configuración predeterminada del equipo que se muestra en la pantalla. Active la casilla de verificación después de confirmar la configuración y haga clic en **Siguiente**.

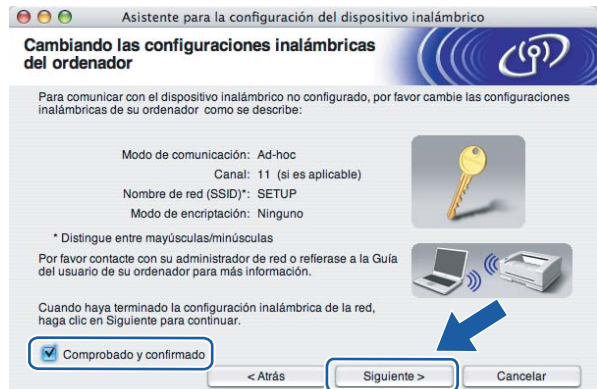

#### **Nota**

Puede cambiar temporalmente la configuración inalámbrica del ordenador siguiendo los pasos que se indican a continuación:

- **1** Haga clic en el icono Estado de AirPort y seleccione **Abrir Conexión a Internet...**.
- **2** Haga clic en la ficha Red para ver los dispositivos inalámbricos disponibles. Puede ver el servidor de impresión inalámbrico Brother en la opción **Red**. Seleccione **SETUP**.
- **3** La red inalámbrica se ha conectado correctamente.
- **12** Seleccione el equipo que desee configurar y haga clic en **Siguiente**. Si la lista aparece vacía, compruebe si el equipo está encendido y, a continuación, haga clic en **Actualizar**.

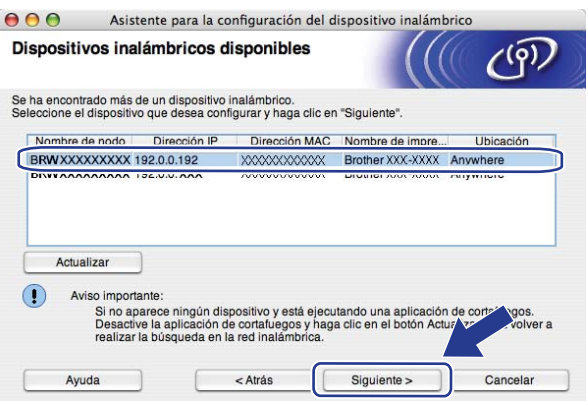

#### **Nota**

El nombre de nodo predeterminado es "BRWxxxxxxxxxxxx".

13 El asistente buscará las redes inalámbricas disponibles desde la impresora. Seleccione la red Ad-hoc con la que desea asociar la impresora y, a continuación, haga clic en **Siguiente**.

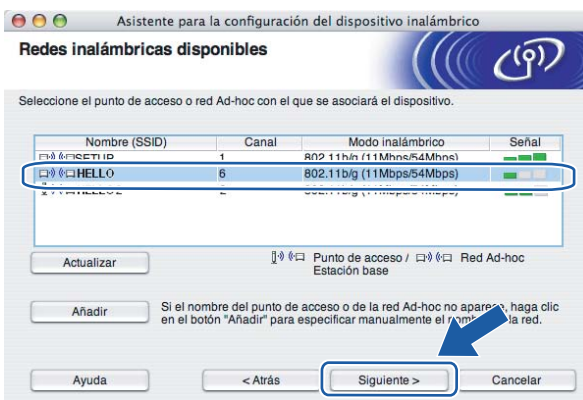

#### **Nota**

- Si la lista aparece vacía, compruebe si la impresora se encuentra dentro del alcance para comunicación inalámbrica. A continuación, haga clic en **Actualizar**.
- Si la red Ad-hoc de destino no aparece en la lista, podrá añadirla manualmente haciendo clic en el botón **Añadir**. Active la casilla de verificación **Ésta es una red Ad-hoc y no hay punto de acceso.** y, a continuación, introduzca el **Nombre (SSID)** y el número de **Canal** y haga clic en **Siguiente**.

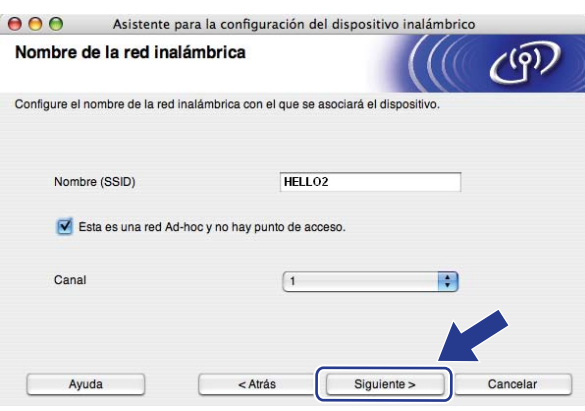

14 Si la red no está configurada para Autenticación y Condificación, aparecerá la siguiente pantalla. Para seguir con la configuración, haga clic en **Ace[p](#page-80-0)tar** y vaya a  $\textcircled{6}$ .

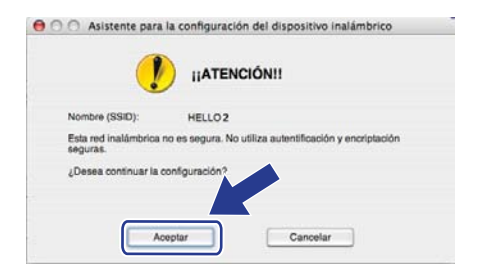

**15** Si la red está configurada para Autenticación y Condificación, aparecerá la siguiente pantalla. Cuando configure el equipo inalámbrico Brother, debe estar seguro de que está configurado conforme a los parámetros de Autenticación y Condificación de la red inalámbrica de que se dispone. Seleccione el **Método de autentificación** y el **Modo de encriptación** en la lista desplegable de cada cuadro de configuración. A continuación, introduzca la clave en **Clave de red** y **Confirmar la clave de red** y, a continuación, haga clic en **Siguiente**.

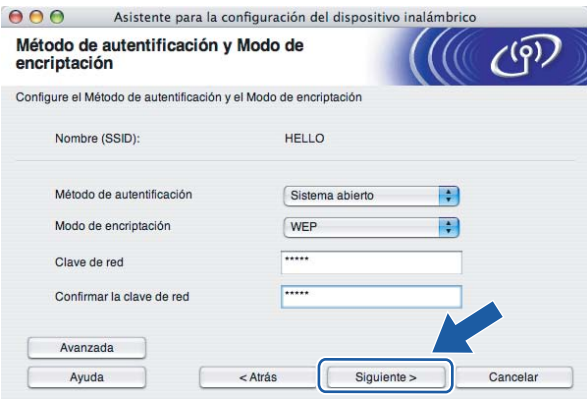

### **Nota**

- Si desea configurar otros índices de clave WEP que no sean la clave WEP 1, haga clic en **Avanzada**.
- Si no conoce los ajustes de autentificación o encriptación de la red, póngase en contacto con el administrador de red.
- Si el **Método de autentificación** está establecido en **Sistema abierto** y el **Modo de encriptación** está establecido en **WEP**, NO aparecerá una indicación de error si la **Clave de red** es incorrecta.
- <span id="page-80-0"></span>**16** Haga clic en Siguiente. La configuración se enviará al equipo. No se aplicará ningún tipo de cambio a la configuración si hace clic en **Cancelar**.

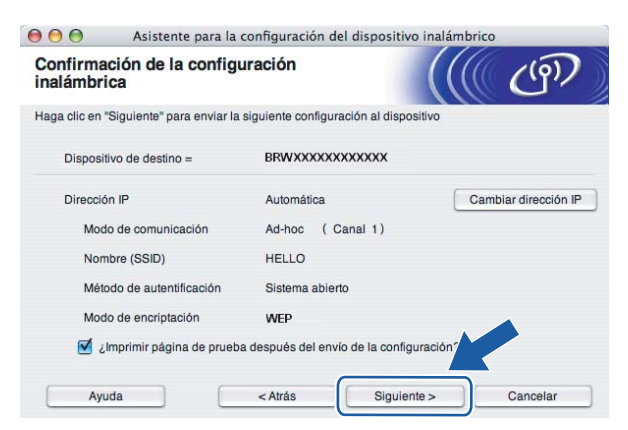

#### **Nota**

Si desea introducir manualmente la configuración de dirección IP del equipo, haga clic en **Cambiar dirección IP** e introduzca la configuración de dirección IP que necesite su red.

**(7)** Para comunicarse con el dispositivo inalámbrico configurado, debe configurar el ordenador para que utilice la misma configuración inalámbrica. Cambie manualmente la configuración inalámbrica del ordenador para que coincida con la configuración inalámbrica del equipo que se muestra en la pantalla. Active la casilla de verificación después de confirmar la configuración y haga clic en **Siguiente**. (Los ajustes que aparecen en esta pantalla son sólo un ejemplo. Sus ajustes no serán iguales.)

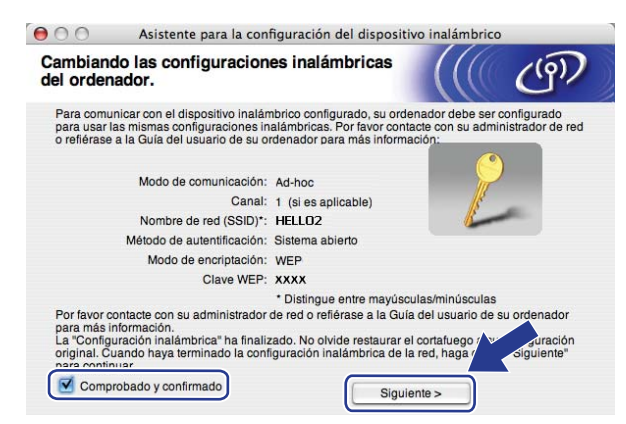

**18** Active la casilla de verificación después de confirmar que ha completado la configuración inalámbrica y haga clic en **Finalizar**.

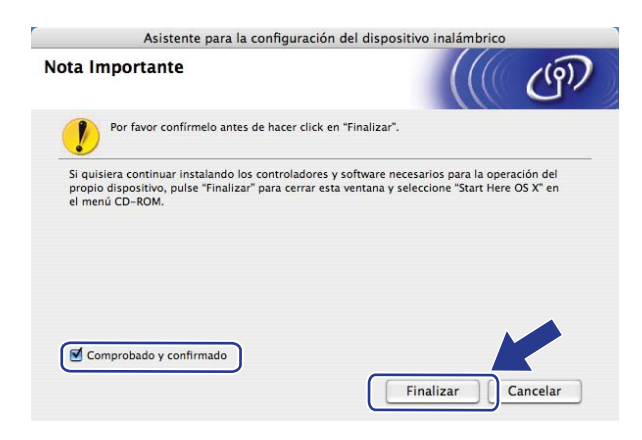

Ha finalizado la configuración de la red inalámbrica. Si desea seguir instalando controladores y software necesarios para el funcionamiento de su dispositivo, seleccione **Start Here OSX** en el menú del CD-ROM.

# **6**

# **Configuración del panel de control <sup>6</sup>**

# **Menú LAN <sup>6</sup>**

Antes de utilizar su producto Brother en un entorno de red, debe configurar los parámetros de TCP/IP.

En este capítulo aprenderá cómo configurar los parámetros de la red utilizando el panel de control, ubicado en la parte delantera del equipo.

Las selecciones del menú LAN del panel de control le permiten configurar el equipo Brother para la configuración de la red. Pulse **Menu** y, a continuación, pulse **a** o **b** para seleccionar LAN. Siga en la selección de menú que desee configurar. Consulte *[Tabla de funciones y configuración predeterminada de fábrica](#page-144-0)* [en la página 136.](#page-144-0)

Tenga en cuenta que el equipo se suministra con las aplicaciones BRAdmin Light y Configuración remota para Windows<sup>®</sup> y Macintosh<sup>®</sup>, que también pueden utilizarse para configurar muchos aspectos de la red. Consulte *[Cambio de la configuración del servidor de impresión](#page-24-0)* en la página 16.

### **TCP/IP <sup>6</sup>**

Si conecta el equipo con un cable Ethernet a la red, utilice las selecciones de menú RED ALAMBRADA. Si conecta el equipo a una red Ethernet inalámbrica, utilice las selecciones de menú WLAN.

Este menú incluye diez secciones: BOOT Method, Dirección IP, Máscara Subred, Gateway, Nombre de nodo, WINS config, WINS Server, Servidor DNS, APIPA y IPv6.

#### <span id="page-82-0"></span>**BOOT Method <sup>6</sup>**

Esta selección controla el modo en que el equipo obtiene una dirección IP por sí mismo. La configuración predeterminada es Auto.

### **Nota**

Si no desea que el servidor de impresión se configure a través de DHCP, BOOTP o RARP, deberá establecer BOOT Method en Estático para que el servidor de impresión tenga una dirección IP estática. Esto evitará que el servidor de impresión intente obtener una dirección IP desde cualquiera de estos sistemas. Para cambiar la configuración de BOOT Method, utilice el panel de control del equipo, la utilidad BRAdmin Light, Configuración remota o Administración basada en Web (navegador web).

#### **1** Pulse Menu.

**Pulse**  $\triangle$  **o**  $\nabla$  **para seleccionar LAN.** Pulse **OK**.

**3** (En redes cableadas) Pulse **A** o **V** para seleccionar RED ALAMBRADA. (En redes inalámbricas) Pulse **a** o **b** para seleccionar WLAN. Pulse **OK**.

**4** Pulse **A** o ▼ para seleccionar TCP/IP. Pulse **OK**.

- **b** Pulse **A** o **v** para seleccionar BOOT Method. Pulse **OK**.
- **6** Pulse **A** o **v** para seleccionar Auto <sup>[1](#page-83-0)</sup>, Estático <sup>2</sup>, RARP <sup>[3](#page-83-2)</sup>, BOOTP <sup>4</sup> o DHCP <sup>5</sup>. Pulse **OK**.
	- $\blacksquare$  Si selecciona Auto, RARP, BOOTP o DHCP, vaya a  $\spadesuit$ .
	- $\blacksquare$  Si selecciona Estático, vaya a  $\blacksquare$ .
- <span id="page-83-5"></span>g Introduzca las veces que el equipo intenta obtener la dirección IP. Le recomendamos que introduzca 3 o más. Pulse **OK**.
- <span id="page-83-6"></span>8 Pulse Stop/Exit.
- <span id="page-83-0"></span>Modo Auto

En este modo, el equipo explorará la red buscando un servidor DHCP, y si puede encontrar uno y dicho servidor DHCP está configurado para asignar una dirección IP al equipo, entonces se utilizará la dirección IP proporcionada por el servidor DHCP. Si no hay un servidor DHCP disponible, el equipo buscará un servidor BOOTP. Si hay un servidor BOOTP disponible y está configurado correctamente, el equipo tomará su dirección IP del servidor BOOTP. Si no hay un servidor BOOTP disponible, el equipo buscará un servidor RARP. Si tampoco responde un servidor RARP, se establece la dirección IP mediante el protocolo APIPA; consulte *[Uso de APIPA para configurar la dirección IP](#page-135-0)* en la página 127. Después de encender inicialmente el equipo, éste puede tardar unos minutos en explorar la red buscando un servidor.

<span id="page-83-1"></span><sup>2</sup> Modo Estático

En este modo, la dirección IP del equipo debe asignarse manualmente. Una vez introducida, la dirección IP queda bloqueada en la dirección asignada.

<span id="page-83-2"></span><sup>3</sup> Modo RARP

La dirección IP del servidor de impresión Brother se puede configurar mediante el servicio Reverse ARP (RARP) del host. Para obtener más información acerca de RARP, consulte *[Uso de RARP para configurar la dirección IP](#page-135-1)* en la página 127.

<span id="page-83-3"></span><sup>4</sup> Modo BOOTP

BOOTP es una alternativa al comando RARP que tiene la ventaja de permitir la configuración de la máscara de subred y de la puerta de acceso. Para obtener más información acerca de BOOTP, consulte *[Uso de BOOTP para configurar la dirección IP](#page-134-0)* en la página 126.

<span id="page-83-4"></span><sup>5</sup> Modo DHCP

El Protocolo de configuración dinámica de host (DHCP) es uno de los diversos mecanismos automatizados para la asignación de direcciones IP. Si dispone de un servidor DHCP en la red (normalmente una red UNIX<sup>®</sup>, Windows<sup>®</sup> 2000/XP, Windows Vista<sup>®</sup>), el servidor de impresión obtendrá de forma automática su dirección IP del servidor DHCP y registrará el nombre con cualquier servicio de nombres dinámico compatible con cualquier RFC 1001 y 1002.

#### $\degree$ Nota

En redes más pequeñas, el servidor DHCP puede ser el enrutador.

#### **Dirección IP <sup>6</sup>**

Este campo muestra la dirección IP actual del equipo. Si ha seleccionado el valor Estático en BOOT Method, introduzca la dirección IP que desee asignar al equipo (consulte al administrador de la red cuáles son las direcciones IP que puede utilizar). Si ha seleccionado otro método que no sea Estático, el equipo intentará determinar su dirección IP utilizando los protocolos DHCP o BOOTP. La dirección IP predeterminada del equipo probablemente no será compatible con el esquema de numeración de direcciones IP de su red. Le recomendamos que se ponga en contacto con su administrador de red para obtener una dirección IP de la red con la que se conectará la unidad.

#### a Pulse **Menu**.

- **2** Pulse **A** o ▼ para seleccionar LAN. Pulse **OK**.
- **63** (En redes cableadas) Pulse **A** o **V** para seleccionar RED ALAMBRADA. (En redes inalámbricas) Pulse **a** o **b** para seleccionar WLAN. Pulse **OK**.
- **4** Pulse **A o ▼** para seleccionar TCP/IP. Pulse **OK**.
- **6** Pulse  $\triangle$  o  $\nabla$  para seleccionar Dirección IP. Pulse **OK**.
- **6** Pulse 1 para seleccionar Modif.
- **z** Introduzca la dirección IP. Pulse **OK**.
- **8** Pulse **Stop/Exit**.

#### **Máscara de subred <sup>6</sup>**

Este campo muestra la máscara de subred actual que utiliza el equipo. Si no está utilizando DHCP o BOOTP para obtener la máscara de subred, introduzca la máscara de subred que desee. Consulte al administrador de red cuál es la máscara de subred que hay que utilizar.

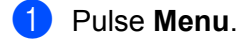

- **2** Pulse **A** o **▼** para seleccionar LAN. Pulse **OK**.
- **6** (En redes cableadas) Pulse **A** o **V** para seleccionar RED ALAMBRADA. (En redes inalámbricas) Pulse **a** o **b** para seleccionar WLAN. Pulse **OK**.
- **4** Pulse **A o ▼** para seleccionar TCP/IP. Pulse **OK**.
- **5** Pulse **A** o **v** para seleccionar Máscara Subred. Pulse **OK**.

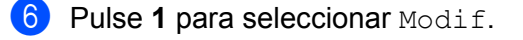

**7** Introduzca la dirección de la máscara de subred. Pulse **OK**.

8 Pulse Stop/Exit.

#### **Gateway <sup>6</sup>**

Este campo muestra la dirección de puerta de acceso o enrutador actuales utilizados por el equipo. Si no utiliza DHCP o BOOTP para obtener la dirección de la puerta de acceso o del enrutador, introduzca la dirección que desee asignar. Si no dispone de una puerta de acceso o un enrutador, deje este campo en blanco. Consulte a su administrador de red si no está seguro.

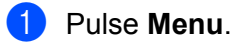

- **2** Pulse **A** o ▼ para seleccionar LAN. Pulse **OK**.
- **6** (En redes cableadas) Pulse **A** o **V** para seleccionar RED ALAMBRADA. (En redes inalámbricas) Pulse **a** o **b** para seleccionar WLAN. Pulse **OK**.
- **4** Pulse **A** o ▼ para seleccionar TCP/IP. Pulse **OK**.
- **b** Pulse **A** o **v** para seleccionar Gateway. Pulse **OK**.
- **6** Pulse 1 para seleccionar Modif.
- **7** Introduzca la dirección de la puerta de acceso. Pulse **OK**.
- 8 Pulse Stop/Exit.

#### **Nombre de nodo <sup>6</sup>**

Puede registrar el nombre del equipo en la red. Este nombre se conoce a menudo como un nombre NetBIOS; será el nombre que está registrado por el servidor WINS en la red. Brother recomienda utilizar el nombre "BRNxxxxxxxxxxxx" para una red cableada o "BRWxxxxxxxxxxxx" para una red inalámbrica.

- **1** Pulse Menu. **2** Pulse **A** o ▼ para seleccionar LAN. Pulse **OK**. **6** (En redes cableadas) Pulse **A** o *b* para seleccionar RED ALAMBRADA. (En redes inalámbricas) Pulse **a** o **b** para seleccionar WLAN. Pulse **OK**.
- **4** Pulse **A** o **▼** para seleccionar TCP/IP. Pulse **OK**.
- **EXTERN A O V para seleccionar Nombre de nodo.** Pulse **OK**.
- **6** Pulse 1 para seleccionar Modif.
- **g** Introduzca el nombre de nodo. Pulse **OK**.
- **8** Pulse Stop/Exit.

#### **WINS config <sup>6</sup>**

Este campo controla el modo en que el equipo obtiene la dirección IP del servidor WINS.

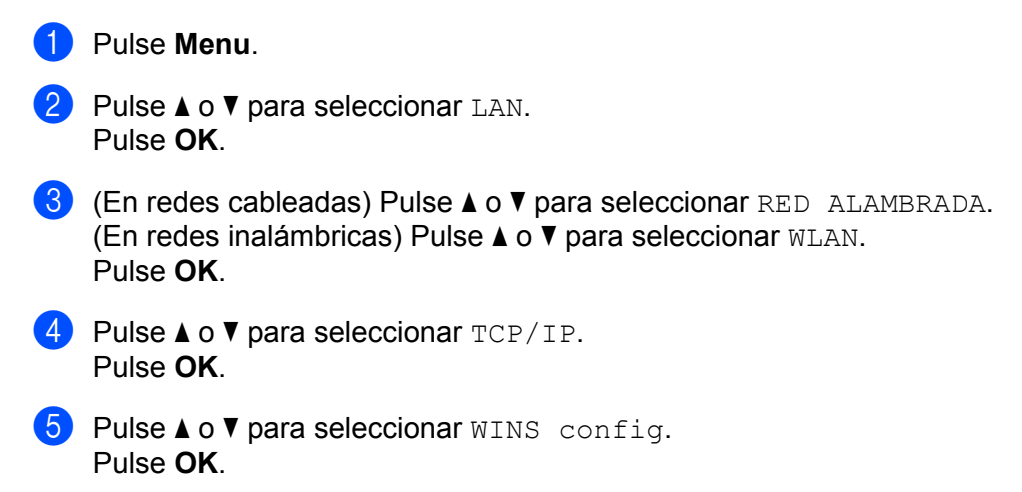

- **6** Pulse **A** o **V** para seleccionar Auto o Estático. Pulse **OK**.
- **7** Pulse Stop/Exit.

#### **Auto <sup>6</sup>**

Utiliza automáticamente una solicitud DHCP para determinar las direcciones IP para los servidores WINS primario y secundario. Debe establecer el valor Auto en BOOT Method para que esta opción funcione.

#### **Estático <sup>6</sup>**

Utiliza una dirección IP especificada para los servidores WINS primario y secundario.

#### **WINS Server <sup>6</sup>**

#### **Dirección IP del servidor WINS primario <sup>6</sup>**

Este campo especifica la dirección IP del servidor WINS (Servicio de nombres Internet de Windows®) primario. Si se configura con un valor que no sea cero, se pondrá en contacto con este servidor para registrar su nombre con el Servicio de nombres Internet de Windows® (WINS).

#### **Dirección IP del servidor WINS secundario <sup>6</sup>**

Este campo especifica la dirección IP del servidor WINS secundario. Se utiliza como respaldo a la dirección del servidor WINS primario. Si el servidor primario no está disponible, el equipo aún podrá registrarse con el servidor secundario. Si se configura con un valor que no sea cero, se pondrá en contacto con este servidor para registrar su nombre con el Servicio de nombres Internet de Windows® (WINS). Si dispone del servidor WINS primario pero no del servidor WINS secundario, simplemente deje este campo en blanco.

#### **1** Pulse Menu.

- **2** Pulse **A** o **▼** para seleccionar LAN. Pulse **OK**.
- **(3)** (En redes cableadas) Pulse **A** o **V** para seleccionar RED ALAMBRADA. (En redes inalámbricas) Pulse **a** o **b** para seleccionar WLAN. Pulse **OK**.
- **4** Pulse **A** o ▼ para seleccionar TCP/IP. Pulse **OK**.
- **6** Pulse **A** o **v** para seleccionar WINS Server. Pulse **OK**.
- **6** Pulse **A** o **V** para seleccionar Primario o Secundario. Pulse **OK**.
- **7** Pulse 1 para seleccionar Modif.
- <sup>8</sup> Introduzca la dirección del servidor WINS. Pulse **OK**.
- **9** Pulse Stop/Exit.

#### **Servidor DNS**

#### **Dirección IP del servidor DNS primario <sup>6</sup>**

Este campo especifica la dirección IP del servidor DNS (Sistema de nombres de dominio) primario.

#### **Dirección IP del servidor DNS secundario <sup>6</sup>**

Este campo especifica la dirección IP del servidor DNS secundario. Se utiliza como respaldo a la dirección del servidor DNS primario. Si el servidor primario no está disponible, el equipo se podrá en contacto con el servidor DNS secundario. Si dispone del servidor DNS primario pero no del servidor DNS secundario, simplemente deje este campo en blanco.

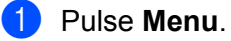

**Pulse**  $\triangle$  **o**  $\nabla$  **para seleccionar LAN.** Pulse **OK**.

- **6** (En redes cableadas) Pulse **A** o **V** para seleccionar RED ALAMBRADA. (En redes inalámbricas) Pulse **a** o **b** para seleccionar WLAN. Pulse **OK**.
- **d** Pulse **A** o **v** para seleccionar TCP/IP. Pulse **OK**.
- **6** Pulse **A** o **V** para seleccionar Servidor DNS. Pulse **OK**.
- **6** Pulse **A** o **v** para seleccionar Primario o Secundario. Pulse **OK**.
- **7** Pulse 1 para seleccionar Modif.
- **8** Introduzca la dirección del servidor DNS. Pulse **OK**.
- **9** Pulse Stop/Exit.

#### **APIPA <sup>6</sup>**

Al seleccionar Sí, el servidor de impresión asignará automáticamente una dirección IP de enlace local en el intervalo (169.254.1.0 - 169.254.254.255) cuando el servidor de impresión no pueda obtener una dirección IP mediante el método de arranque (BOOT Method) establecido (consulte *BOOT Method* [en la página 74](#page-82-0)). Al seleccionar No, la dirección IP no cambiará cuando el servidor de impresión no pueda obtener una dirección por medio de la opción de BOOT Method que se ha establecido.

- **1** Pulse Menu.
- **2** Pulse **A o ▼** para seleccionar LAN. Pulse **OK**.
- **6** (En redes cableadas) Pulse **A** o **V** para seleccionar RED ALAMBRADA. (En redes inalámbricas) Pulse **a** o **b** para seleccionar WLAN. Pulse **OK**.
- **4** Pulse **A o ▼** para seleccionar TCP/IP. Pulse **OK**.
- **6** Pulse **A** o **v** para seleccionar APIPA. Pulse **OK**.
- **6** Pulse **A** o **v** para seleccionar Si o No. Pulse **OK**.
- **7** Pulse Stop/Exit.

#### **IPv6 <sup>6</sup>**

Este equipo es compatible con IPv6, el protocolo de Internet de próxima generación. Si desea utilizar el protocolo IPv6, seleccione Si. El valor predeterminado de IPv6 es No. Para obtener más información sobre el protocolo IPv6, visite <http://solutions.brother.com>.

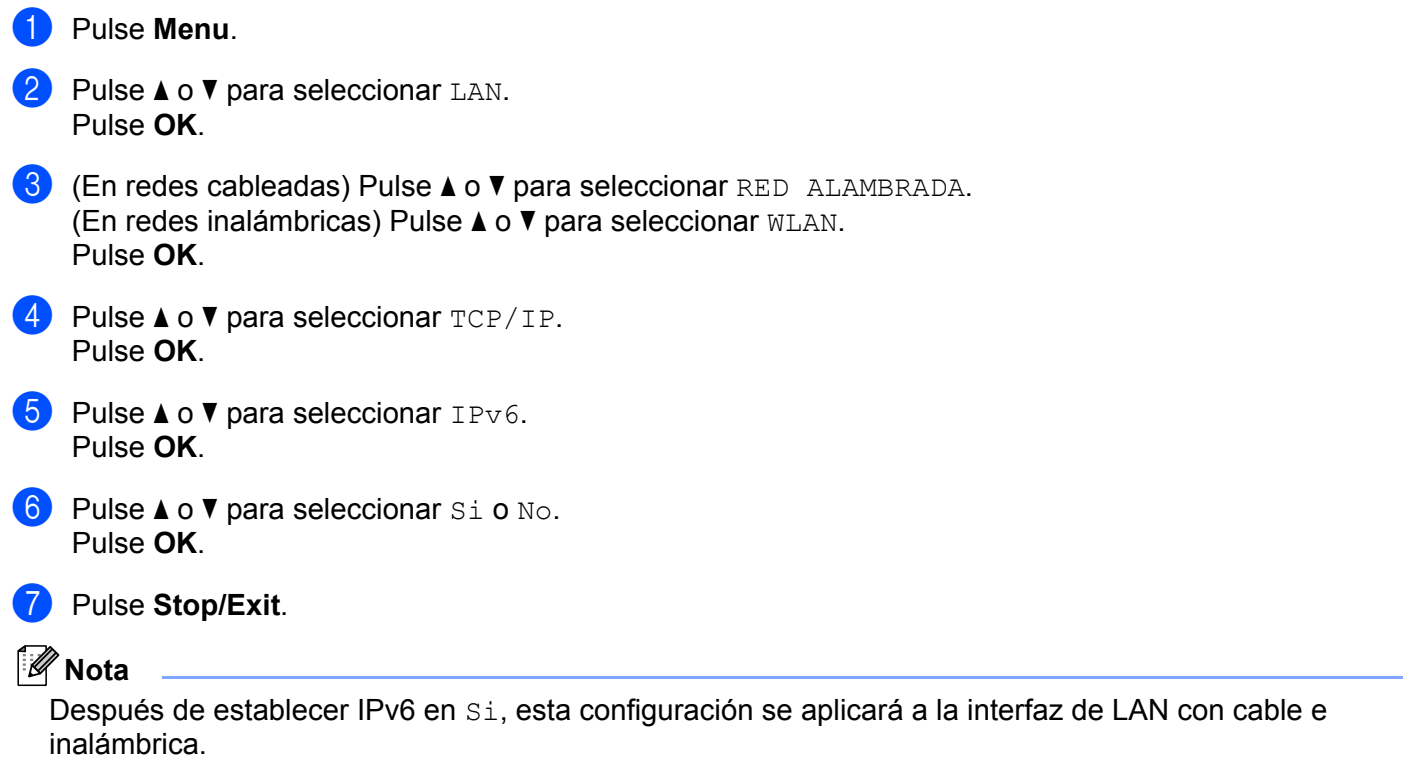

#### **Ethernet (sólo para redes cableadas) <sup>6</sup>**

Es el modo de enlace Ethernet. Auto permite al servidor de impresión funcionar en dúplex completo o medio dúplex 100BASE-TX, o en dúplex completo o medio dúplex 10BASE-T por negociación automática.

Puede fijar el modo de enlace del servidor en 100BASE-TX Full Duplex (100B-FD) o Half Duplex (100B-HD) y 10BASE-T Full Duplex (10B-FD) o Half Duplex (10B-HD). Este cambio es válido después de que se haya restablecido el servidor de impresión (el valor predeterminado es Automático).

#### **Nota**

Si configura incorrectamente este valor, es posible que no pueda comunicarse con el servidor de impresión.

**1** Pulse Menu. **Pulse**  $\triangle$  **o**  $\nabla$  **para seleccionar LAN.** Pulse **OK**.

**Pulse**  $\triangle$  **o**  $\nabla$  **para seleccionar RED ALAMBRADA.** Pulse **OK**.

**6**

**4** Pulse **A** o ▼ para seleccionar Ethernet. Pulse **OK**.

**6** Pulse **A** o **V** para seleccionar Automático, 100B-FD, 100B-HD, 10B-FD o 10B-HD. Pulse **OK**.

Pulse Stop/Exit.

#### **Asistente de configuración (sólo para redes inalámbricas) <sup>6</sup>**

El **Asistente de configuración** le guía por la configuración de la red inalámbrica. Si desea obtener más información, consulte la Guía de configuración rápida o *[Uso del Asistente de configuración desde el panel](#page-37-0)  de control* [en la página 29.](#page-37-0)

#### **SES/WPS/AOSS (sólo para redes inalámbricas) <sup>6</sup>**

Si el punto de acceso inalámbrico admite SecureEasySetup™, Wi-Fi Protected Setup™ (PBC <sup>[1](#page-90-0)</sup>) o AOSS™ (pulsación de un solo botón), puede configurar el equipo fácilmente sin necesidad de usar un ordenador. El equipo Brother incluye el menú SES/WPS/AOSS en el panel de control. Esta función detecta automáticamente el modo que utiliza el punto de acceso: SecureEasySetup™, Wi-Fi Protected Setup™ o AOSS™. Pulsando un botón en el enrutador / punto de acceso de la red LAN inalámbrica y en el equipo, puede configurar la red inalámbrica y establecer la configuración de seguridad. Consulte la guía del usuario del enrutador / punto de acceso de la red LAN inalámbrica para obtener instrucciones sobre cómo acceder al modo de pulsación de un solo botón. Consulte la Guía de configuración rápida o *[Uso del menú del panel](#page-40-0)  [de control SES/WPS/AOSS para configurar el equipo en una red inalámbrica \(Modo automático inalámbrico\)](#page-40-0)* [en la página 32.](#page-40-0)

<span id="page-90-0"></span><sup>1</sup> Configuración del botón de pulsación

#### **WPS con código PIN (sólo para redes inalámbricas) <sup>6</sup>**

Si el punto de acceso inalámbrico admite Wi-Fi Protected Setup™ (método PIN), puede configurar el equipo fácilmente sin necesidad de usar un ordenador. El método PIN (número de identificación personal) es uno de los métodos de conexión desarrollados por Wi-Fi Alliance. Al introducir un PIN creado por un inscrito (el equipo) en el registrador (un dispositivo que administra la red LAN inalámbrica), puede configurar la red inalámbrica y establecer la configuración de seguridad. Consulte la guía del usuario del enrutador / punto de acceso de la red LAN inalámbrica para obtener instrucciones sobre cómo acceder al modo Wi-Fi Protected Setup™. Consulte *[Uso del método PIN de Wi-Fi Protected Setup™](#page-42-0)* en la página 34.

#### **Estado WLAN (sólo para redes inalámbricas) <sup>6</sup>**

#### **Estado <sup>6</sup>**

Este campo muestra el estado actual de la red inalámbrica; Activa (11b), Activa (11g), LAN alam. Activa, LAN inalám activ, AOSS activo O Conex. No Buena.

a Pulse **Menu**.

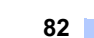

- **2** Pulse **A** o ▼ para seleccionar LAN. Pulse **OK**.
- **3** Pulse **▲ o ▼ para seleccionar WLAN.** Pulse **OK**.
- **4** Pulse **A** o **v** para seleccionar Estado WLAN. Pulse **OK**.
- **6** Pulse **A** o **v** para seleccionar Estado. Pulse **OK**.
- 6 Se mostrará el estado actual de la red inalámbrica;  $Activa$  (11b),  $Activa$  (11g), LAN alam. Activa, LAN inalám activ, AOSS activo o Conex. No Buena.

**7** Pulse Stop/Exit.

#### **Señal <sup>6</sup>**

Este campo muestra la intensidad actual de la señal de la red inalámbrica; Fuerte, Media, Débil o Ninguna.

- **1** Pulse Menu.
- **2** Pulse **A** o ▼ para seleccionar LAN. Pulse **OK**.
- **3** Pulse **A o ▼** para seleccionar WLAN. Pulse **OK**.
- **4** Pulse **A** o ▼ para seleccionar Estado WLAN. Pulse **OK**.
- **6** Pulse **A** o **v** para seleccionar Señal. Pulse **OK**.
- $\boxed{6}$  Se mostrará la intensidad actual de la señal de la red inalámbrica; Fuerte, Media, Débil o Ninguna.
- **7** Pulse Stop/Exit.

#### **SSID <sup>6</sup>**

Este campo muestra el SSID actual de la red inalámbrica. La pantalla muestra un máximo de 32 caracteres del nombre SSID.

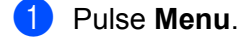

- **2** Pulse **A** o **▼** para seleccionar LAN. Pulse **OK**.
- **3** Pulse **A o ▼** para seleccionar WLAN. Pulse **OK**.

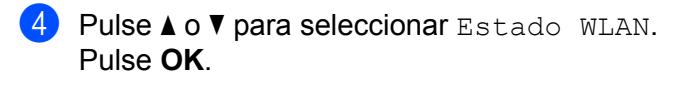

**6** Pulse **A** o **v** para seleccionar SSID. Pulse **OK**.

6 Se mostrará el SSID de la red inalámbrica actual.

#### **Pulse Stop/Exit.**

#### **Modo de com. <sup>6</sup>**

Este campo muestra el modo de comunicación actual de la red inalámbrica; Ad-hoc o Infraestructura.

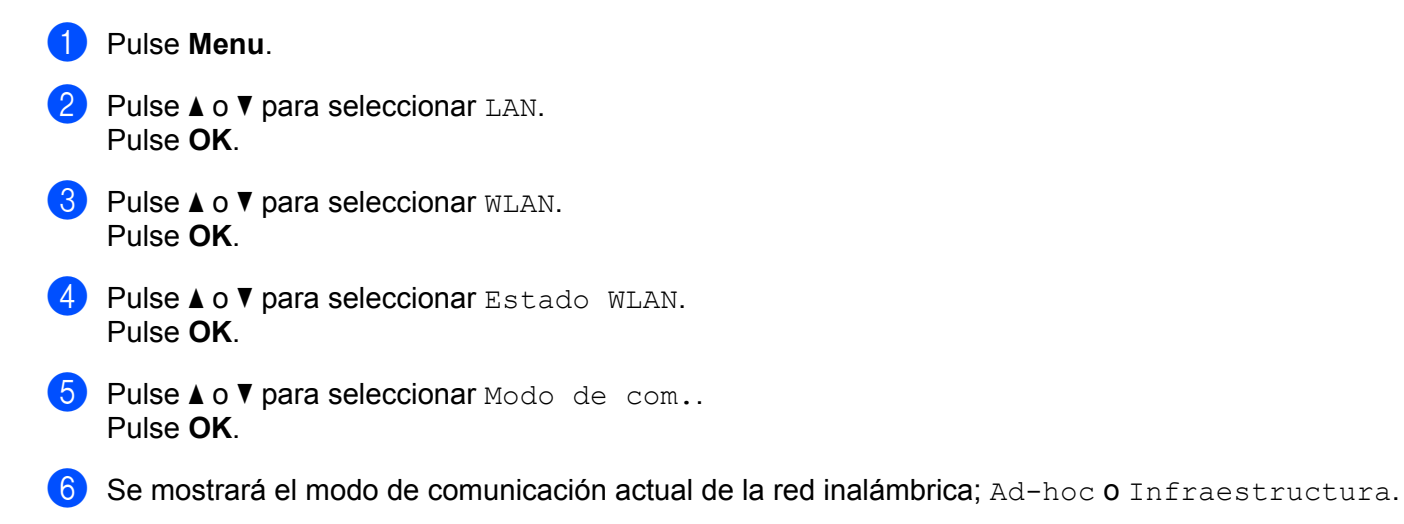

g Pulse **Stop/Exit**.

#### **A Predetermin. <sup>6</sup>**

La opción A Predetermin. permite restablecer la configuración predeterminada de red cableada o red inalámbrica. Si desea restablecer la configuración predeterminada de red cableada e inalámbrica, consulte *[Restablecimiento de la configuración de red a los valores de fábrica](#page-95-1)* en la página 87.

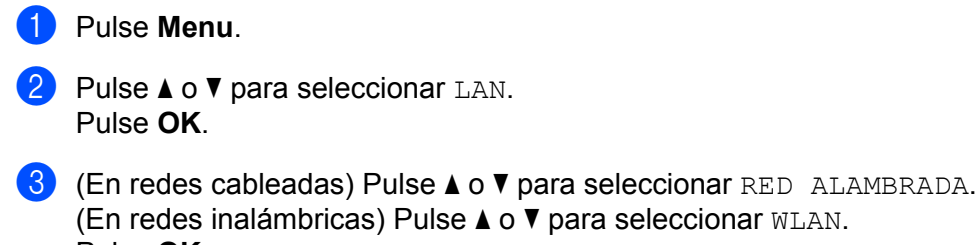

Pulse **OK**. **4** Pulse **A** o ▼ para seleccionar A Predetermin..

```
Pulse OK.
6 Pulse 1 para seleccionar Reiniciar.
   Pulse OK.
```
**6**

**6** Pulse Stop/Exit.

#### **Red disponible (sólo para redes cableadas) <sup>6</sup>**

Si desea utilizar la conexión de red cableada, ajuste Red disponible en Activada.

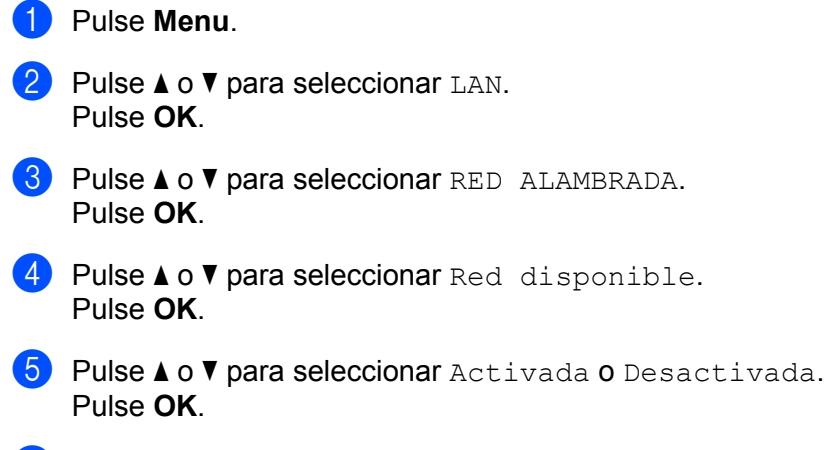

**6** Pulse Stop/Exit.

#### **WLAN no dispon (sólo para redes inalámbricas) <sup>6</sup>**

Si desea utilizar la conexión de red inalámbrica, ajuste WLAN no dispon en Activada.

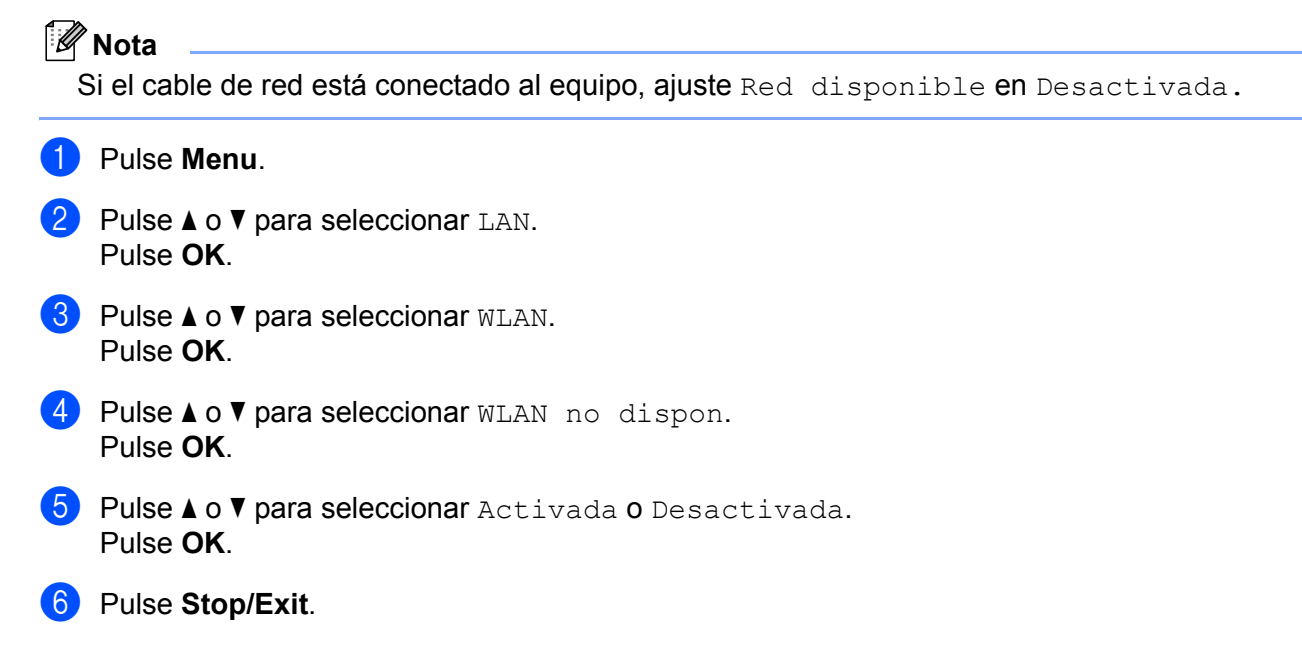

#### **Escanear a FTP <sup>6</sup>**

Puede seleccionar el tipo de archivo en color predeterminado para la función Escanear a FTP.

<span id="page-94-0"></span>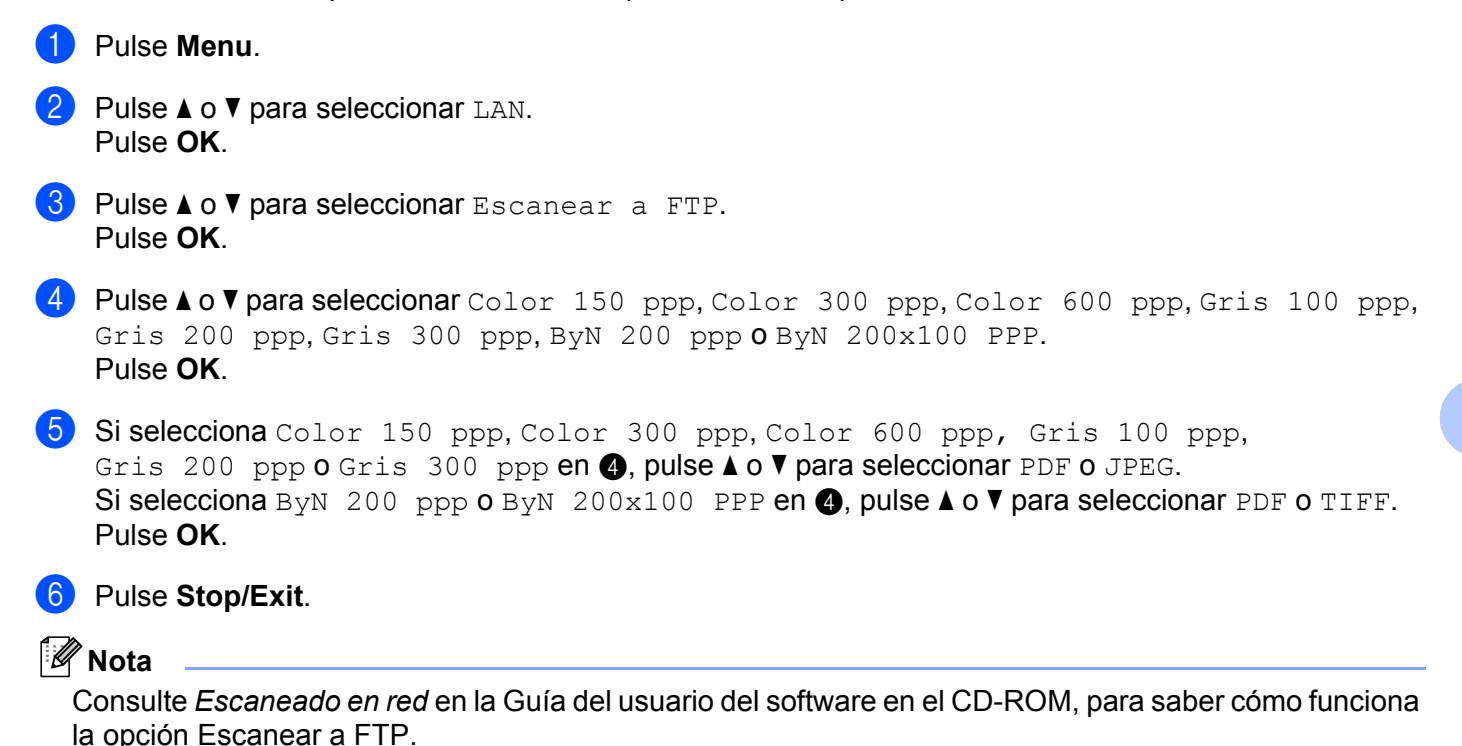

**6**

## <span id="page-95-1"></span><span id="page-95-0"></span>**Restablecimiento de la configuración de red a los valores de fábrica <sup>6</sup>**

Si desea restablecer la configuración predeterminada de fábrica del servidor de impresión (restableciendo toda la información como la contraseña y la información de la dirección IP), realice los siguientes pasos:

#### **Nota**

Esta función restaura toda la configuración de red inalámbrica y cableada a los valores predeterminados de fábrica.

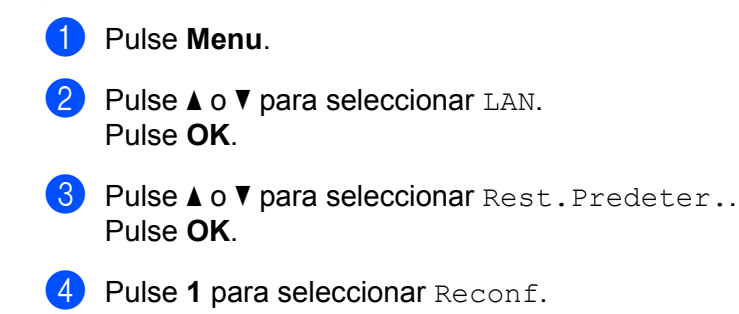

- **6** Pulse **1** para seleccionar Si y reiniciar.
- f El equipo se reiniciará. Ahora podrá volver a conectar el cable de red y configurar los parámetros de red.

### <span id="page-95-2"></span>**Impresión de la lista de configuración de red <sup>6</sup>**

#### **Nota**

Nombre de nodo: el nombre de nodo aparece en la lista de configuración de red. El nombre de nodo predeterminado es "BRNxxxxxxxxxxxx" para una red cableada o "BRWxxxxxxxxxxxx" para una red inalámbrica.

La lista de configuración de red imprime un informe que enumera toda la configuración de red actual, incluida la configuración del servidor de impresión en red.

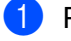

#### **1** Pulse **Reports**.

**2** Pulse **A** o **V** para seleccionar Configur. red. Pulse **OK**.

# **Asistente de despliegue del controlador (sólo para Windows®) <sup>7</sup>**

# **Visión general <sup>7</sup>**

**7**

El Asistente de despliegue del controlador puede utilizarse para facilitar o incluso automatizar la instalación de una impresora conectada localmente o en red. El Asistente de despliegue del controlador puede utilizarse también para crear archivos ejecutables de extracción automática que, cuando se ejecutan en un PC remoto, automatizan completamente la instalación de un controlador de impresora. El PC remoto no tiene que estar conectado a una red.

# **Métodos de conexión <sup>7</sup>**

El Asistente de despliegue del controlador admite dos métodos de conexión.

#### **Punto a punto <sup>7</sup>**

El dispositivo está conectado a la red pero cada usuario imprime directamente a la impresora SIN imprimir por medio de una cola centralizada.

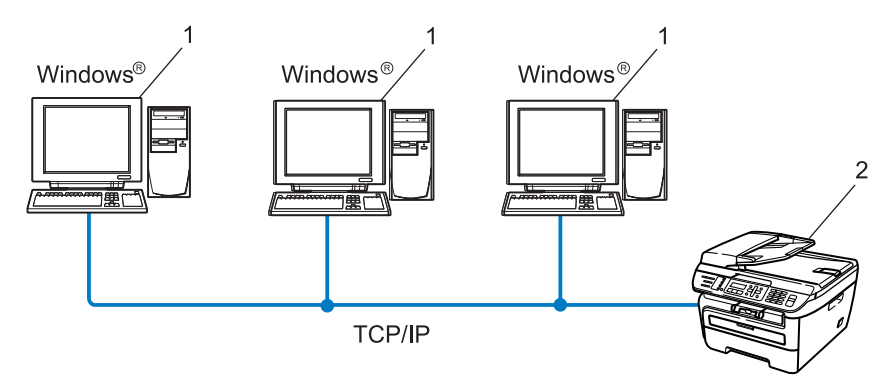

- **1 Ordenador cliente**
- **2 Impresora de red (su equipo)**

#### **Entorno compartido de red <sup>7</sup>**

El dispositivo está conectado a una red y se utiliza una cola de impresión centralizada para administrar todos los trabajos de impresión.

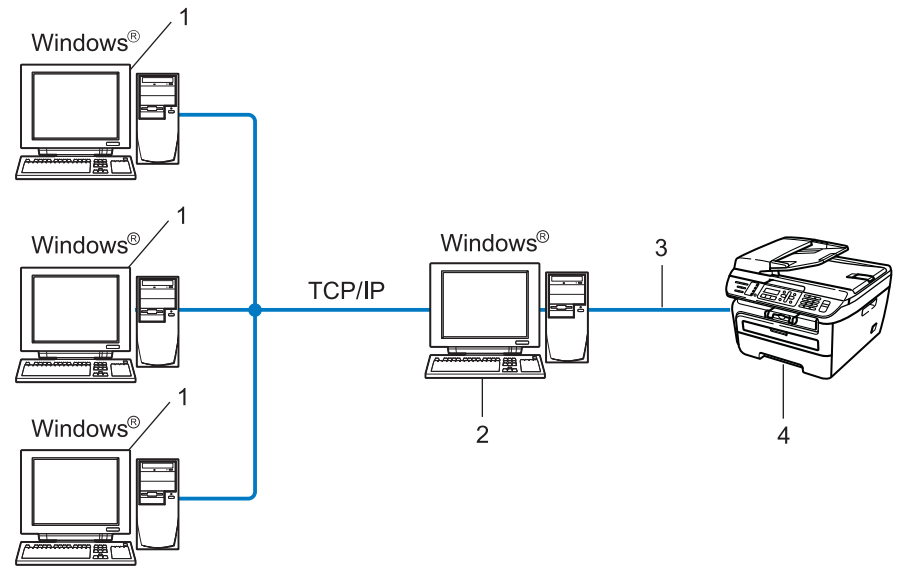

- **1 Ordenador cliente**
- **2 También conocido como "Servidor" o "Servidor de impresión"**
- **3 TCP/IP o USB**
- **4 Impresora (su equipo)**

## **Cómo utilizar el software del Asistente de despliegue del controlador <sup>7</sup>**

a Coloque el CD-ROM que se suministra en la unidad de CD-ROM. Si aparece la pantalla de nombre de modelo, seleccione su equipo. Si aparece la pantalla de idioma, seleccione su idioma.

b Aparecerá el menú principal del CD-ROM. Haga clic en **Instalar + controladores/utilidades**.

**3** Seleccione el programa de instalación del Asistente de despliegue del controlador.

#### **Nota**

Para Windows Vista®, cuando aparezca la pantalla **Control de cuentas de usuario**, haga clic en **Continuar**.

- d En respuesta al mensaje de bienvenida, haga clic en el botón **Siguiente**.
- Lea atentamente el acuerdo de licencia. A continuación, siga las instrucciones que irán apareciendo en pantalla.
- f Haga clic en **Finalizar**. Habrá instalado el software Asistente de despliegue del controlador.

# **Uso del software Asistente de despliegue del controlador <sup>7</sup>**

- a Cuando ejecute el Asistente por primera vez, verá una pantalla de saludo. Haga clic en **Siguiente**.
- b Seleccione **Impresora** y, a continuación, haga clic en **Siguiente**.
- Seleccione su tipo de conexión a la impresora en la que desee imprimir.
- Seleccione las opciones que necesite y siga las instrucciones de la pantalla. Si selecciona la **Impresora de red punto a punto de Brother**, se muestra la siguiente pantalla:

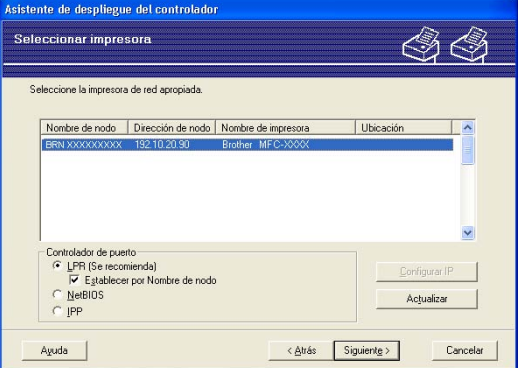

#### **Configuración de la dirección IP**

Si la impresora no tiene una dirección IP, el Asistente le permitirá cambiar la dirección IP seleccionando la impresora de la lista y seleccionando la opción **Configurar IP**. A continuación aparecerá un cuadro de diálogo que le permitirá especificar información como la dirección IP, la máscara de subred y también la dirección de la puerta de acceso.

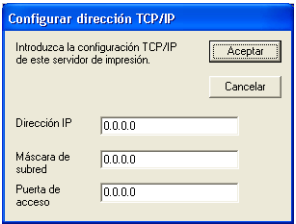

<span id="page-100-0"></span>**6** Seleccione el controlador de impresora que desee instalar.

Si el controlador de impresora que desea utilizar ya está instalado en el ordenador:

Active la casilla de verificación **Controladores instalados actualmente** y seleccione la impresora que desea instalar y, a continuación, haga clic en **Siguiente**.

Si el controlador que desea utilizar no está instalado en el ordenador:

Haga clic en **Utilizar disco** y especifique la ruta de acceso del controlador de impresora.

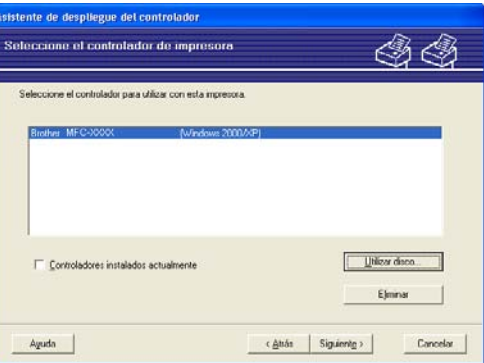

**6** Haga clic en **Siguiente** después de seleccionar el controlador correcto.

g Aparecerá una pantalla de resumen. Confirme la configuración del controlador.

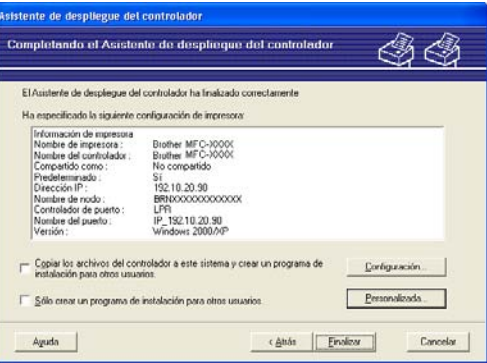

#### **Creación de un archivo ejecutable**

El Asistente de despliegue del controlador puede utilizarse también para crear archivos ejecutables .EXE de extracción automática. Estos archivos ejecutables .EXE de extracción automática pueden guardarse en la red, copiarse en un CD-ROM, en una unidad de memoria flash USB o incluso pueden enviarse por correo electrónico a otro usuario. Una vez que se ejecute, se instalará automáticamente el controlador con su configuración sin ningún tipo de intervención por parte del usuario.

#### • **Copiar los archivos del controlador a este sistema y crear un programa de instalación para otros usuarios.**

Seleccione esta opción si desea instalar el controlador en su ordenador y crear también un archivo ejecutable de extracción automática para utilizarlo en otro ordenador que tenga el mismo sistema operativo que en el que se ha creado.

#### • **Sólo crear un programa de instalación para otros usuarios.**

Seleccione esta opción si el controlador ya está instalado en su ordenador y desea crear un archivo ejecutable de extracción automática sin instalar el controlador de nuevo en su propio ordenador.

#### **Nota**

- Si trabaja en una red con colas de impresión y crea un archivo ejecutable para otro usuario que no dispone de acceso a la misma cola de impresión que se defina en el archivo ejecutable, el controlador tomará LPT1 como valor predeterminado en el ordenador remoto para imprimir.
- Si activa la casilla d[e](#page-100-0) verificación **Controladores instalados actualmente** en  $\bigcirc$ , puede cambiar la configuración predeterminada del controlador de impresora, por ejemplo, el tamaño de papel, haciendo clic en **Personalizada...**.

**8)** Haga clic en **Finalizar**. El controlador se instalará automáticamente en su sistema.

# **8**

# **Impresión en red en Windows®: impresión básica punto a punto a través de TCP/IP <sup>8</sup>**

# **Visión general <sup>8</sup>**

Para conectar su impresora a la red, es necesario que siga los pasos descritos en la Guía de configuración rápida. Se recomienda utilizar el instalador de Brother incluido en el CD-ROM que se suministra con la impresora. Esta aplicación permite conectar fácilmente la impresora a la red e instalar el software de red y el controlador de impresora necesarios para completar la configuración de la impresora en una red. Se le guiará mediante instrucciones en pantalla hasta que pueda utilizar la impresora de red Brother.

Si es usuario de Windows<sup>®</sup> y desea configurar el equipo sin utilizar un instalador de Brother, utilice el protocolo TCP/IP en un entorno punto a punto. Siga las instrucciones indicadas en este capítulo. Este capítulo explica cómo instalar el software de red y el controlador de impresora que necesitará para poder imprimir utilizando su impresora de red.

#### **Nota**

- Tiene que configurar la dirección IP en su equipo antes de continuar con este capítulo. Si necesita configurar la dirección IP, consulte *[Configuración de la dirección IP y la máscara de subred](#page-21-0)* [en la página 13](#page-21-0) en primer lugar.
- Verifique que el host y el equipo se encuentran en la misma subred o que el enrutador está configurado correctamente para pasar los datos entre los dos dispositivos.
- Si está conectado a una cola de impresión en red o a una impresora compartida (sólo para imprimir), consulte *[Instalación al utilizar una cola de impresión en red o impresora compartida \(sólo controlador de](#page-140-0)  impresora)* [en la página 132](#page-140-0) para obtener detalles de la instalación.
- La contraseña predeterminada para el servidor de impresión Brother es "**access**".

# **Configuración del puerto TCP/IP estándar <sup>8</sup>**

#### **Sin el controlador de impresora instalado <sup>8</sup>**

- 1. Coloque el CD-ROM que se suministra en la unidad de CD-ROM. Si aparece la pantalla de nombre de modelo, seleccione su equipo. Si aparece la pantalla de idioma, seleccione su idioma.
- b Aparecerá el menú principal del CD-ROM. Haga clic en **Instalar + controladores/utilidades**.
- c Haga clic en **Controlador de Impresora (sólo para red)**.
- d En respuesta al mensaje de bienvenida, haga clic en el botón **Siguiente**. Siga las instrucciones que irán apareciendo en pantalla.
- **Example:** Seleccione **Instalación estándar** y haga clic en Siguiente.
	- f Seleccione **Impresora de red punto a punto de Brother** y haga clic en el botón **Siguiente**.
	- Siga las instrucciones de la pantalla y haga clic en **Aceptar**.

#### **Nota**

Póngase en contacto con su administrador si no está seguro acerca de la ubicación y el nombre de impresora en la red.

**8**

**8** Siga con el asistente haciendo clic en **Finalizar** cuando acabe.

#### **Con el controlador de impresora instalado <sup>8</sup>**

Si ya ha instalado el controlador de impresora y desea configurarlo para la impresión en red, siga estos pasos:

- Para Windows Vista<sup>®</sup>: Haga clic en el botón **Inicio**, seleccione **Panel de control**, **Hardware y sonido** e **Impresoras**. Para usuarios de Windows® XP y Windows Server<sup>®</sup> 2003: Haga clic en **Inicio** y seleccione **Impresoras y faxes**. Para Windows® 2000: Haga clic en **Inicio**, seleccione **Configuración** y después **Impresoras**.
- $\overline{2}$  Haga clic con el botón derecho en el controlador de impresora que desee configurar y seleccione **Propiedades**.
- c Haga clic en la ficha **Puertos** y a continuación haga clic en el botón **Agregar puerto**.
- d Seleccione el puerto que desee utilizar. Normalmente, será **Puerto TCP/IP estándar**. A continuación, haga clic en el botón **Puerto nuevo...**.
- e Se iniciará el **Asistente del puerto TCP/IP estándar**.
- f Introduzca la dirección IP de su impresora de red. Haga clic en **Siguiente**.
- g Haga clic en **Finalizar**.
- h Cierre los cuadros de diálogo **Puertos de impresora** y **Propiedades**.

Impresión en red en Windows®: impresión básica punto a punto a través de TCP/IP

# **Otras fuentes de información <sup>8</sup>**

Consulte *[Configuración del equipo para una red](#page-18-0)* en la página 10 para saber cómo configurar la dirección IP de la impresora.

# **9**

# **Impresión vía Internet para Windows**<sup>®</sup>

# **Visión general <sup>9</sup>**

Los usuarios de Windows® 2000/XP, Windows Vista® y Windows Server<sup>®</sup> 2003 pueden imprimir utilizando TCP/IP por medio del software del protocolo IPP de impresión en red estándar incorporado en cualquier instalación de Windows® 2000/XP, Windows Vista® y Windows Server® 2003.

### **Nota**

- Tiene que configurar la dirección IP en su impresora antes de continuar con este capítulo. Si necesita configurar la dirección IP, consulte *[Capítulo 2](#page-18-0)* en primer lugar.
- Verifique que el host y el equipo se encuentran en la misma subred o que el enrutador está configurado correctamente para pasar los datos entre los dos dispositivos.
- La contraseña predeterminada para los servidores de impresión de Brother es "**access**".

# **Impresión IPP en Windows® 2000/XP, Windows Vista® y Windows Server**<sup>®</sup> 2003

Consulte las siguientes instrucciones si desea utilizar las capacidades de impresión IPP de Windows<sup>®</sup> 2000/XP, Windows Vista<sup>®</sup> y Windows Server<sup>®</sup> 2003.

#### **Para Windows Vista® <sup>9</sup>**

- a Haga clic en el botón **Inicio**, seleccione **Panel de control**, **Hardware y sonido** e **Impresoras**.
- b Haga clic en **Agregar una impresora**.
- c Seleccione **Agregar una impresora de red, inalámbrica o Bluetooth**.
- d Haga clic en **La impresora deseada no está en la lista**.
- e Elija **Seleccionar una impresora compartida por nombre** e introduzca lo siguiente en el campo URL: http://dirección IP de la impresora:631/ipp (donde "dirección IP de la impresora" es la dirección IP de la impresora o el nombre de nodo).

#### **Nota**

Si ha editado el archivo hosts en el ordenador o está utilizando el Sistema de nombres de dominio (DNS), también puede introducir el nombre DNS del servidor de impresión. Como el servidor de impresión admite TCP/IP y nombres NetBIOS, también puede introducir el nombre NetBIOS del servidor de impresión. El nombre NetBIOS puede verse en la lista de configuración de red. Para saber cómo imprimir la lista de configuración de red, consulte *[Impresión de la lista de configuración de red](#page-95-2)* [en la página 87](#page-95-2). El nombre NetBIOS asignado son los primeros 15 caracteres del nombre de nodo y, de forma predeterminada, aparecerá como "BRNxxxxxxxxxxxx" para una red cableada o "BRWxxxxxxxxxxxx" para una red inalámbrica.

f Cuando haga clic en **Siguiente**, Windows Vista® realizará una conexión con la URL que haya especificado.

Si el controlador de impresora ya está instalado:

**1** Verá la pantalla de selección de impresora en el **Asistente para agregar impresoras**. Haga clic en **Aceptar**.

Si el controlador de impresora adecuado ya está instalado en el ordenador, Windows Vista<sup>®</sup> lo utilizará automáticamente. En este caso, simplemente se le preguntará si desea hacer que el controlador sea el predeterminado, tras lo cual el asistente habrá finalizado. Ahora está en condiciones de imprimir.

**2** Vaya a  $\mathbf{\oplus}$ .

Si el controlador de impresora NO está instalado todavía:

Una de las ventajas del protocolo de impresión IPP es que establece el nombre del modelo de la impresora cuando se comunique con ella. Después de entablar una comunicación correcta, verá el nombre del modelo de la impresora de forma automática. De este modo, no es necesario informar a Windows Vista<sup>®</sup> del tipo de controlador de impresora que hay que utilizar.

Vaya a **@**.

- <span id="page-107-1"></span>g Si su impresora no está en la lista de impresoras admitidas, haga clic en **Utilizar disco**. Se le solicitará que inserte el disquete con el controlador.
- **63** Haga clic en **Examinar** y seleccione el controlador de impresora Brother apropiado del CD-ROM o del recurso compartido de red. Haga clic en **Abrir**.
- i Haga clic en **Aceptar**.
- **10** Especifique el nombre del modelo de la impresora. Haga clic en Aceptar.

#### **Nota**

- Cuando aparezca la pantalla **Control de cuentas de usuario**, haga clic en **Continuar**.
- Si el controlador de impresora que esté instalando no dispone de un certificado digital, verá un mensaje de advertencia. Haga clic en **Instalar este software de controlador de todas formas** para continuar con la instalación. El **Asistente para agregar impresora** finalizará después de este paso.
- <span id="page-107-0"></span>k Verá la pantalla **Escriba un nombre de impresora** en el **Asistente para agregar impresora**. Marque la casilla de verificación **Establecer como impresora predeterminada** si desea utilizar esta impresora como predeterminada del sistema y haga clic en **Siguiente**.
- **12** Para probar la conexión de la impresora, haga clic en **Imprimir una página de prueba** y, a continuación, haga clic en **Finalizar**. La impresora estará ahora configurada y lista para imprimir.
# **Para Windows® 2000/XP y Windows Server® 2003 <sup>9</sup>**

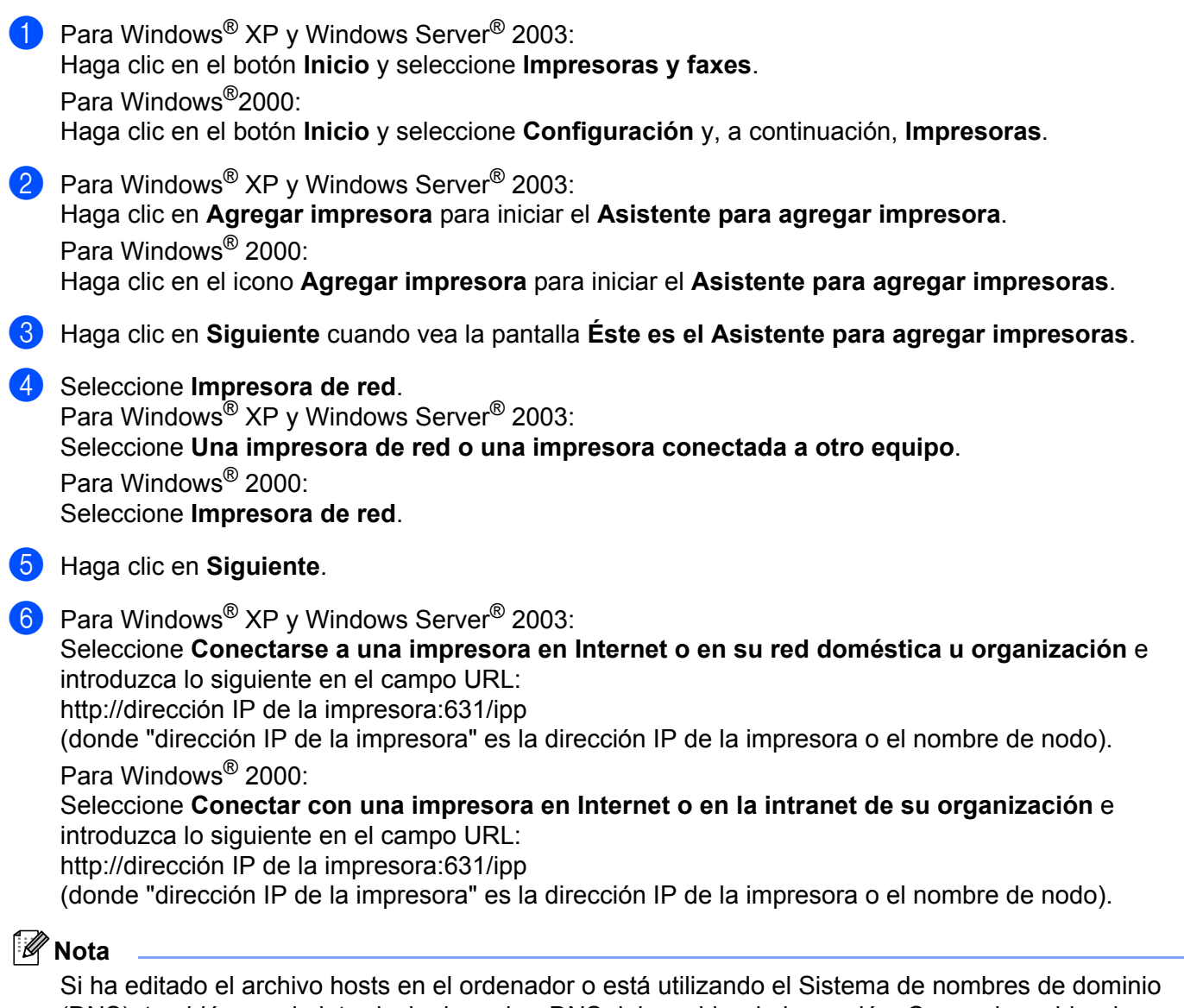

(DNS), también puede introducir el nombre DNS del servidor de impresión. Como el servidor de impresión admite TCP/IP y nombres NetBIOS, también puede introducir el nombre NetBIOS del servidor de impresión. El nombre NetBIOS puede verse en la lista de configuración de red. Para saber cómo imprimir la lista de configuración de red, consulte *[Impresión de la lista de configuración de red](#page-95-0)* [en la página 87](#page-95-0). El nombre NetBIOS asignado son los primeros 15 caracteres del nombre de nodo y, de forma predeterminada, aparecerá como "BRNxxxxxxxxxxxx" para una red cableada o "BRWxxxxxxxxxxxx" para una red inalámbrica.

g Cuando haga clic en **Siguiente**, Windows® 2000/XP y Windows Server® 2003 realizarán una conexión con la URL que haya especificado.

Si el controlador de impresora ya está instalado:

- **1** Verá la pantalla de selección de impresora en el **Asistente para agregar impresoras**. Si el controlador de impresora adecuado ya está instalado en el ordenador, Windows<sup>®</sup> 2000/XP y Windows Server® 2003 lo utilizarán automáticamente. En este caso, simplemente se le preguntará si desea hacer que el controlador sea el predeterminado, tras lo cual el Asistente para agregar impresora habrá finalizado. Ahora está en condiciones de imprimir.
- **2** Vaya a  $\mathbf{D}$ .
- Si el controlador de impresora NO está instalado todavía:

Una de las ventajas del protocolo de impresión IPP es que establece el nombre del modelo de la impresora cuando se comunique con ella. Después de entablar una comunicación correcta, verá el nombre del modelo de la impresora de forma automática. De este modo, no es necesario informar a Windows<sup>®</sup> 2000/XP y Windows Server<sup>®</sup> 2003 del tipo de controlador de impresora que hay que utilizar.

Vaya a  $\mathbf{\odot}$  $\mathbf{\odot}$  $\mathbf{\odot}$ .

<span id="page-109-1"></span>Comenzará la instalación del controlador de forma automática.

#### **Nota**

Si el controlador de impresora que esté instalando no dispone de un certificado digital, verá un mensaje de advertencia. Haga clic en **Continuar de todas formas** [1](#page-109-2) para continuar con la instalación.

**Sí** para usuarios de Windows<sup>®</sup> 2000

<span id="page-109-2"></span>**i** Para usuarios de Windows<sup>®</sup> XP y Windows Server<sup>®</sup> 2003: Haga clic en **Utilizar disco**. Se le solicitará que inserte el disquete con el controlador.

Para Windows® 2000:

Haga clic en **Aceptar** cuando aparezca la pantalla **Insertar disco**.

j Haga clic en **Examinar** y seleccione el controlador de impresora Brother apropiado del CD-ROM o del recurso compartido de red.

Por ejemplo, seleccione la carpeta "X:\**controlador**\**win2kxpvista** [1\](#page-109-3)**su idioma**" (donde X es la letra de unidad). Haga clic en **Abrir**.

- <span id="page-109-3"></span><sup>1</sup> **winxpx64vista64** para usuarios de sistemas operativos de 64 bits
- **k Haga clic en Aceptar.**
- <span id="page-109-0"></span>l Haga clic en **Sí** para utilizar esta impresora como predeterminada. Haga clic en **Siguiente**.
- m Haga clic en el botón **Finalizar** y la impresora quedará configurada y lista para imprimir. Para comprobar la conexión de la impresora, imprima una página de prueba.

## **Especificación de una URL diferente <sup>9</sup>**

Tenga en cuenta que hay varias posibles entradas que se pueden introducir para el campo URL.

http://dirección IP de la impresora:631/ipp

Ésta es la URL predeterminada, la cual le recomendamos que utilice.

http://dirección IP de la impresora:631/ipp/port1

Esta variante está diseñada para la compatibilidad con HP® Jetdirect®.

http://dirección IP de la impresora:631/

### **Nota**

Si olvida los detalles de la URL, introduzca simplemente el texto anterior (http://dirección IP de la impresora/) y la impresora seguirá recibiendo y procesando datos.

Donde "dirección IP de la impresora" es la dirección IP de la impresora o el nombre de nodo.

• Por ejemplo:

```
http://192.168.1.2/ (si la dirección IP de la impresora es 192.168.1.2.)
http://BRN123456765432/ (si el nombre de nodo de la impresora es 
BRN123456765432.)
```
# **Otras fuentes de información <sup>9</sup>**

Para saber cómo configurar la dirección IP de la impresora, consulte *[Configuración del equipo para una red](#page-18-0)* [en la página 10.](#page-18-0)

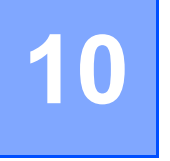

# **Impresión en red en Macintosh®**

# **Visión general <sup>10</sup>**

En este capítulo se explica cómo configurar el controlador de impresora BR-Script 3 (emulación de lenguaje PostScript<sup>®</sup> 3™) en una red si se utiliza Mac OS<sup>®</sup> X 10.2.4 o superior. Para obtener más información sobre cómo instalar el controlador de impresora estándar de Brother en una red, consulte la Guía de configuración rápida incluida con el equipo.

# **Cómo seleccionar el controlador de impresora BR-Script 3 (TCP/IP) <sup>10</sup>**

# **Para Mac OS® X 10.5 <sup>10</sup>**

- **Encienda el equipo.**
- b En el menú **Apple**, seleccione **Preferencias del Sistema**.
- c Haga clic en **Impresión y Fax**.
- Haga clic en el botón + para añadir su equipo.
- Seleccione **IP**.

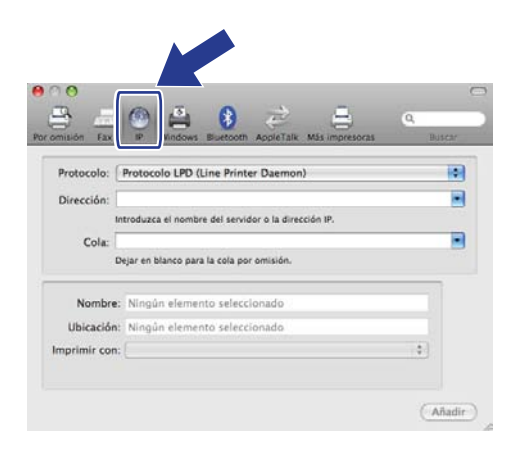

**6** Introduzca la dirección IP de la impresora en el cuadro **Dirección**.

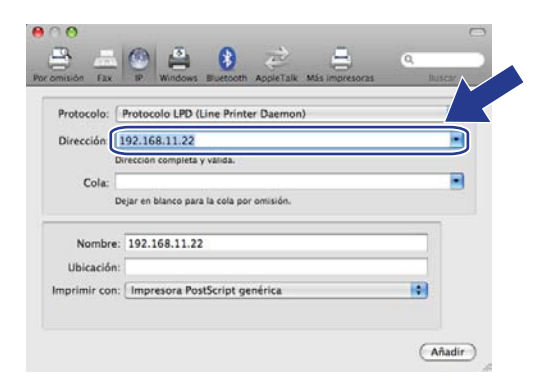

### **Nota**

- La Lista de configuración de red le permitirá confirmar la dirección IP. Para obtener más información sobre cómo imprimir la página de configuración, consulte *[Impresión de la lista de configuración de red](#page-95-0)* [en la página 87.](#page-95-0)
- Al especificar el nombre de **Cola**, utilice el valor "brnxxxxxxxxxxxx at".
- g En la lista desplegable Impresión con, seleccione **Seleccionar el driver que se utilizará** y, a continuación, seleccione su modelo de impresora en la lista desplegable de modelos. Por ejemplo, seleccione **Brother MFC-7840W BR-Script3** y, a continuación, haga clic en **Añadir**.

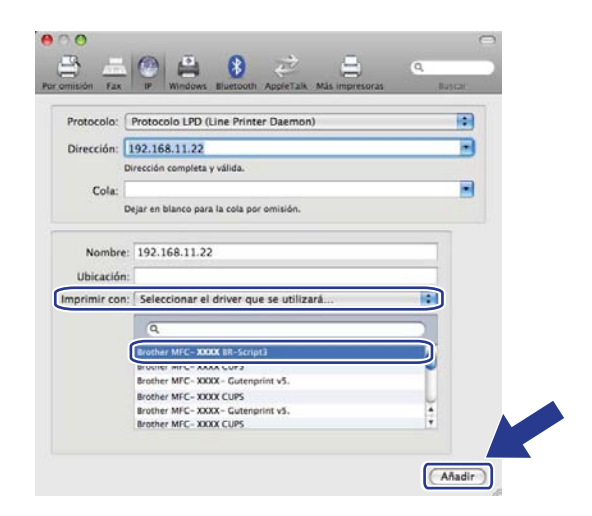

**8** En la lista desplegable **Impresora por omisión**, seleccione su modelo para establecerlo como impresora predeterminada. La impresora ya está lista.

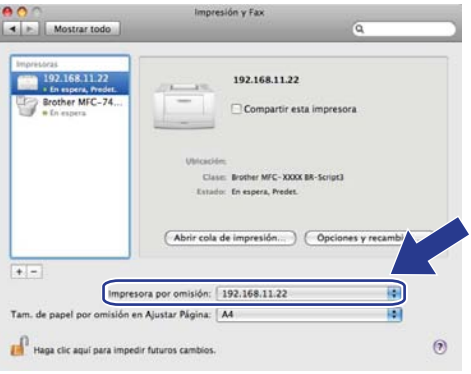

# **Para Mac OS® X 10.2.4 a 10.4.x <sup>10</sup>**

- **D** Encienda el equipo.
- b Seleccione **Aplicaciones** en el menú **Ir**.
- c Abra la carpeta **Utilities**.
- 4 Haga doble clic en el icono **Printer Setup Utility**. (Si es usuario de Mac OS<sup>®</sup> X 10.2.x, haga doble clic en el icono **Centro de impresión**.)
- **6** Haga clic en **Añadir**.
- f (Mac OS® X 10.2.4 a 10.3.x) Seleccione **Impresión IP**. (Mac OS® X 10.4) Seleccione **Impresora IP**.

(Mac  $OS^{\circledR}$  X 10.2.4 - 10.3.x) (Mac  $OS^{\circledR}$  X 10.4)

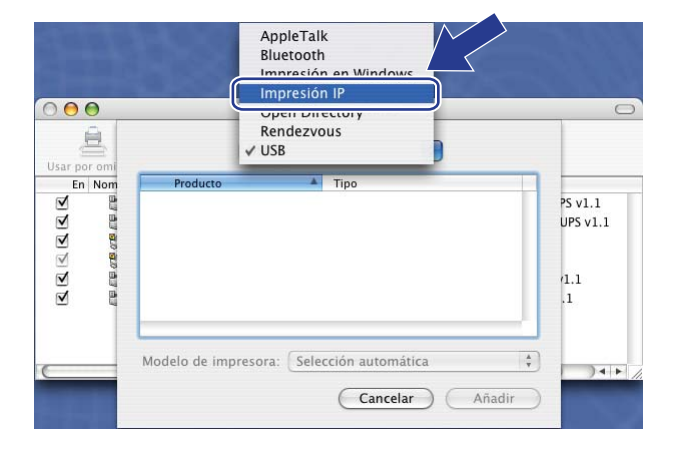

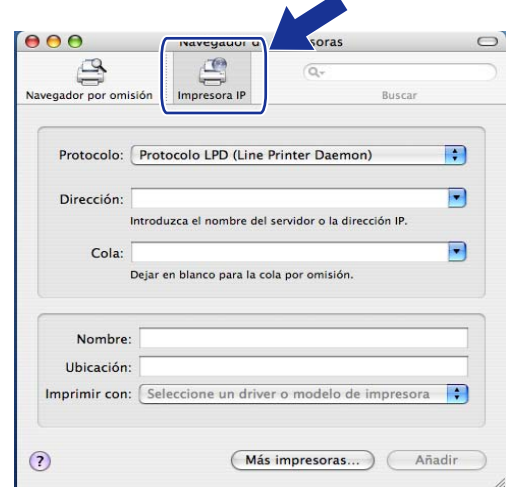

g (Mac OS® X 10.2.4 - 10.3.x) Introduzca la dirección IP de la impresora en el cuadro **Dirección impresora**.

(Mac OS® X 10.4) Introduzca la dirección IP de la impresora en el cuadro **Dirección**.

(Mac  $OS^{®}$  X 10.2.4 - 10.3.x) (Mac  $OS^{®}$  X 10.4)

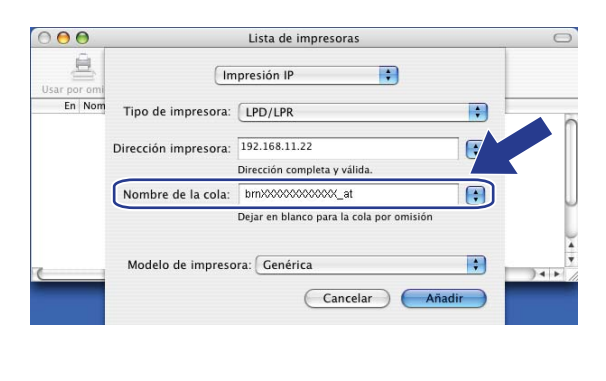

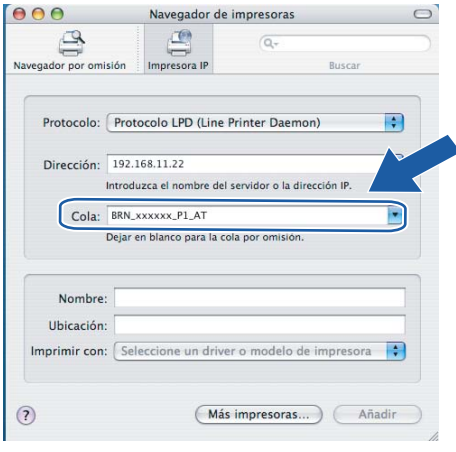

**Nota**

- La lista de configuración de red le permitirá confirmar la dirección IP. Para obtener más información sobre cómo imprimir la página de configuración, consulte *[Impresión de la lista de configuración de red](#page-95-0)* en la página 87.
- Al especificar el **Nombre de la cola**, utilice el valor "brnxxxxxxxxxxxx at".
- **8** En la lista desplegable **Modelo de impresora**, seleccione su modelo. Por ejemplo, elija **Brother MFC-7840W BR-Script3**.

**10**

(Mac  $OS^{\circledR}$  X 10.2.4 - 10.3.x) (Mac  $OS^{\circledR}$  X 10.4)

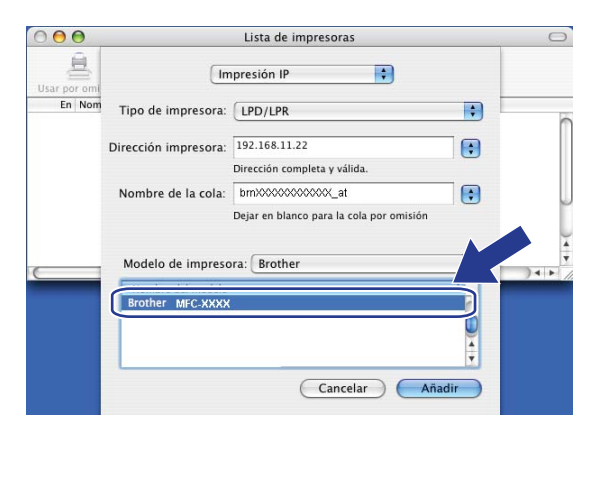

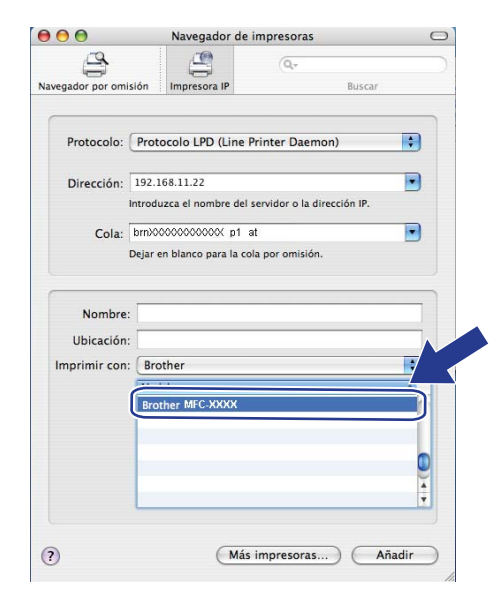

i Haga clic en **Añadir** y la impresora estará disponible en la **Lista de impresoras**.

Impresión en red en Macintosh®

# **Otras fuentes de información <sup>10</sup>**

Consulte el *[Capítulo 2](#page-18-0)* de esta Guía del usuario para saber cómo configurar la dirección IP de la impresora.

**10**

# **Administración basada en Web <sup>11</sup>**

# **Visión general <sup>11</sup>**

**11**

Se puede utilizar un navegador web estándar para administrar el equipo mediante HTTP (protocolo de transferencia de hipertexto). Puede obtener la siguiente información de un equipo de la red utilizando un navegador web.

- Información del estado de la impresora
- Modificación de elementos de configuración del fax, como la configuración general, los parámetros de marcación rápida y fax remoto.
- Cambie los parámetros de red, como la información TCP/IP.
- Configuración de la función Escanear a FTP
- Información de la versión de software del equipo y del servidor de impresión
- Modificación de los detalles de configuración de la red y del equipo

#### **Nota**

Se recomienda utilizar Microsoft Internet Explorer 6.0<sup>®</sup> (o superior) o Firefox<sup>®</sup> 1.0 (o superior) para Windows<sup>®</sup> y Safari<sup>™</sup> 1.0 (o superior) para Macintosh<sup>®</sup>. Asegúrese de que JavaScript y las cookies siempre están activados en el navegador que utilice. Es recomendable que actualice a Safari™ 1.2 o superior para activar JavaScript. Si utiliza un navegador web diferente, asegúrese de que sea compatible con HTTP 1.0 y HTTP 1.1.

Debe utilizar el protocolo TCP/IP en la red y disponer de una dirección IP válida programada en el servidor de impresión y en el ordenador.

# **Nota**

- Para saber cómo configurar la dirección IP en su equipo, consulte *[Configuración del equipo para una red](#page-18-0)* [en la página 10.](#page-18-0)
- Puede utilizar un navegador web en la mayoría de las plataformas informáticas; por ejemplo, los usuarios de Macintosh<sup>®</sup> y Unix<sup>®</sup> también pueden conectarse a la impresora y administrarla.
- También puede utilizar las aplicaciones BRAdmin para administrar la impresora y su configuración de red.

# <span id="page-117-0"></span>**Configuración de los ajustes del servidor de impresión con Administración basada en Web (navegador web) <sup>11</sup>**

Se puede utilizar un navegador web estándar para cambiar la configuración del servidor de impresión mediante HTTP (protocolo de transferencia de hipertexto).

### **Nota**

Para utilizar un navegador web, necesitará saber la dirección IP o el nombre de nodo del servidor de impresión.

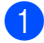

**1** Inicie su navegador web.

- b Escriba "http://dirección IP de la impresora/" en el navegador (donde "dirección IP de la impresora" es la dirección IP de la impresora o el nombre de nodo).
	- Por ejemplo:

```
http://192.168.1.2/ (si la dirección IP de la impresora es 192.168.1.2.)
```
http://BRN123456765432/ (si el nombre de nodo de la impresora es BRN123456765432.)

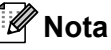

- Si ha editado el archivo hosts en el sistema o está utilizando el Sistema de nombres de dominio (DNS), también puede introducir el nombre de DNS del servidor de impresión. Como el servidor de impresión admite TCP/IP y nombres NetBIOS, también puede introducir el nombre NetBIOS del servidor de impresión. El nombre NetBIOS puede verse en la lista de configuración de red. Para saber cómo imprimir la lista de configuración de red, consulte *[Impresión de la lista de configuración de red](#page-95-0)* en la página 87. El nombre NetBIOS asignado son los primeros 15 caracteres del nombre de nodo y, de forma predeterminada, aparecerá como "BRNxxxxxxxxxxxx" para una red cableada o "BRWxxxxxxxxxxxx" para una red inalámbrica.
- 
- Para los usuarios de Macintosh $^{\circledR}$ , puede acceder fácilmente al sistema de Administración basada en Web, haciendo clic en el icono del equipo en la pantalla **Monitor de estado**. Para obtener más información, consulte la Guía del usuario del software incluida en el CD-ROM.
- **3** Haga clic en **Configuración de red**.
- d Introduzca un nombre de usuario y una contraseña. El nombre de usuario predeterminado es "**admin**" y la contraseña predeterminada es "**access**".
- **6** Haga clic en **Aceptar**.
- f Ahora puede cambiar la configuración del servidor de impresión.

### **Nota**

Si ha cambiado la configuración del protocolo, reinicie la impresora después de hacer clic en **Enviar** para activar la configuración.

# Información de contraseñas

La Administración basada en Web ofrece dos niveles de acceso de contraseñas. Los usuarios pueden acceder a **Configuración general**, **Configuración FAX** y **Ajustes de copia**. El nombre de usuario predeterminado es "**user**" (distingue entre mayúsculas y minúsculas) y la contraseña predeterminada es "**access**".

Los administradores pueden acceder a toda la configuración. El nombre de inicio de sesión del administrador es "**admin**" (distingue entre mayúsculas y minúsculas) y la contraseña predeterminada es "**access**".

# **Cambio de la configuración de Escanear a FTP utilizando un navegador web**

Puede configurar y cambiar los parámetros a Escanear a FTP utilizando un navegador web. Haga clic en **Ajustes del Administrador** en MFC-7840W y, a continuación, haga clic en **Escanear a FTP**. Consulte el *capítulo 4* de la Guía del usuario del software para obtener más detalles sobre Escanear a FTP.

- **Nombre de perfil** (hasta 15 caracteres)
- **Dirección del host** (dirección del servidor FTP)
- **Nombre de usuario**
- **Contraseña**
- **Directorio de archivos**
- **Nombre de archivo**
- **Calidad** (**Color 150**, **Color 300**, **Color 600**, **B y N 200**, **B y N 200 x 100**, **Gris 100**, **Gris 200** y **Gris 300**)
- **Tipo de archivo** (**PDF**, **JPEG** o **TIFF**)
- **Modo pasivo** (**Activado** o **Desactivado**)
- **Número de puerto**

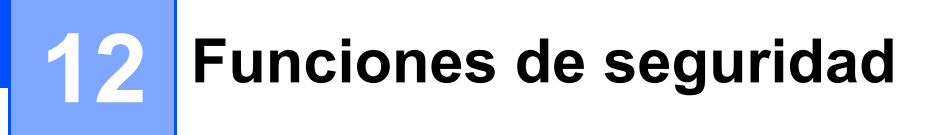

# **Visión general <sup>12</sup>**

En este capítulo se explican las funciones de seguridad compatibles con el equipo Brother y el modo de configurarlas. También se explica cómo administrar la impresora de red de forma segura.

# **Métodos de seguridad para la función de notificación por correo electrónico <sup>12</sup>**

Los servidores de impresión Brother admiten los siguientes métodos de seguridad de la función de notificación por correo electrónico.

# **POP antes de SMTP (PbS)**

El método de autentificación de usuarios para enviar correos electrónicos desde un cliente. El cliente recibe el permiso de utilizar el servidor SMTP accediendo al servidor POP3 antes de enviar el correo electrónico.

## **SMTP-AUTH (Autentificación SMTP) <sup>12</sup>**

SMTP-AUTH amplía el protocolo SMTP (el protocolo de envío de correo electrónico de Internet) para incluir un método de autentificación que asegure que se conoce la identidad real del remitente.

### **APOP (Authenticated Post Office Protocol, protocolo de oficina de correos autenticada) <sup>12</sup>**

APOP amplía el protocolo POP3 (el protocolo de recepción de Internet) para incluir un método de autentificación que cifra la contraseña cuando el cliente recibe correos electrónicos.

# **Uso de la notificación por correo electrónico con autentificación de usuario <sup>12</sup>**

Para utilizar la función de notificación de correo electrónico mediante el servidor SMTP seguro que requiere autentificación de usuario, deberá utilizar los métodos POP antes de SMTP o SMTP-AUTH. Estos métodos evitan que un usuario no autorizado acceda al servidor de correo. Puede utilizar Administración basada en Web (navegador web), BRAdmin Professional y Web BRAdmin para configurar estos ajustes.

### **Nota**

Debe igualar los ajustes de autentificación POP3/SMTP con uno de los servidores de correo electrónico. Póngase en contacto con su administrador de red o su proveedor de Internet para consultar la configuración antes de utilizarla.

Configuración de los ajustes de POP3/SMTP con Administración basada en Web (navegador web).

#### Inicie su navegador web.

b Introduzca "http://dirección IP de la impresora/" en su navegador (donde "dirección IP de la impresora" es la dirección IP de la impresora o el nombre de nodo).

#### Por ejemplo:

```
http://192.168.1.2/ (si la dirección IP de la impresora es 192.168.1.2.)
http://BRN123456765432/ (si el nombre de nodo de la impresora es 
BRN123456765432.)
```
## **Nota**

Si ha editado el archivo hosts en el sistema o está utilizando un Sistema de nombres de dominio, también puede introducir el nombre DNS del servidor de impresión. Como el servidor de impresión admite TCP/IP y nombres NetBIOS, también puede introducir el nombre NetBIOS del servidor de impresión. El nombre NetBIOS puede verse en la lista de configuración de red. Para saber cómo imprimir la lista de configuración de red, consulte *[Impresión de la lista de configuración de red](#page-95-0)* en la página 87. El nombre NetBIOS asignado son los primeros 15 caracteres del nombre de nodo y, de forma predeterminada, aparecerá como "BRNxxxxxxxxxxxx" para una red cableada o "BRWxxxxxxxxxxxx" para una red inalámbrica.

#### **3** Haga clic en **Configuración de red**.

Introduzca un nombre de usuario y una contraseña.

### **Nota**

El nombre de inicio de sesión del administrador es "**admin**" (distingue entre mayúsculas y minúsculas) y la contraseña predeterminada es "**access**".

#### **6** Haga clic en **Configurar protocolo**.

f Asegúrese de que la configuración de **POP3/SMTP** es **Activar** y haga clic en **Configuración avanzada** de **POP3/SMTP**.

**7** Puede configurar los ajustes de **POP3/SMTP** en esta página.

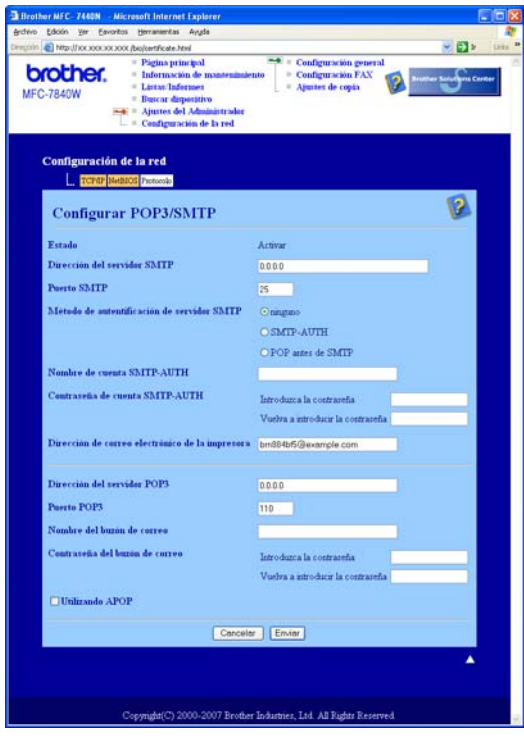

# **Nota**

- También puede cambiar el número de puerto SMTP utilizando Administración basada en Web. Esta función es de gran utilidad si su proveedor de servicios de Internet (ISP) implementa el servicio "Outbound Port 25 Blocking (PO25B)" (bloqueo del puerto 25 saliente) y no está utilizando el servidor SMTP del IPS. Al cambiar el número del puerto SMTP a un número específico que decida su servidor SMTP (por ejemplo, el puerto 587), aún puede enviar correos electrónicos a través del servidor SMTP que está utilizando. También tendrá que activar la opción **SMTP-AUTH** del **Método de autentificación de servidor SMTP** para activar la autentificación de servidor SMTP.
- Si puede utilizar tanto POP antes de SMTP como SMTP-AUTH, recomendamos utilizar SMTP-AUTH.
- Si selecciona POP antes de SMTP como Método de autentificación de servidor SMTP, deberá configurar los ajustes de POP3. También puede utilizar el método APOP.
- Si desea más información, consulte el texto de Ayuda en Administración basada en Web.
- También puede confirmar si los ajustes de correo electrónico son correctos tras la configuración enviando un correo electrónico de prueba.
- **63** A continuación, haga clic en **Enviar**. Aparecerá el cuadro de diálogo Probar configuración de envío de correo electrónico.

**9)** Siga las instrucciones en pantalla si desea comprobar la configuración actual.

# **Administración segura de la impresora de red por medio de BRAdmin Professional (en Windows®) <sup>12</sup>**

Para utilizar la utilidad BRAdmin Professional de forma segura, deberá seguir los siguientes puntos.

- Es muy recomendable utilizar la última versión de la utilidad BRAdmin Professional o Web BRAdmin, que puede descargarse de [http://solutions.brother.com.](http://solutions.brother.com) Si utiliza una versión anterior de BRAdmin<sup>1</sup> para administrar sus dispositivos Brother, la autentificación de usuario no será segura.
- Si desea evitar el acceso a su impresora con versiones anteriores de BRAdmin<sup>[1](#page-122-0)</sup>, deberá desactivar el acceso desde versiones anteriores de BRAdmin [1](#page-122-0) en **Configuración avanzada** de **SNMP** de la página **Configurar protocolo** utilizando Administración basada en Web (navegador web). Consulte *[Configuración de los ajustes del servidor de impresión con Administración basada en Web \(navegador](#page-117-0)  web)* [en la página 109.](#page-117-0)
- Desactive los protocolos TELNET, FTP y TFTP. El acceso mediante estos protocolos no es seguro. Para saber cómo configurar los ajustes de protocolo, consulte *[Configuración de los ajustes del servidor de](#page-117-0)  [impresión con Administración basada en Web \(navegador web\)](#page-117-0)* en la página 109.
- Si está administrando un grupo mixto de servidores de impresión antiguos  $2$  y el nuevo servidor de impresión NC-6600h o NC-7400w con BRAdmin Professional, recomendamos utilizar una contraseña diferente con cada grupo. Esto garantizará la seguridad en el nuevo servidor de impresión NC-6600h o NC-7400w.
- <span id="page-122-0"></span><sup>1</sup> Versiones de BRAdmin Professional anteriores a la versión 2.80, versiones de Web BRAdmin anteriores a la versión 1.40, versiones de BRAdmin Light para Macintosh® anteriores a la versión 1.10
- <span id="page-122-1"></span><sup>2</sup> Serie NC-2000, NC-2100p, NC-3100h, NC-3100s, NC-4100h, NC-5100h, NC-5200h, NC-6100h, NC-6200h, NC-6300h, NC-6400h, NC-8000, NC-100h, NC-110h, NC-120w, NC-130h, NC-140w, NC-8100h, NC-9100h, NC-7100w, NC-7200w, NC-2200w

# **13 Solución de problemas <sup>13</sup>**

# **Visión general <sup>13</sup>**

Este capítulo explica cómo resolver los problemas de red comunes que pueden presentarse al utilizar el equipo. Si después de leer este capítulo no puede solucionar su problema, visite el Brother Solutions Center en: <http://solutions.brother.com>

Este capítulo está dividido en las siguientes secciones:

- Problemas generales
- Problemas de instalación del software de impresión en red
- Problemas de impresión
- Problemas de escaneado y PC FAX
- Solución de problemas específicos de protocolos
- Solución de problemas específicos de redes inalámbricas

# <span id="page-123-0"></span>**Problemas generales**

#### **El CD-ROM está insertado, pero no se inicia automáticamente <sup>13</sup>**

Si su ordenador no admite la ejecución automática, el menú no se iniciará por sí solo después de insertar el CD-ROM. En este caso, ejecute el archivo **start.exe** en el directorio raíz del CD-ROM.

### **Mi ordenador no puede localizar el equipo/servidor de impresión**

**No puedo establecer la conexión necesaria con el equipo/servidor de impresión. Mi equipo/servidor de impresión no aparece en la ventana de Configuración remota, BRAdmin Light o BRAdmin Professional <sup>13</sup>**

#### ■ Para Windows<sup>®</sup>

El firewall de su ordenador puede estar configurado de forma que bloquee la conexión de red necesaria con el equipo. En este caso, tendrá que desactivar el firewall de su ordenador y volver a instalar los controladores.

#### **Para usuarios de Windows® XP SP2: <sup>13</sup>**

a Haga clic en el botón **Inicio**, seleccione **Panel de control**, **Conexiones de red e Internet**.

b Haga doble clic en **Firewall de Windows**.

**63** Haga clic en la ficha **General**. Asegúrese de que **Desactivado (no se recomienda)** está seleccionado.

Haga clic en Aceptar.

#### **Nota**

Después de instalar el paquete de software de Brother, active de nuevo el firewall.

#### **Usuarios de Windows Vista®: <sup>13</sup>**

- **a Haga clic en el botón Inicio, Panel de control, Redes e Internet, Firewall de Windows y haga clic** en **Cambiar la configuración**.
- b Cuando aparezca la pantalla **Control de cuentas de usuario**, haga lo siguiente.
	- Usuarios con derechos de administrador: haga clic en **Continuar**.
	- Usuarios sin derechos de administrador: introduzca la contraseña del administrador y haga clic en **Aceptar**.
- **3** Haga clic en la ficha **General**. Asegúrese de que **Desactivado (no se recomienda)** está seleccionado.

4 Haga clic en **Aceptar**.

#### **Nota**

Después de instalar el paquete de software de Brother, active de nuevo el firewall.

■ Para Macintosh<sup>®</sup>

Seleccione de nuevo el equipo en la aplicación DeviceSelector ubicada en **Mac OS X** o **Macintosh HD** (el disco de arranque)/**Library**/**Printers**/**Brother**/**Utilities/DeviceSelector** o desde la lista desplegable de modelos de ControlCenter2.

# **Problemas de instalación del software de impresión en red**

**No se encuentra el servidor de impresión Brother durante la instalación del software de impresión en red o en el controlador de impresora del equipo Brother en Windows®.**

**No se encuentra el servidor de impresión Brother por medio de la Configuración simple de red de Mac OS® X. <sup>13</sup>**

■ Para una red con una conexión de cable Ethernet

Asegúrese de que ha completado la configuración de la dirección IP del servidor de impresión Brother según lo indicado en el capítulo 2 de esta Guía del usuario antes de instalar el software de impresión en red o el controlador de la impresora.

■ Para una red inalámbrica

Asegúrese de que ha completado la configuración de la dirección IP y la configuración de la red inalámbrica del servidor de impresión Brother según lo indicado en el capítulo 3 de esta Guía del usuario antes de instalar el software de impresión en red o el controlador de impresora.

Compruebe lo siguiente:

- <span id="page-124-0"></span>**1** Asegúrese de que el equipo está encendido, en línea y listo para imprimir.
- b Para usuarios de redes cableadas: compruebe si hay alguna actividad en los testigos. Los servidores de impresión Brother tienen dos testigos en el panel trasero del equipo. El testigo superior naranja muestra el estado de velocidad. El testigo inferior verde muestra el estado de enlace/actividad (recepción/transmisión).
- El testigo superior es naranja: este testigo de velocidad estará de color naranja si el servidor de impresión está conectado a una red Fast Ethernet 100BASE-TX.
- El testigo superior está apagado: el testigo de velocidad se apagará si el servidor de impresión está conectado a una red Ethernet 10BASE-T.
- El testigo inferior es verde: este testigo de enlace/actividad estará de color verde si el servidor de impresión está conectado a una red Ethernet.
- El testigo inferior está apagado: el testigo de enlace/actividad estará apagado si el servidor de impresión no está conectado a la red.

c Imprima la lista de configuración de red y compruebe si la configuración de elementos como la dirección IP es correcta para su red. El problema puede ser resultado de una dirección IP errónea o duplicada. Verifique que la dirección IP está cargada correctamente en el servidor de impresión y que no hay otros nodos en la red que tengan esta dirección IP. Para obtener información sobre cómo imprimir la lista de configuración de red, consulte *[Impresión de la lista de configuración de red](#page-95-0)* en la página 87.

<span id="page-125-1"></span>4) Verifique que el servidor de impresión se encuentra en su red de la siguiente manera:

#### **Para Windows®**

Pruebe a hacer ping al servidor de impresión desde el símbolo del sistema del sistema operativo host con el comando:

#### Haga clic en **Inicio**, **Todos los programas** [1,](#page-125-0) **Accesorios** y seleccione **Símbolo del sistema**.

<span id="page-125-0"></span><sup>1</sup> **Programas** para usuarios de Windows® 2000

#### ping ipaddress

Donde ipaddress es la dirección IP del servidor de impresión (tenga en cuenta que a veces el servidor de impresión puede tardar hasta dos minutos en cargar su dirección IP después de establecer la dirección IP).

#### **Para Mac OS® X 10.2.4 o superior**

- **1** Seleccione **Aplicaciones** en el menú **Ir**.
- **2** Abra la carpeta **Utilities**.
- **3** Haga doble clic en el icono **Terminal**.
- **4** Pruebe a hacer ping al servidor de impresión desde la ventana Terminal:
	- ping ipaddress

Donde ipaddress es la dirección IP del servidor de impresión (tenga en cuenta que a veces el servidor de impresión puede tardar hasta dos minutos en cargar su dirección IP después de establecer la dirección IP).

**5** Si h[a](#page-124-0) intenta[d](#page-125-1)o realizar los pasos  $\bullet$  a  $\bullet$  indicados anteriormente y no se ha solucionado el problema, restablezca la configuración predeterminada de fábrica del servidor de impresión y vuelva a configurarlo desde cero. Para obtener más información sobre cómo restaurar la configuración predeterminada de fábrica, consulte *[Restablecimiento de la configuración de red a los valores de fábrica](#page-95-1)* en la página 87.

#### $\left(6\right)$  (Para Windows<sup>®</sup>)

Si falló la instalación, el firewall de su ordenador puede estar bloqueando la conexión de red necesaria con el equipo. En este caso, tendrá que desactivar el firewall de su ordenador y volver a instalar los controladores. Para obtener más información sobre cómo desactivar el firewall, consulte *[Problemas](#page-123-0)  generales* [en la página 115.](#page-123-0) Si está utilizando software de firewall, consulte la Guía del usuario de su aplicación o póngase en contacto con el fabricante del software.

# **Problemas de impresión <sup>13</sup>**

#### **No se imprimen los trabajos de impresión <sup>13</sup>**

Compruebe el estado y la configuración del servidor de impresión. Compruebe lo siguiente:

<span id="page-126-1"></span>

**1** Asegúrese de que el equipo está encendido, en línea y listo para imprimir.

- b Imprima la lista de configuración de red del equipo y compruebe si la configuración de elementos como la dirección IP es correcta para su red. El problema puede ser resultado de una dirección IP errónea o duplicada. Verifique que la dirección IP está cargada correctamente en el servidor de impresión y que no hay otros nodos en la red que tengan esta dirección IP. Para obtener información sobre cómo imprimir la lista de configuración de red, consulte *[Impresión de la lista de configuración de red](#page-95-0)* [en la página 87](#page-95-0).
- <span id="page-126-2"></span>**3** Verifique que el servidor de impresión se encuentra en su red de la siguiente manera:

#### ■ Para Windows<sup>®</sup>

**1** Pruebe a hacer ping al servidor de impresión desde el símbolo del sistema del sistema operativo host con el comando:

ping ipaddress

Donde ipaddress es la dirección IP del servidor de impresión (tenga en cuenta que a veces el servidor de impresión puede tardar hasta dos minutos en cargar su dirección IP después de establecer la dirección IP).

**2** Si se recibe una respuesta correcta, vaya a *[Solución de problemas de IPP en Windows®](#page-132-0)*  [2000/XP, Windows Vista® y Windows Server® 2003](#page-132-0) en la página 124. Si no es así, vaya a **△**.

#### **Para Mac OS® X 10.2.4 o superior**

- **1** Seleccione **Aplicaciones** en el menú **Ir**.
- **2** Abra la carpeta **Utilities**.
- **3** Haga doble clic en el icono **Terminal**.
- **4** Pruebe a hacer ping al servidor de impresión desde la ventana Terminal:

ping ipaddress

Donde ipaddress es la dirección IP del servidor de impresión (tenga en cuenta que a veces el servidor de impresión puede tardar hasta dos minutos en cargar su dirección IP después de establecer la dirección IP).

<span id="page-126-0"></span>4 Si h[a](#page-126-1) intentado realizar los pasos  $\bigcirc$  $\bigcirc$  $\bigcirc$  a  $\bigcirc$  indicados anteriormente y no se ha solucionado el problema, restablezca la configuración predeterminada de fábrica del servidor de impresión y vuelva a configurarlo desde cero. Para obtener más información sobre cómo restaurar la configuración predeterminada de fábrica, consulte *[Restablecimiento de la configuración de red a los valores de fábrica](#page-95-1)* en la página 87.

#### **Errores durante la impresión <sup>13</sup>**

Si intenta imprimir mientras otros usuarios están imprimiendo grandes cantidades de datos (por ejemplo, muchas páginas o documentos con muchos gráficos en color de alta resolución), la impresora no podrá aceptar su trabajo de impresión hasta que finalice la impresión en curso. Si el tiempo de espera de su trabajo de impresión supera un cierto límite, se producirá un error de agotamiento de tiempo de espera, que genera el mensaje de error. En tales casos, envíe de nuevo el trabajo de impresión después de que los otros trabajos hayan finalizado.

# **Problemas de escaneado y PC FAX**

### **La función de escaneado en red no funciona en Windows®**

#### **La función PC FAX no funciona en Windows®. <sup>13</sup>**

La configuración del firewall de su PC puede estar rechazando la conexión de red necesaria. Realice los siguientes pasos para configurar el firewall; si está utilizando software de firewall personal, consulte la Guía del usuario de su aplicación o póngase en contacto con el fabricante del software.

#### **Para usuarios de Windows® XP SP2: <sup>13</sup>**

- a Haga clic en el botón **Inicio**, **Panel de control**, **Conexiones de red e Internet** y, a continuación, **Firewall de Windows**. Asegúrese de que **Firewall de Windows** de la ficha **General** está Activado.
- b Haga clic en la ficha **Avanzada** y en el botón **Configuración...** de **Configuración de conexión de red**.
- **3** Haga clic en el botón **Añadir**.
- $\overline{a}$  Para añadir el puerto 54925 para escaneado en red, introduzca la siguiente información:
	- 1. En **Descripción del servicio**: introduzca cualquier descripción, por ejemplo, "Escáner Brother".
	- 2. **En Nombre o dirección IP (por ejemplo 192.168.0.12) o el ordenador que aloja este servicio en su red**: introduzca "Localhost".
	- 3. En **Número de puerto externo para este servicio**: introduzca "54925".
	- 4. En **Número de puerto interno para este servicio**: introduzca "54925".
	- 5. Asegúrese de que **UDP** está seleccionado.
	- 6. Haga clic en **Aceptar**.
- **6** Haga clic en el botón **Añadir**.
- 6 Para añadir el puerto 54925 para PC Fax de red, introduzca la siguiente información:
	- 1. En **Descripción del servicio**: introduzca cualquier descripción, por ejemplo, "PC-FAX Brother".

2. En **Nombre o dirección IP (por ejemplo 192.168.0.12) o el ordenador que aloja este servicio en su red**: introduzca "Localhost".

- 3. En **Número de puerto externo para este servicio**: introduzca "54926".
- 4. En **Número de puerto interno para este servicio**: introduzca "54926".
- 5. Asegúrese de que **UDP** está seleccionado.
- 6. Haga clic en **Aceptar**.

g Si aún tiene problemas con su conexión de red, haga clic en el botón **Añadir**.

**63** Para añadir el puerto 137 para el escaneado en red, la impresión en red y la recepción de PC Fax de red, introduzca la siguiente información:

1. En **Descripción del servicio**: introduzca cualquier descripción, por ejemplo, "Recepción de PC-FAX Brother".

2. En **Nombre o dirección IP (por ejemplo 192.168.0.12) o el ordenador que aloja este servicio en su red**: introduzca "Localhost".

- 3. En **Número de puerto externo para este servicio**: introduzca "137".
- 4. En **Número de puerto interno para este servicio**: introduzca "137".
- 5. Asegúrese de que **UDP** está seleccionado.
- 6. Haga clic en **Aceptar**.

**9)** Asegúrese de que se ha añadido esta nueva configuración y que aparece activada y, a continuación, haga clic en **Aceptar**.

#### **Nota**

Después de instalar el paquete de software de Brother, active de nuevo el firewall.

#### **Usuarios de Windows Vista®: <sup>13</sup>**

- a Haga clic en el botón **Inicio**, **Panel de control**, **Redes e Internet**, **Firewall de Windows** y haga clic en **Cambiar la configuración**.
- b Cuando aparezca la pantalla **Control de cuentas de usuario**, haga lo siguiente.
	- Usuarios con derechos de administrador: haga clic en **Continuar**.
	- Usuarios sin derechos de administrador: introduzca la contraseña del administrador y haga clic en **Aceptar**.
- c Asegúrese de que **Activado (recomendado)** está seleccionado en la ficha **General**.
- **4** Haga clic en la ficha **Excepciones**.
- **E** Haga clic en el botón **Agregar puerto...**
- **6)** Para añadir el puerto 54925 para escaneado en red, introduzca la siguiente información:
	- 1. En **Nombre**: introduzca cualquier descripción, por ejemplo, "Escáner Brother".
	- 2. En **Número de puerto**: introduzca "54925".
	- 3. Asegúrese de que **UDP** está seleccionado.
	- 4. Haga clic en **Aceptar**.
- g Haga clic en el botón **Agregar puerto…**.
- **8** Para añadir el puerto 54925 para PC Fax de red, introduzca la siguiente información:
	- 1. En **Nombre**: introduzca cualquier descripción, por ejemplo, "PC-FAX Brother".
	- 2. En **Número de puerto**: introduzca "54926".
	- 3. Asegúrese de que **UDP** está seleccionado.
	- 4. Haga clic en **Aceptar**.

 $\bullet$  Asegúrese de que se ha añadido la nueva configuración y que aparece activada y, a continuación, haga clic en **Aplicar**.

**10** Si todavía tiene problemas con la conexión de red para el escaneado o la impresión en red, active la casilla de verificación **Compartir archivos e impresoras** en la ficha **Excepciones** y, a continuación, haga clic en **Aplicar**.

### **Nota**

Después de instalar el paquete de software de Brother, active de nuevo el firewall.

# **Solución de problemas de redes inalámbricas <sup>13</sup>**

### **Problemas de configuración inalámbrica <sup>13</sup>**

**El Asistente de configuración de dispositivos inalámbricos no encuentra el servidor de impresión Brother durante la configuración. <sup>13</sup>**

- Asegúrese de que el equipo está encendido, en línea y listo para imprimir.
- Acerque el ordenador al equipo Brother e inténtelo de nuevo.
- 8 Restablezca la configuración de fábrica del servidor de impresión e inténtelo de nuevo. Para obtener información sobre el modo de restaurar los valores predeterminados de fábrica, consulte *[Restablecimiento de la configuración de red a los valores de fábrica](#page-95-1)* en la página 87.

#### **¿Por qué tengo que cambiar la configuración de red del equipo a "LAN Cableada" durante la instalación, aunque estoy intentando configurar una LAN inalámbrica? <sup>13</sup>**

Si está utilizando Windows<sup>®</sup> 2000, Mac OS<sup>®</sup> X 10.2.4 o superior, o si su ordenador está conectado a la red inalámbrica por medio de un cable de red, se recomienda que conecte el equipo de forma temporal a su punto de acceso/enrutador, concentrador o enrutador por medio de un cable de red. También tendrá que cambiar la configuración de red del equipo a LAN cableada de forma temporal. La configuración de red de su equipo se cambiará a LAN inalámbrica automáticamente o durante el curso de la instalación.

**Para Windows**<sup>®</sup>:

Consulte:

*[Uso del Asistente de configuración desde el panel de control](#page-37-0)* en la página 29

*[Configuración inalámbrica en Windows® mediante el instalador de Brother](#page-44-0)* en la página 36

**Para Macintosh**<sup>®</sup>:

Consulte:

*[Uso del Asistente de configuración desde el panel de control](#page-37-0)* en la página 29

*[Configuración inalámbrica en Macintosh® mediante el instalador de Brother](#page-64-0)* en la página 56

### **Problema de conexión inalámbrica <sup>13</sup>**

#### **La conexión de red inalámbrica está a veces desactivada. <sup>13</sup>**

El estado de conexión de la red inalámbrica se ve afectado por el entorno donde la impresora Brother y el resto de los dispositivos inalámbricos están ubicados. Las siguientes condiciones pueden causar problemas de conexión:

- Una pared encofrada con hormigón o metal entre el equipo Brother y el punto de acceso/enrutador.
- Los electrodomésticos como televisiones, aparatos informáticos, hornos de microondas, intercomunicadores, teléfonos móviles y cargadores de baterías, así como adaptadores de CA que estén instalados cerca de la red.
- Una emisora de radio o un tendido de alta tensión que pase cerca de la red.
- El encendido y apagado de la iluminación fluorescente cercana.

# **Solución de problemas específicos de protocolos <sup>13</sup>**

### <span id="page-132-0"></span>**Solución de problemas de IPP en Windows® 2000/XP, Windows Vista® y Windows Server<sup>®</sup> 2003**

#### Se desea utilizar un número de puerto diferente al 631.

Si está utilizando el puerto 631 para la impresión IPP, puede ocurrir que el firewall de la red no deje pasar los datos de impresión. Si se da el caso, utilice un número de puerto diferente (puerto 80) o configure su firewall para permitir pasar los datos del puerto 631.

Para enviar un trabajo de impresión mediante IPP a una impresora a través del puerto 80 (el puerto HTTP estándar), introduzca lo siguiente cuando configure el sistema Windows® 2000/XP, Windows Vista® y Windows Server® 2003:

http://direccionip/ipp

### **La opción "Ir al sitio web de impresora" en Windows® XP y Windows Vista® no funciona La opción "Obtener más información" en Windows® 2000 y Windows Server® 2003 no funciona <sup>13</sup>**

Si está utilizando una URL:

http://direccionip:631 o http://direccionip:631/ipp

la opción **Obtener más información** en Windows® 2000/XP, Windows Vista® y Windows Server® 2003 no funcionará. Si desea utilizar la opción **Obtener más información**, use la siguiente URL:

#### http://direccionip

De esta forma, se fuerza a Windows® 2000/XP, Windows Vista® y Windows Server® 2003 a utilizar el puerto 80 para comunicarse con el servidor de impresión Brother.

### **Solución de problemas de la Administración basada en Web (navegador web) (TCP/IP) <sup>13</sup>**

Si no puede conectar con el servidor de impresión mediante el navegador web, compruebe la configuración del proxy del navegador. Verifique la configuración de Excepciones y, si es necesario, escriba la dirección IP del servidor de impresión. Esto impedirá que el sistema intente conectar con el ISP o el servidor proxy cada vez que desee visitar el servidor de impresión.

b Asegúrese de estar utilizando el navegador web apropiado; se recomienda utilizar Microsoft Internet Explorer 6.0<sup>®</sup> (o superior) o Firefox<sup>®</sup> 1.0 (o superior) para Windows<sup>®</sup> y Safari<sup>™</sup> 1.0 para Macintosh<sup>®</sup>. Asegúrese de que JavaScript y las cookies siempre están activados en el navegador que utilice. Es recomendable que actualice a Safari™ 1.2 o superior para activar JavaScript. Si utiliza un navegador web diferente, asegúrese de que sea compatible con HTTP 1.0 y HTTP 1.1.

**13**

**Apéndice A <sup>A</sup>**

# **Utilización de servicios**

**A**

Un servicio es un recurso al que se puede acceder a través de ordenadores que desean imprimir en el servidor de impresión Brother. El servidor de impresión Brother proporciona los siguientes servicios predefinidos (introduzca un comando SHOW SERVICE en la consola remota del servidor de impresión Brother para ver una lista de los servicios disponibles): introduzca HELP en el símbolo del sistema para obtener una lista de comandos admitidos.

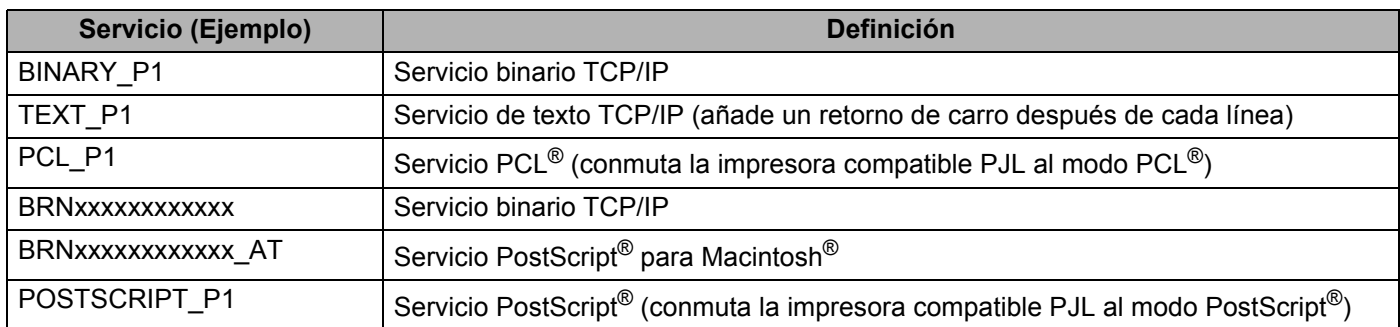

Donde "xxxxxxxxxxxx" es la dirección Ethernet (dirección MAC) del equipo en la red cableada.

# **Otras formas de establecer la dirección IP (para usuarios avanzados y administradores) <sup>A</sup>**

Para obtener más información acerca de cómo configurar su equipo para una red mediante la utilidad BRAdmin Light, consulte *[Configuración de la dirección IP y la máscara de subred](#page-21-0)* en la página 13.

## **Uso de DHCP para configurar la dirección IP**

El Protocolo de configuración dinámica de host (DHCP) es uno de los diversos mecanismos automatizados para la asignación de direcciones IP. Si dispone de un servidor DHCP en la red, el servidor de impresión obtendrá de forma automática su dirección IP del servidor DHCP y registrará el nombre con cualquier servicio de nombres dinámico compatible con cualquier RFC 1001 y 1002.

## **Nota**

Si no desea que el servidor de impresión se configure a través de DHCP, BOOTP o RARP, deberá establecer la opción BOOT Method como Estático para que el servidor de impresión tenga una dirección IP estática. Esto evitará que el servidor de impresión intente obtener una dirección IP desde cualquiera de estos sistemas. Para cambiar la configuración de BOOT Method, utilice el menú LAN del panel de control del equipo, las aplicaciones BRAdmin, Configuración remota o Administración basada en Web (navegador web).

## **Uso de BOOTP para configurar la dirección IP**

BOOTP es una alternativa al comando RARP que tiene la ventaja de permitir la configuración de la máscara de subred y de la puerta de acceso. Para poder utilizar BOOTP para configurar la dirección IP, asegúrese de que BOOTP está instalado y activo en el host (debe aparecer en el archivo /etc/services en el host como un servicio real; escriba man bootpd o consulte la documentación del sistema para obtener más información). BOOTP se inicia normalmente a través del archivo /etc/inetd.conf, de manera que deberá activarlo eliminando la "#" situada delante de la entrada de bootp en dicho archivo. Por ejemplo, una entrada BOOTP típica en el archivo /etc/inetd.conf podría ser:

#bootp dgram udp wait /usr/etc/bootpd bootpd -i

En función del sistema, esta entrada puede aparecer como "bootps" en lugar de "bootp".

# **Nota**

Para poder activar BOOTP, simplemente utilice un editor para eliminar "#" (si no aparece el carácter "#", es que BOOTP ya está activado). Después edite el archivo de configuración de BOOTP (normalmente llamado /etc/bootptab) e introduzca el nombre, el tipo de red (1 para Ethernet), la dirección Ethernet (dirección MAC), la dirección IP, la máscara de subred y la puerta de acceso del servidor de impresión. Desgraciadamente, el formato exacto para realizar esta acción no es estándar, de manera que deberá consultar la documentación del sistema para determinar cómo introducir esta información (muchos

sistemas UNIX<sup>®</sup> disponen de ejemplos de plantillas en el archivo bootptab que se pueden utilizar como referencia). Algunos ejemplos de las entradas más comunes de /etc/bootptab son: ("BRN" a continuación es "BRW" para una red inalámbrica).

BRN008077310107 1 00:80:77:31:01:07 192.168.1.2 y: BRN008077310107:ht=ethernet:ha=008077310107:\ ip=192.168.1.2:

Algunas implementaciones de software del host de BOOTP no responderán a las solicitudes de BOOTP si no se ha incluido un nombre de archivo de descarga en el archivo de configuración. Si éste es el caso, cree un archivo nulo en el host y especifique el nombre de este archivo y su ruta en el archivo de configuración.

De la misma forma que con el comando RARP, el servidor de impresión tomará su dirección IP del servidor BOOTP al encender la impresora.

# **Uso de RARP para configurar la dirección IP**

La dirección IP del servidor de impresión Brother se puede configurar mediante la utilidad Reverse ARP (RARP) del host. Se realiza mediante la edición del archivo /etc/ethers (si no existe este archivo, puede crearlo) con una entrada como la indicada a continuación: ("BRN" a continuación es "BRW" para una red inalámbrica).

00:80:77:31:01:07 BRN008077310107

Donde la primera entrada es la dirección Ethernet (dirección MAC) del servidor de impresión y la segunda entrada es el nombre del servidor de impresión (el nombre debe coincidir con el que se introdujo en el archivo /etc/hosts ).

Si el centinela RARP no se está ejecutando, ejecútelo (en función del sistema el comando puede ser rarpd, rarpd -a, in.rarpd -a o algo similar; escriba man rarpd o consulte la documentación del sistema para obtener información adicional). Para comprobar que el centinela RARP se está ejecutando en un sistema basado en UNIX® de Berkeley, escriba el siguiente comando:

ps -ax | grep -v grep | grep rarpd

Para sistemas basados en UNIX® de AT&T, escriba:

ps -ef | grep -v grep | grep rarpd

El servidor de impresión Brother tomará la dirección IP del centinela RARP cuando se encienda la impresora.

### **Uso de APIPA para configurar la dirección IP**

El servidor de impresión Brother admite el protocolo de direccionamiento automático de direcciones IP privadas (APIPA). Con APIPA, los clientes DHCP configuran automáticamente una dirección IP y una máscara de subred cuando no hay ningún servidor DHCP disponible. El dispositivo selecciona su propia dirección IP en el intervalo de direcciones entre 169.254.1.0 y 169.254.254.255. La máscara de subred se establece automáticamente en 255.255.0.0 y la puerta de acceso en 0.0.0.0.

El protocolo APIPA está activado de forma predeterminada. Si desea desactivar el protocolo APIPA, podrá hacerlo por medio del panel de control del equipo. Para obtener más información, consulte *[APIPA](#page-88-0)* [en la página 80.](#page-88-0)

Si el protocolo APIPA está desactivado, la dirección IP predeterminada de un servidor de impresión Brother es 192.0.0.192. Sin embargo, puede cambiar este número de dirección IP para que coincida con los detalles de la dirección IP de su red.

### **Uso de ARP para configurar la dirección IP**

Si no puede utilizar la aplicación BRAdmin y su red no utiliza un servidor DHCP, puede utilizar también el comando ARP. El comando ARP está disponible en sistemas Windows® que tengan instalado TCP/IP, así como en sistemas UNIX®. Para utilizar ARP, escriba el siguiente comando en el símbolo del sistema:

arp -s ipaddress ethernetaddress

#### ping ipaddress

Donde ethernetaddress es la dirección Ethernet (dirección MAC) del servidor de impresión e ipaddress es la dirección IP del servidor de impresión. Por ejemplo:

#### **Sistemas Windows®**

Los sistemas Windows<sup>®</sup> requieren el carácter de quión "-" entre cada dígito de la dirección Ethernet (dirección MAC).

arp -s 192.168.1.2 00-80-77-31-01-07

ping 192.168.1.2

#### ■ Sistemas Linux/UNIX<sup>®</sup>

Normalmente, los sistemas UNIX<sup>®</sup> y Linux requieren el carácter de dos puntos ":" entre cada dígito de la dirección Ethernet (dirección MAC).

arp -s 192.168.1.2 00:80:77:31:01:07 ping 192.168.1.2

### **Nota**

Debe estar en el mismo segmento Ethernet (o sea, no puede haber un enrutador entre el servidor de impresión y el sistema operativo) para utilizar el comando arp -s.

Si hay un enrutador, deberá utilizar BOOTP u otros métodos descritos en este capítulo para introducir la dirección IP. Si el administrador ha configurado el sistema para entregar direcciones IP utilizando BOOTP, DHCP o RARP, el servidor de impresión Brother podrá recibir una dirección IP desde cualquiera de estos sistemas de asignación de direcciones IP. En este caso, no tendrá que utilizar el comando ARP. El comando ARP sólo funciona una vez. Por razones de seguridad, una vez que se ha logrado configurar con éxito la dirección IP de un servidor de impresión Brother mediante el comando ARP, no se puede volver a utilizar este comando para modificar la dirección. El servidor de impresión ignorará cualquier intento de modificación. Si desea cambiar de nuevo la dirección IP, utilice Administración basada en Web (navegador web) o TELNET (mediante el comando SET IP ADDRESS), o restaure los valores de fábrica del servidor de impresión (de esta forma podrá volver a utilizar el comando ARP).

# **Uso de la consola TELNET para configurar la dirección IP <sup>A</sup>**

También puede servirse del comando TELNET para cambiar la dirección IP.

TELNET es un eficaz método para cambiar la dirección IP del equipo. Pero es necesario que haya una dirección IP válida ya programada en el servidor de impresión.

Escriba TELNET <línea de comandos> en el símbolo de sistema, donde <línea de comandos> es la dirección IP del servidor de impresión. Cuando esté conectado, pulse la tecla Retorno o Intro para obtener el símbolo "#". Introduzca la contraseña "**access**" (la contraseña no aparecerá en la pantalla).

Se le solicitará un nombre de usuario. Introduzca cualquier cosa en respuesta a esta solicitud.

Aparecerá el símbolo de sistema Local> . Escriba SET IP ADDRESS ipaddress, donde ipaddress es la dirección IP que desea asignar al servidor de impresión (consulte al administrador de la red cuáles son las direcciones IP que puede utilizar). Por ejemplo:

Local> SET IP ADDRESS 192.168.1.3

Debe introducir la máscara de subred mediante la entrada SET IP SUBNET subnet mask, donde subnet mask es la máscara de subred que desea asignar al servidor de impresión (consulte al administrador de la red cuál es la máscara de subred que debe utilizar). Por ejemplo:

Local> SET IP SUBNET 255.255.255.0

Si no tiene ninguna subred, utilice una de las siguientes máscaras de subred predeterminadas:

255.0.0.0 para redes de clase A

255.255.0.0 para redes de clase B

255.255.255.0 para redes de clase C

El grupo de dígitos más a la izquierda de la dirección IP pueden identificar el tipo de red. El valor de este grupo va desde 1 hasta 127 para redes de clase A (por ej., 13.27.7.1), desde 128 hasta 191 para redes de clase B (por ej., 128.10.1.30) y desde 192 hasta 255 para redes de clase C (por ej., 192.168.1.4).

Si dispone de una puerta de acceso (enrutador), introduzca su dirección con el comando SET IP ROUTER routeraddress, donde routeraddress es la dirección IP de la puerta de acceso que desea asignar al servidor de impresión. Por ejemplo:

Local> SET IP ROUTER 192.168.1.4

Escriba SET IP METHOD STATIC para establecer el método de configuración de acceso IP como estático.

Para verificar que ha introducido correctamente la información IP, escriba SHOW IP.

Escriba EXIT o Ctrl-D (o sea, mantenga pulsada la tecla control y pulse "D") para finalizar la sesión de consola remota.

**A**

### **Uso del software de servidor web BRAdmin de Brother para IIS para configurar la dirección IP**

El software de servidor web BRAdmin está diseñado para administrar todos los dispositivos conectados a redes LAN/WAN de Brother. Al instalar el software de servidor web BRAdmin en un ordenador que ejecute

 $IIS<sup>1</sup>$  $IIS<sup>1</sup>$  $IIS<sup>1</sup>$ , los administradores que dispongan de un navegador web podrán conectarse al servidor web BRAdmin que les pondrá en comunicación con el dispositivo en sí. A diferencia de la utilidad BRAdmin Professional,

diseñado sólo para sistemas Windows®, el software de servidor web BRAdmin permite el acceso desde cualquier ordenador cliente con un navegador web que admita Java.

Tenga en cuenta que este software no está incluido en el CD-ROM que se suministra con su producto Brother.

Visite<http://solutions.brother.com>para conocer más detalles sobre este software y descargarlo.

<span id="page-138-0"></span><sup>1</sup> Internet Information Server 4.0 o Internet Information Services 5.0 / 5.1 / 6.0 / 7.0

# **Instalación al utilizar servicios web (Para usuarios de Windows Vista®) <sup>A</sup>**

### **Nota**

Verifique que el host y el servidor de impresión se encuentran en la misma subred o que el enrutador está configurado correctamente para pasar los datos entre los dos dispositivos.

**iD** Haga clic en **Iniciar** y seleccione **Red**.

- b Aparecerá el nombre de los servicios web del equipo con el icono de impresora. Haga clic con el botón derecho en el equipo que desea instalar.
- **Nota**

El nombre de los servicios web para el equipo Brother es el nombre del modelo y la dirección Ethernet (dirección MAC) del equipo (por ejemplo, Brother MFC-XXXX [XXXXXXXXXXXX]).

- **3** En el menú desplegable, haga clic en Instalar.
	- d Cuando aparezca la pantalla **Control de cuentas de usuario**, haga lo siguiente.
		- Usuarios con derechos de administrador: haga clic en **Continuar**.
		- Usuarios sin derechos de administrador: introduzca la contraseña del administrador y haga clic en **Aceptar**.
- e Seleccione **Buscar e instalar el software de controlador (recomendado)**.
- Inserte el CD-ROM de Brother.
- g Seleccione **No buscar en línea** y, a continuación, **Buscar software de controlador en el equipo (avanzado)** en el ordenador.
- h Elija la unidad de CD-ROM y, a continuación, la carpeta **controlador** \ **win2kxpvista** [1](#page-139-0) \ **su idioma**. Pulse **OK**.

<span id="page-139-0"></span><sup>1</sup> **winxp64vista64** para usuarios de sistemas operativos de 64 bits

i Haga clic en **Siguiente** para iniciar la instalación.

# **Instalación al utilizar una cola de impresión en red o impresora compartida (sólo controlador de impresora) <sup>A</sup>**

### **Nota**

Si va a conectarse a una impresora compartida de la red, antes de iniciar la instalación se recomienda consultar al administrador del sistema cuál es el nombre de la cola o recurso compartido de la impresora.

- **1** Inicie el programa del menú de instalación del CD-ROM, siguiendo las instrucciones de la Guía de configuración rápida.
- b Seleccione el nombre de modelo y su idioma (si fuera necesario) y a continuación haga clic en **Instalar + controladores/utilidades**.
- **63** Haga clic en **Controlador de Impresora (sólo para red)**.
- d En respuesta al mensaje de bienvenida, haga clic en el botón **Siguiente**. Siga las instrucciones que irán apareciendo en pantalla.
- **6** Seleccione **Instalación estándar** y haga clic en Siguiente.
- f Seleccione **Impresora compartida de red** y haga clic en el botón **Siguiente**.

g Seleccione la cola de la impresora y haga clic en el botón **Aceptar**.

#### **Nota**

Póngase en contacto con su administrador si no está seguro acerca de la ubicación y el nombre de impresora en la red.

8 Haga clic en **Finalizar**. Ha finalizado la instalación.

**A**

# Especificaciones del servidor de impresión

# **Red Ethernet cableada**

**B**

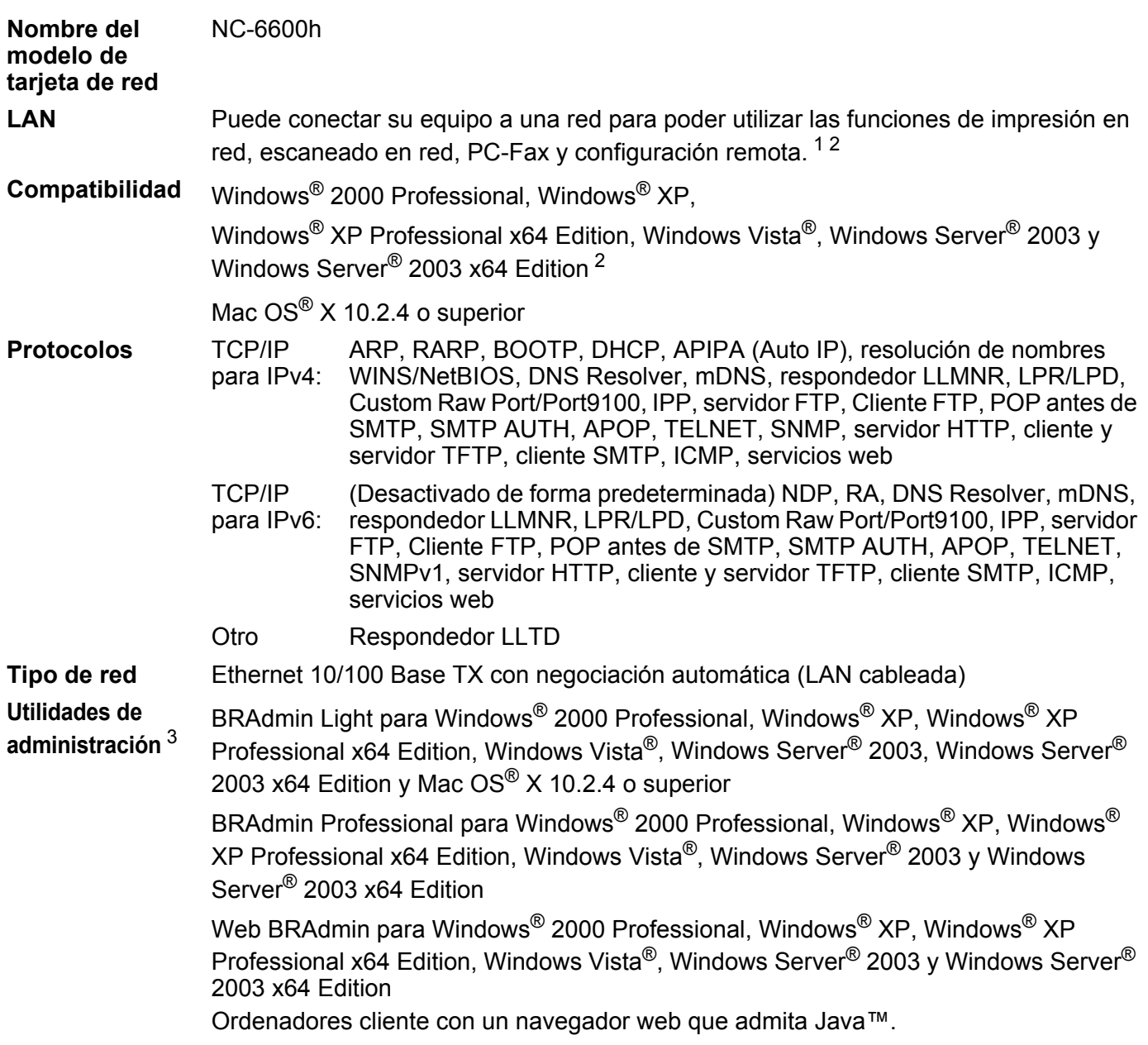

<span id="page-141-0"></span> $1$  Envío de PC-Fax para Mac $^{\circledR}$ 

<span id="page-141-1"></span><sup>2</sup> Impresión sólo para Windows Server® 2003

<span id="page-141-2"></span><sup>3</sup> BRAdmin Professional y Web BRAdmin están disponibles para su descarga en <http://solutions.brother.com>.

# **Red Ethernet inalámbrica**

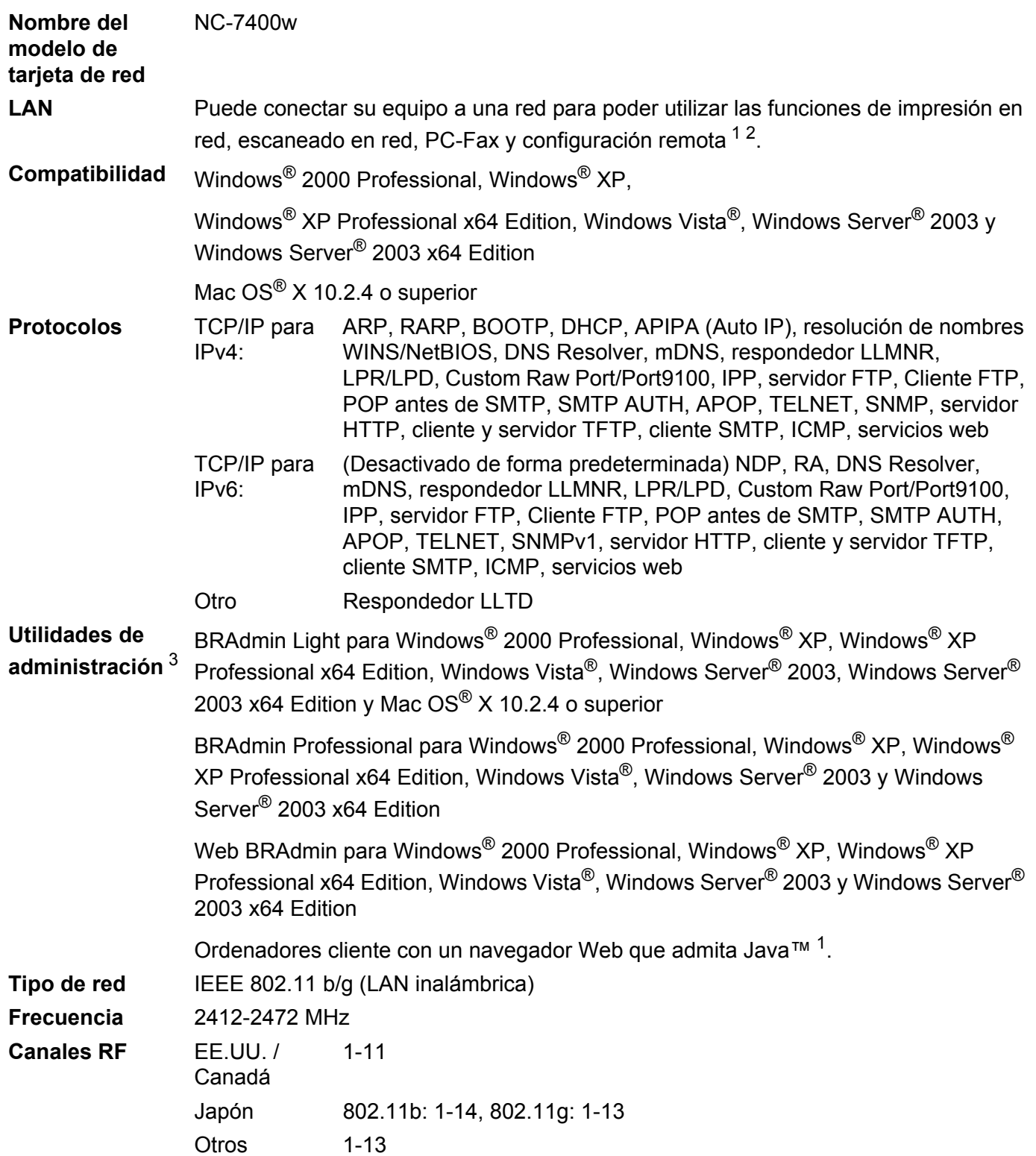

**B**

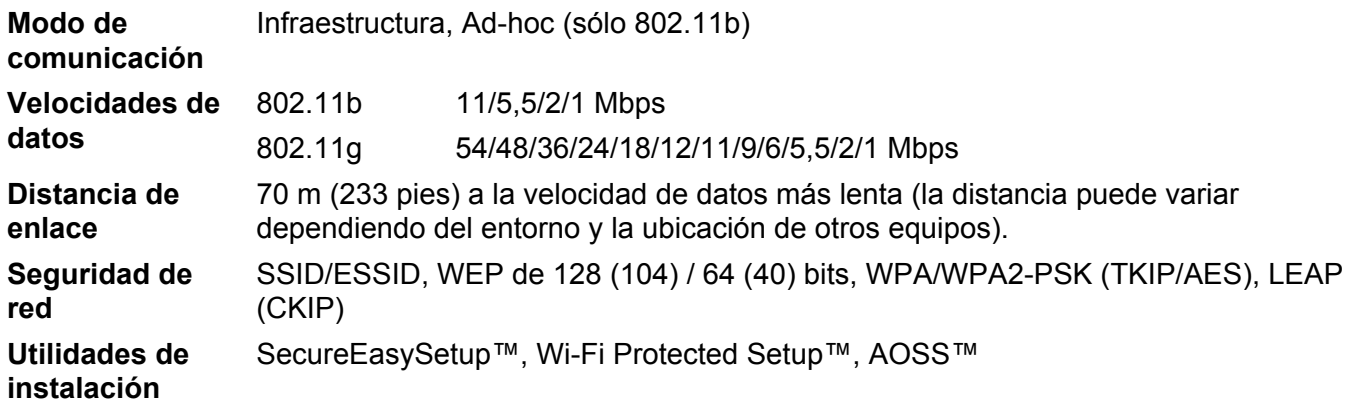

<span id="page-143-0"></span>1 Envío de PC-Fax para Mac<sup>®</sup>

<span id="page-143-1"></span><sup>2</sup> Impresión sólo para Windows Server® 2003

<span id="page-143-2"></span><sup>3</sup> BRAdmin Professional y Web BRAdmin están disponibles para su descarga en <http://solutions.brother.com>.
# **Tabla de funciones y configuración predeterminada de**   $f$ ábrica

La configuración predeterminada de fábrica se muestra en negrita con un asterisco.

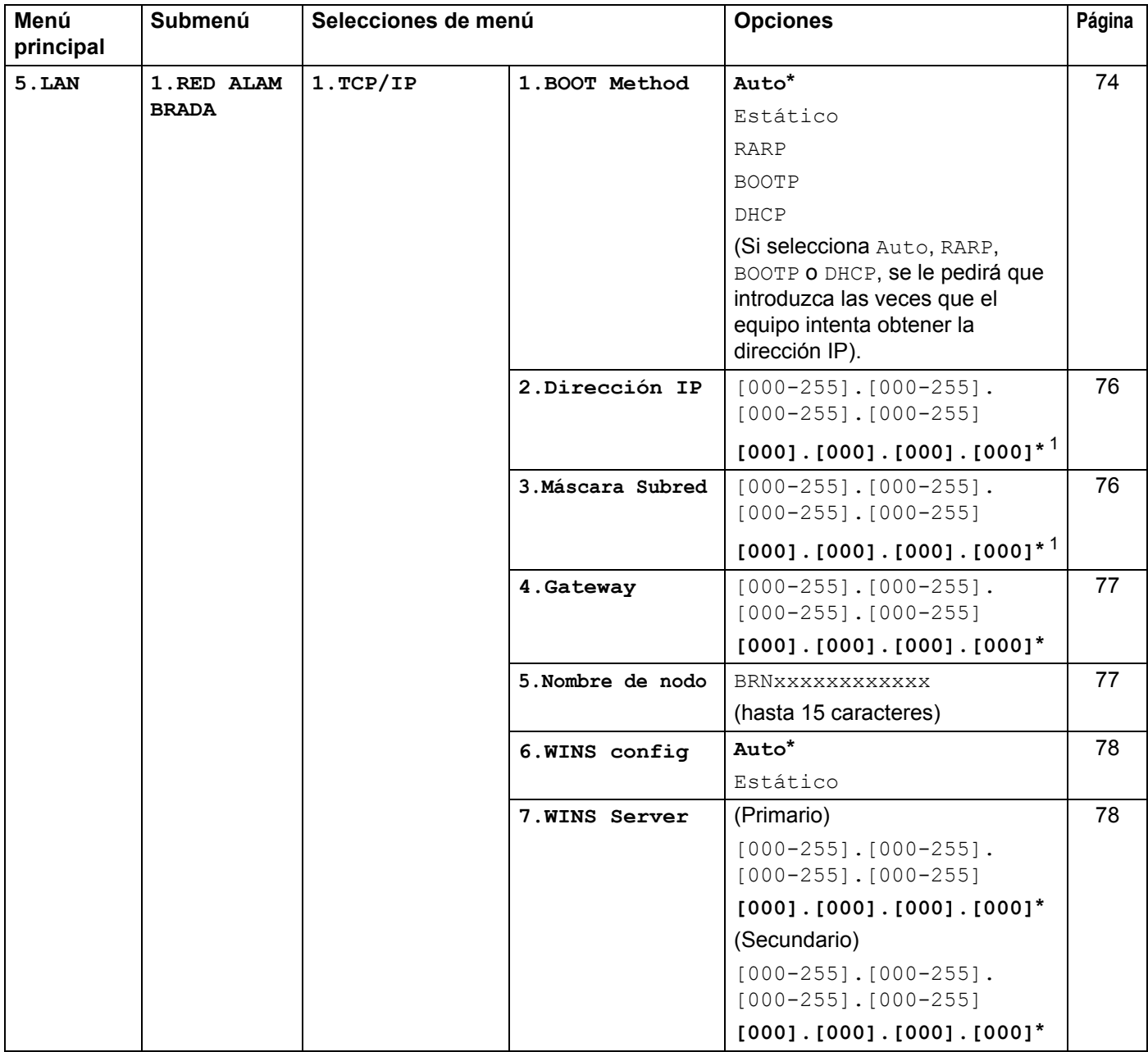

#### Apéndice B

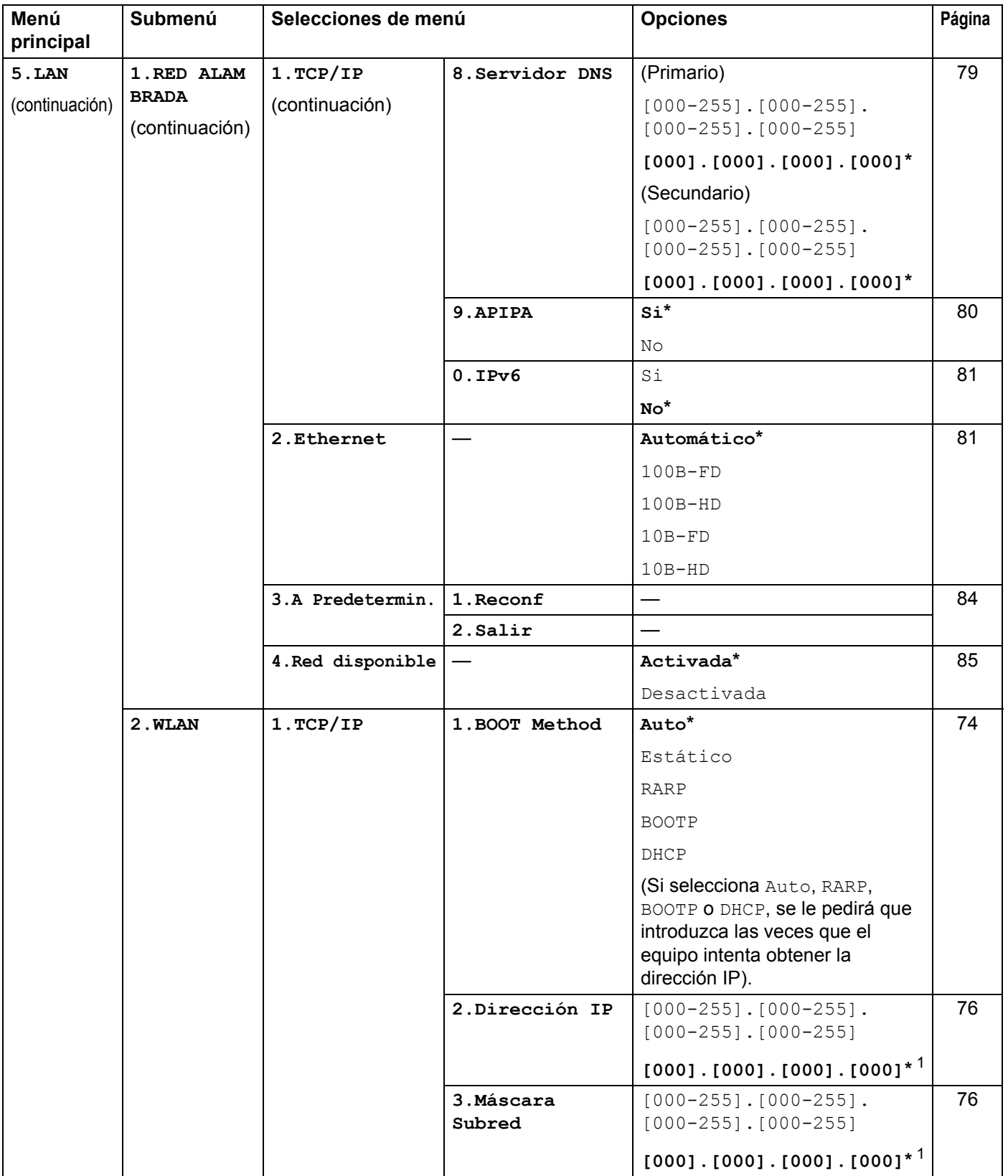

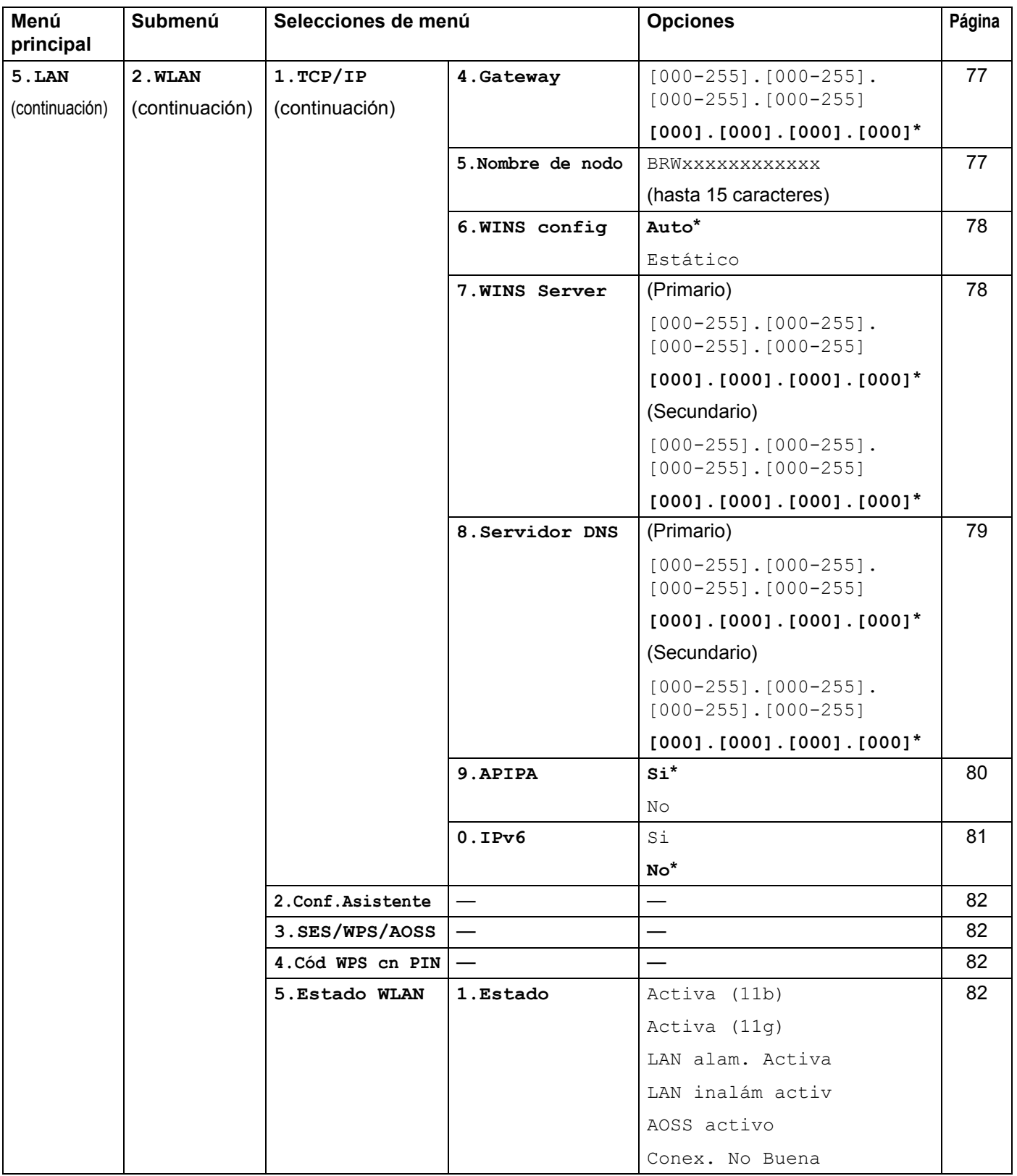

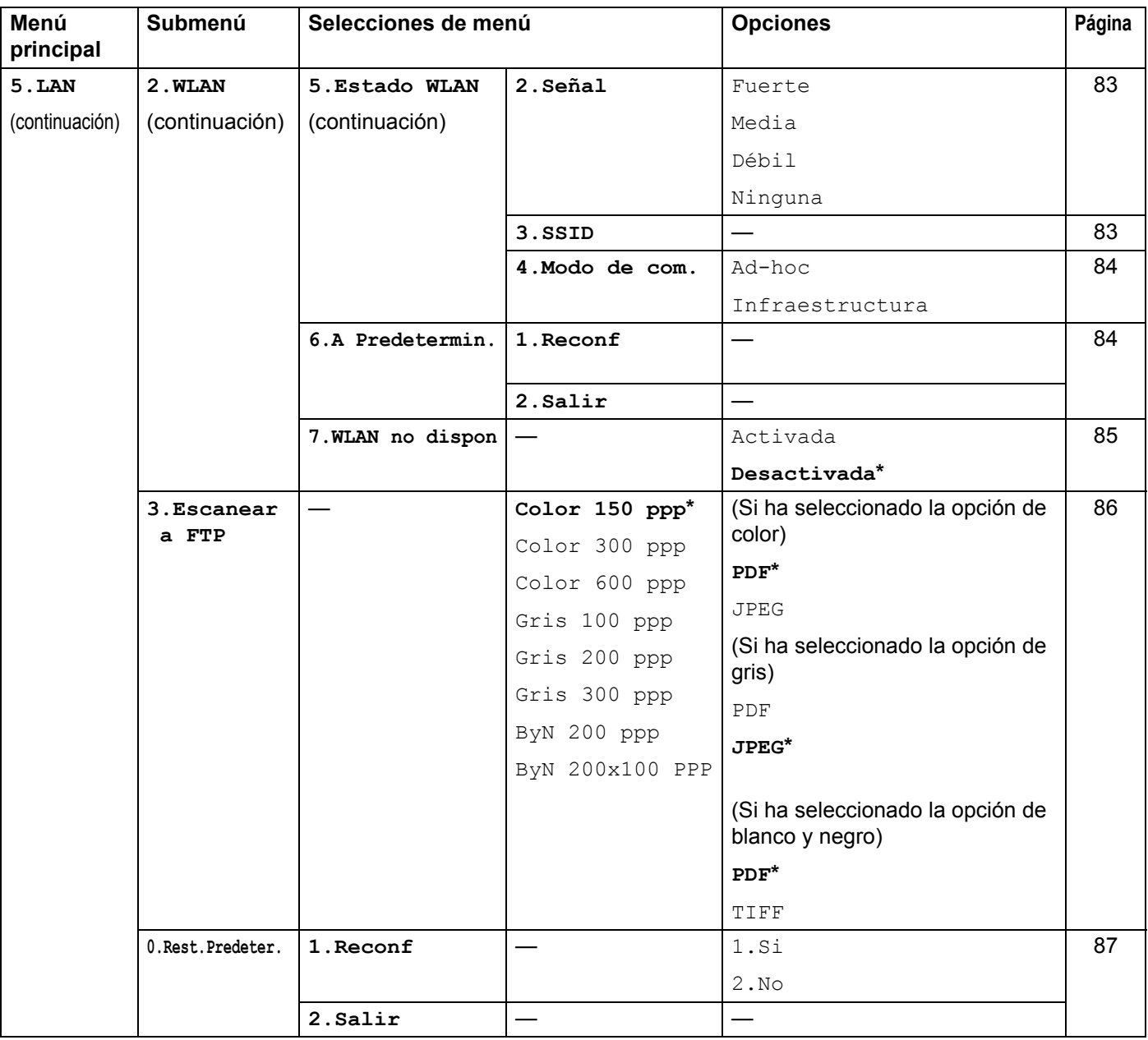

<span id="page-147-0"></span><sup>1</sup> Tras conectarse a la red, el equipo automáticamente establecerá la dirección IP y la máscara de subred con los valores adecuados para su red.

# <span id="page-148-1"></span>**Introducción de texto**

Cuando esté configurando ciertas selecciones de menús, como la identificación de estación, es posible que tenga que introducir caracteres de texto. Las teclas de marcación rápida tienen letras impresas. Las teclas: **0**,  $\sharp$  y  $\times$  no tienen letras impresas porque se utilizan para caracteres especiales.

Pulse la tecla de marcación rápida apropiada el número correcto de veces para poder acceder a los siguientes caracteres:

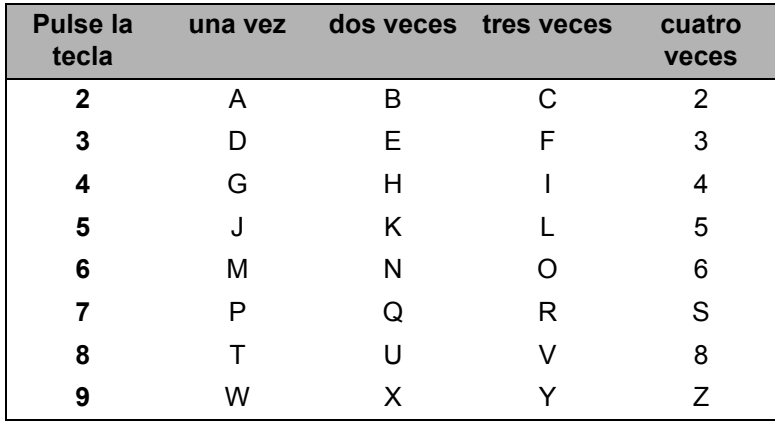

#### **Inserción de espacios**

Para introducir un espacio en un número de fax, pulse **c** una vez entre números. Para introducir un espacio en un nombre, pulse  $\blacktriangleright$  dos veces entre caracteres.

#### **Corrección de errores <sup>B</sup>**

Si ha introducido una letra incorrectamente y desea cambiarla, pulse **d** para mover el cursor al carácter incorrecto y, a continuación, pulse **Clear/Back**.

#### **Repetición de letras**

Para introducir un carácter de la misma tecla que el carácter anterior, pulse **>** para mover el cursor a la derecha antes de pulsar la tecla de nuevo.

#### <span id="page-148-0"></span>**Caracteres especiales y símbolos <sup>B</sup>**

Pulse **l**, **#** o **0** y, a continuación, pulse **d** o **c** para situar el cursor en el carácter o símbolo que desee. Pulse **OK** para seleccionarlo. Los símbolos y caracteres que se muestran a continuación aparecerán dependiendo de su selección de menú.

Pulse  $*$  para (espacio) ! "  $\# \$ \%$  & ' ( )  $* +$  , - . /  $\oplus$ Pulse **#** para : ; < = > ? @ [ ] ˆ \_ ¥ ~ ' | { } Pulse **0** para É À È Ê Î Ç Ë Ö 0

# $\mathbf C$ lindice

# A

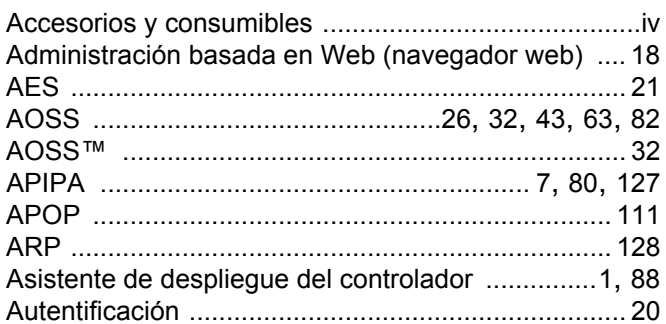

### $\mathbf B$

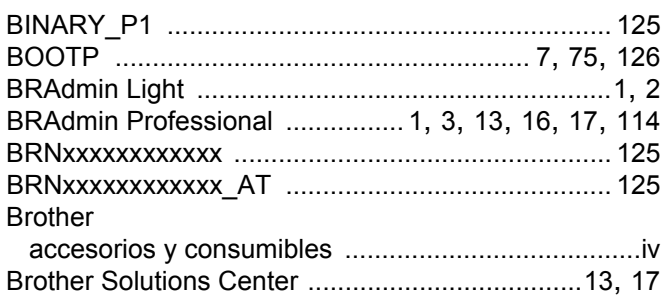

## $\mathbf C$

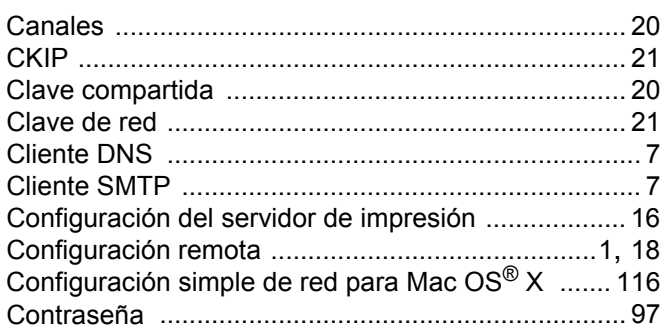

### D

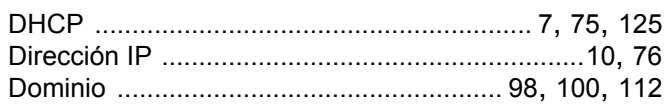

### Е

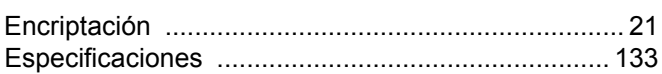

# Fig. 1. The contract of the

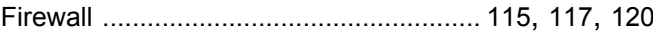

### G

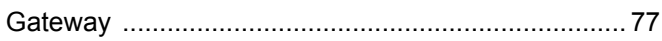

and the company of the company of the company of the company of the company of

### T

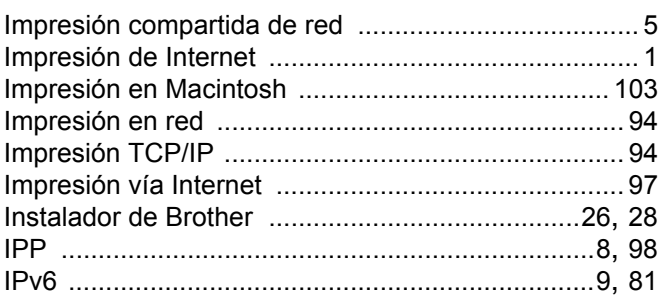

# <u>Linda (1990)</u>

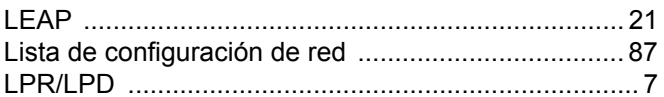

# LL.

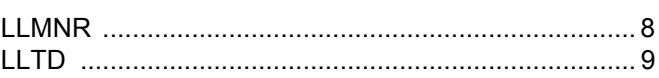

### M

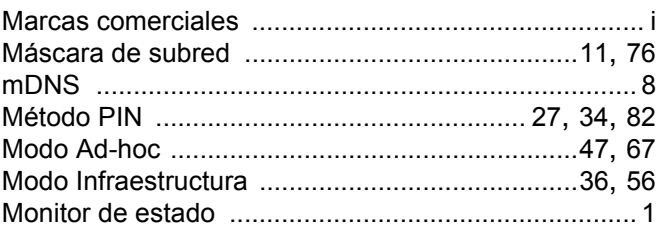

### N

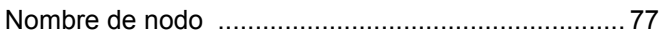

### P

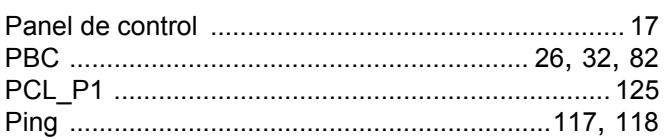

 $\mathbf C$ 

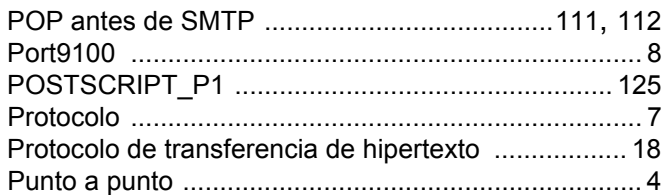

# $\overline{\mathsf{R}}$

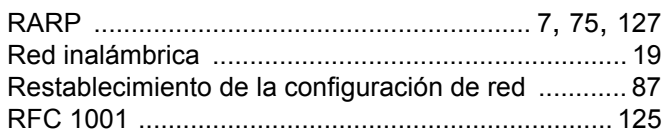

# S

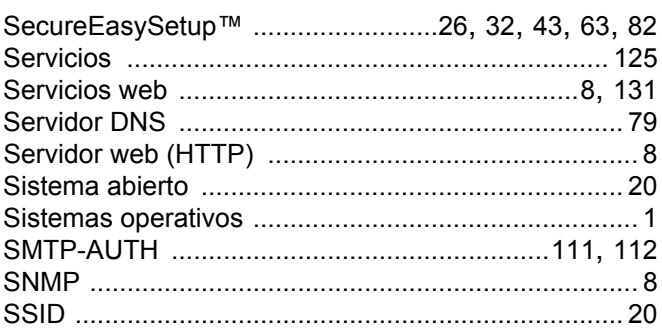

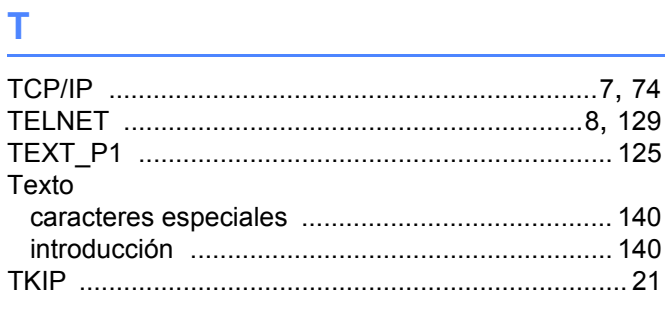

# $\overline{\mathsf{V}}$

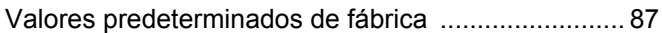

## W

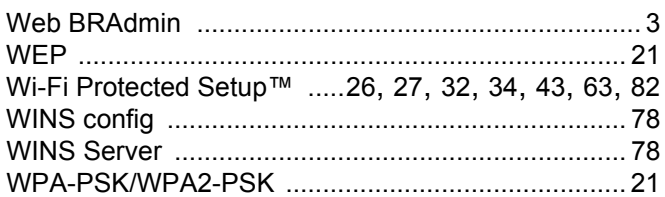